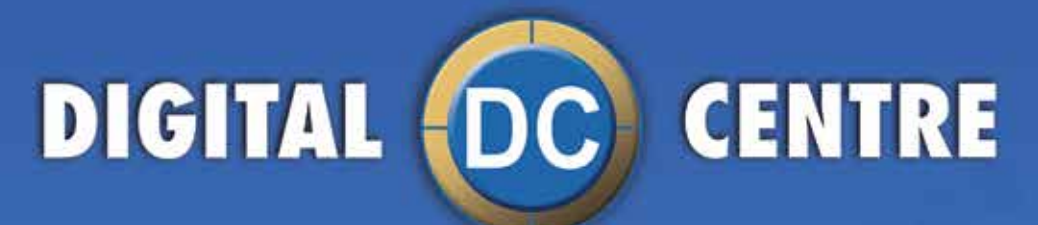

# Ouraim, your smiles

clin

YOUR

HFR

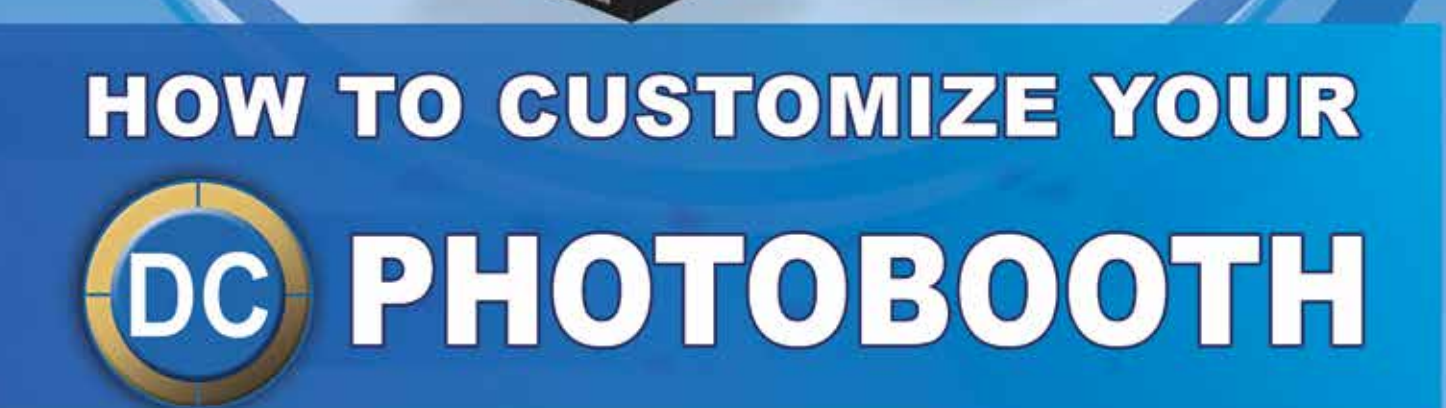

**EUR-USA V1.0-290.617 USER MANUAL BRITTA**

**PIGITAL OC CENTRE** 

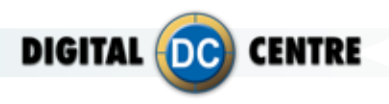

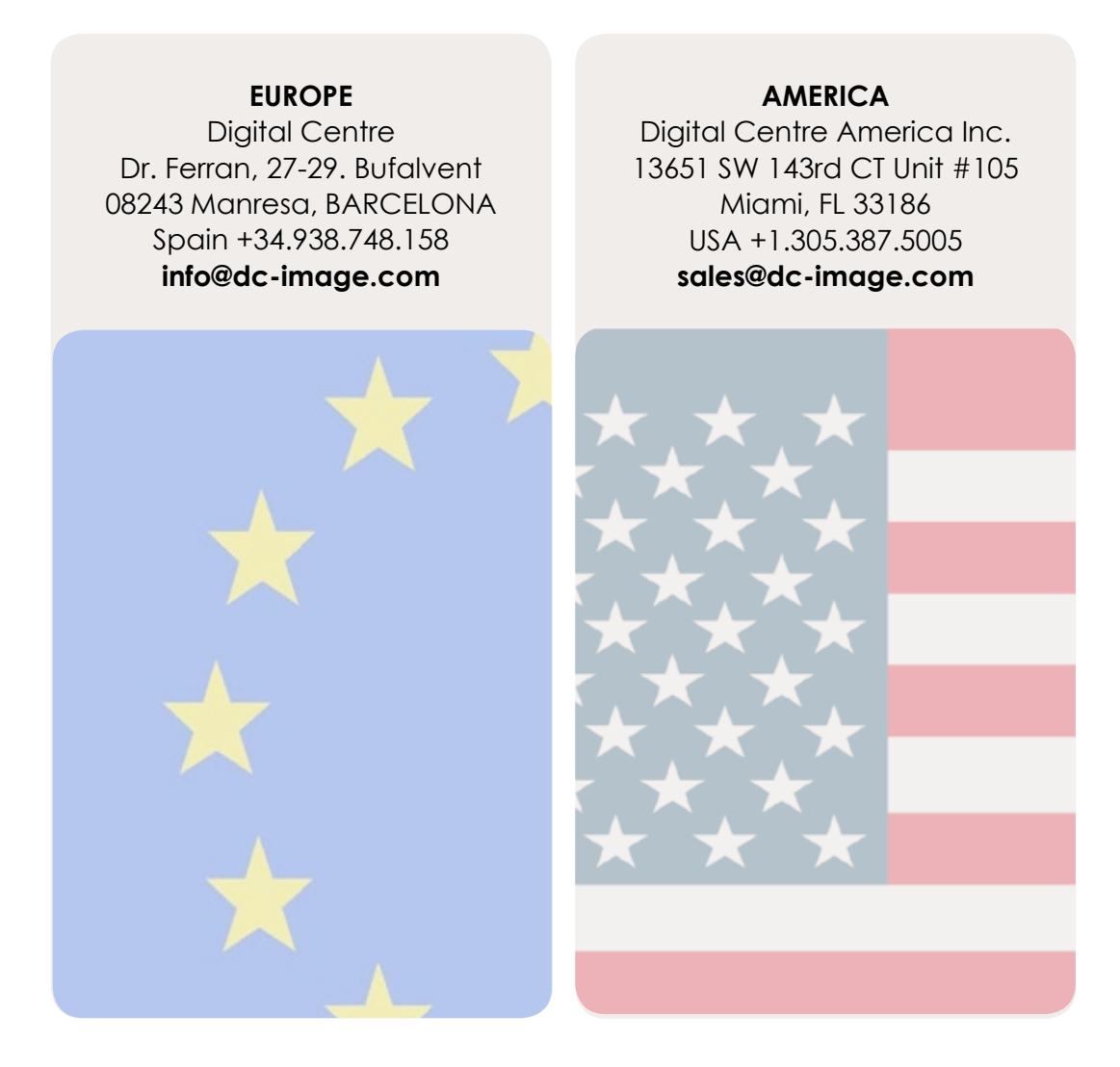

## **Links of interest:**

- **1** www.facebook.com/digitalcentre
- **Www.twitter.com/photobooth\_DC**
- www.photoboothparts.com **WWW.youtube.com/digitalcentrepb**

# **www.digital-centre.com**

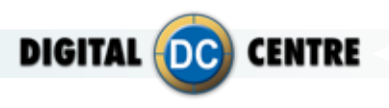

## **Copyright and Trademarks**

This manual contains materials protected under International copyright Laws. All rights reserved. No part of this manual may be reproduced, transmitted or transcribed without the express written permission of the manufacturer and author of this manual.

The information of the products in this manual is subject to change without prior notice and does not represent a commitment on the part of the vendor. Who assumes no liability or responsibility for any errors that appear in this manual.

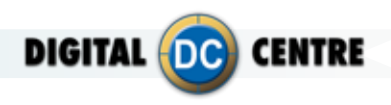

## **INDEX**

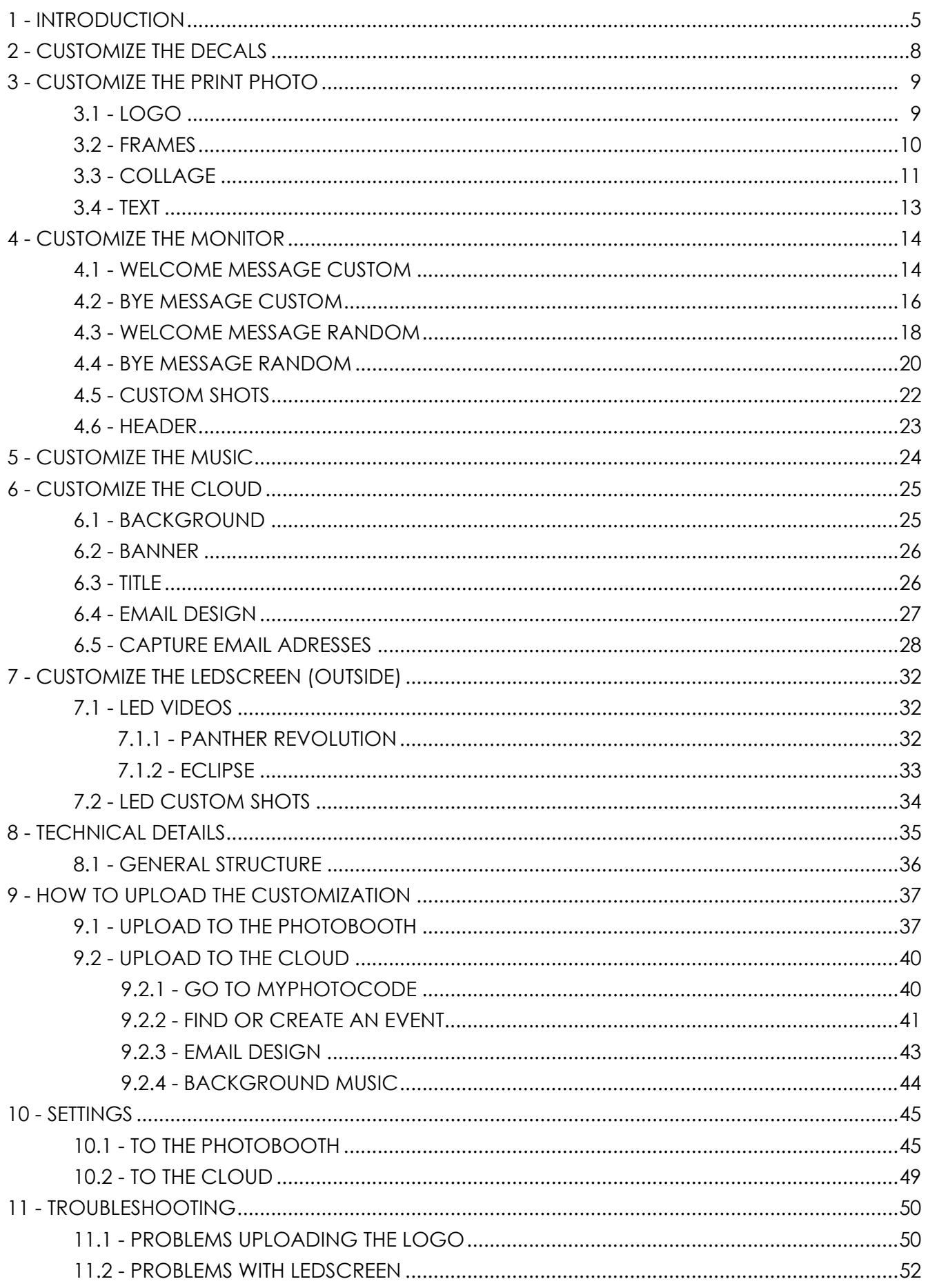

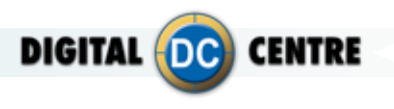

## **1- INTRODUCTION**

Customizing the Photobooth is simple, you only have to follow the steps that we show in this manual and you will be able to customize:

- **Decals:** You can customize with decals all over the outside of the PhotoBooth.
- **Print Photo:** Can include custom frames, collage with custom backgrounds, logo and lateral text.
- **• Monitor:** Can display a Welcome and Bye screen, and custom shots with photos or advertising.
- **• Music:** You can customize the music from your PhotoBooth.
- **The Cloud:** Allows you to fully customize an event where photos taken will be uploaded to save or share them on social networks. The Cloud can be customized with a background, a banner that links to the website you want, and the editable title of the event.
- **The LED screen (Outside):** Can display photos, advertising videos, motion graphics, and customized videos.

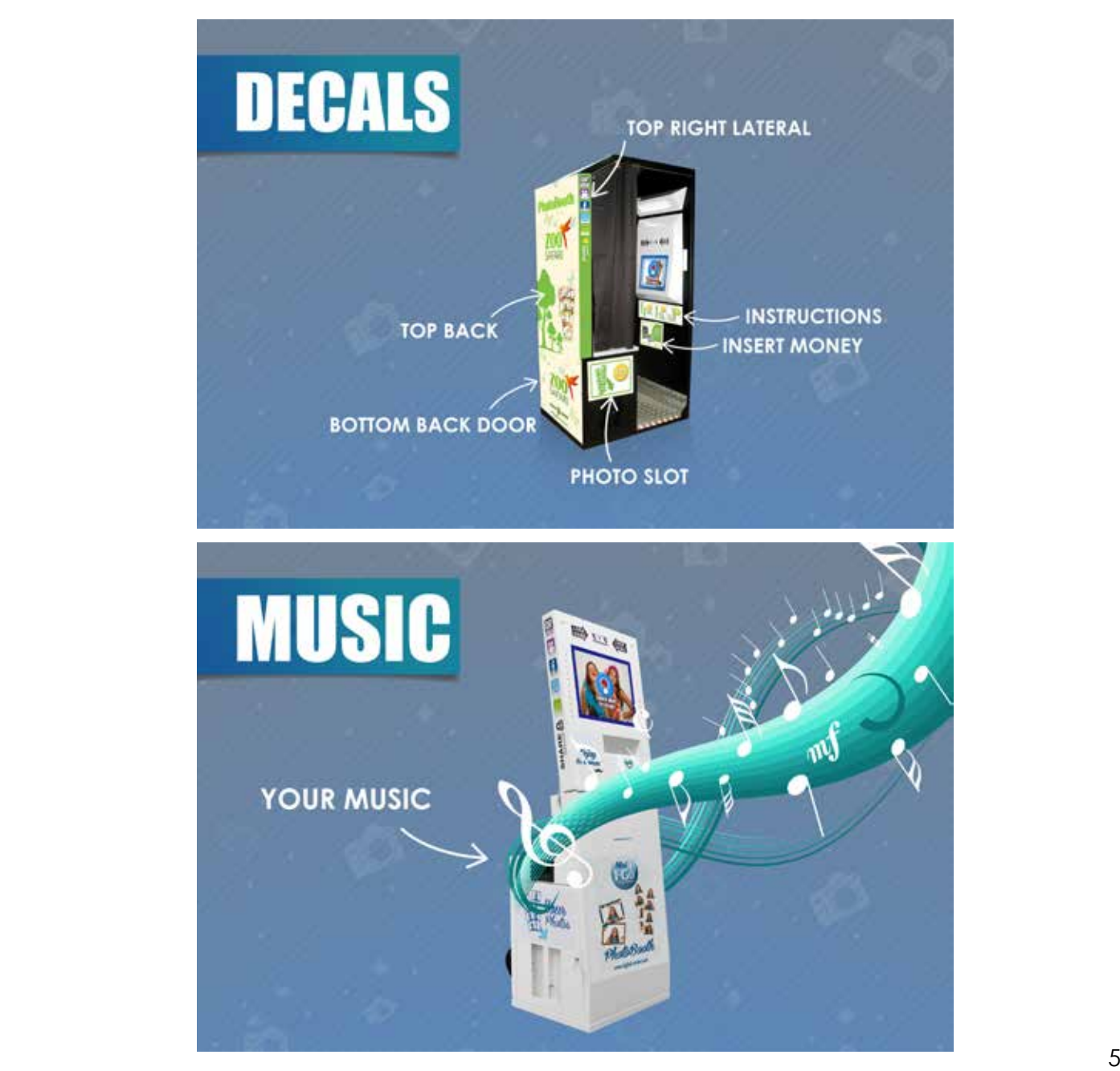

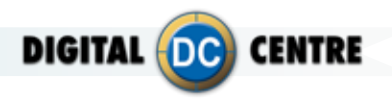

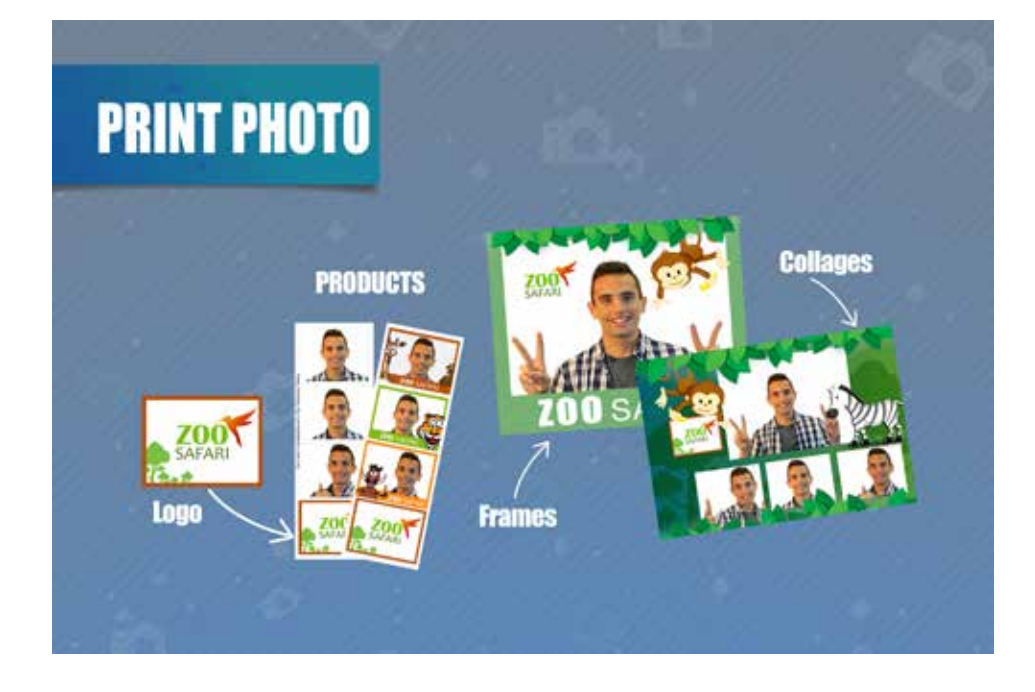

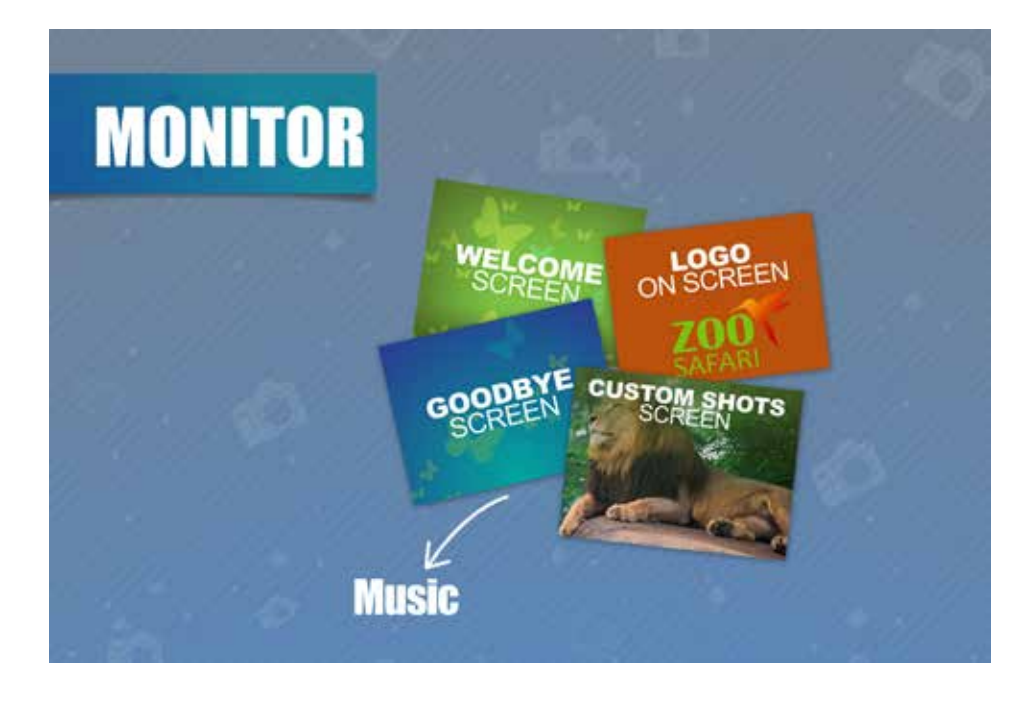

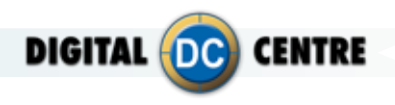

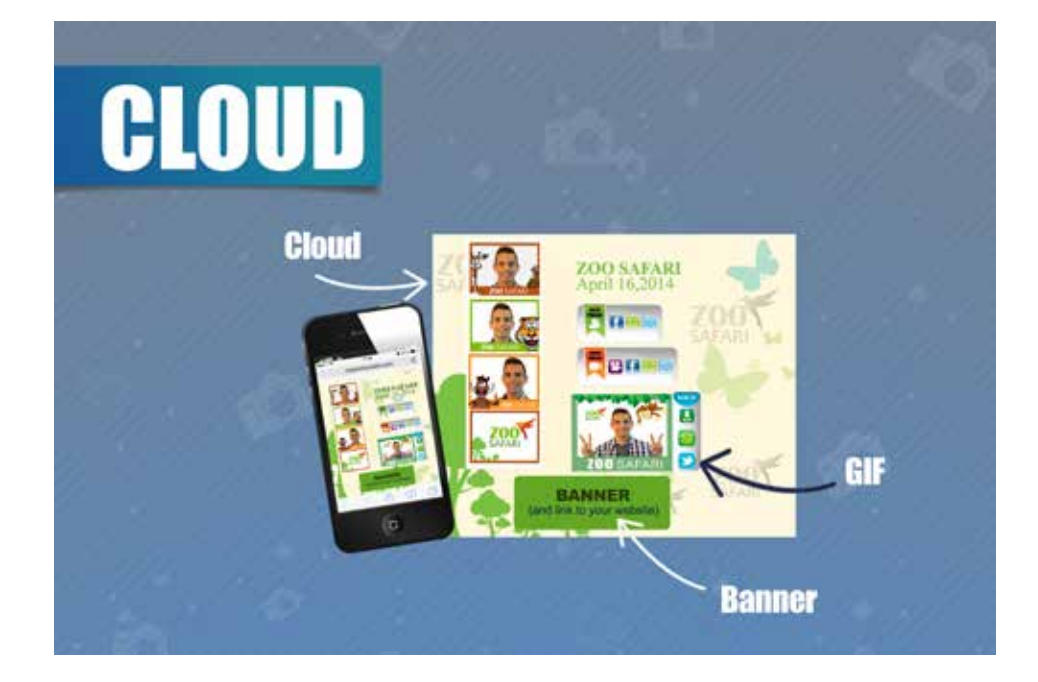

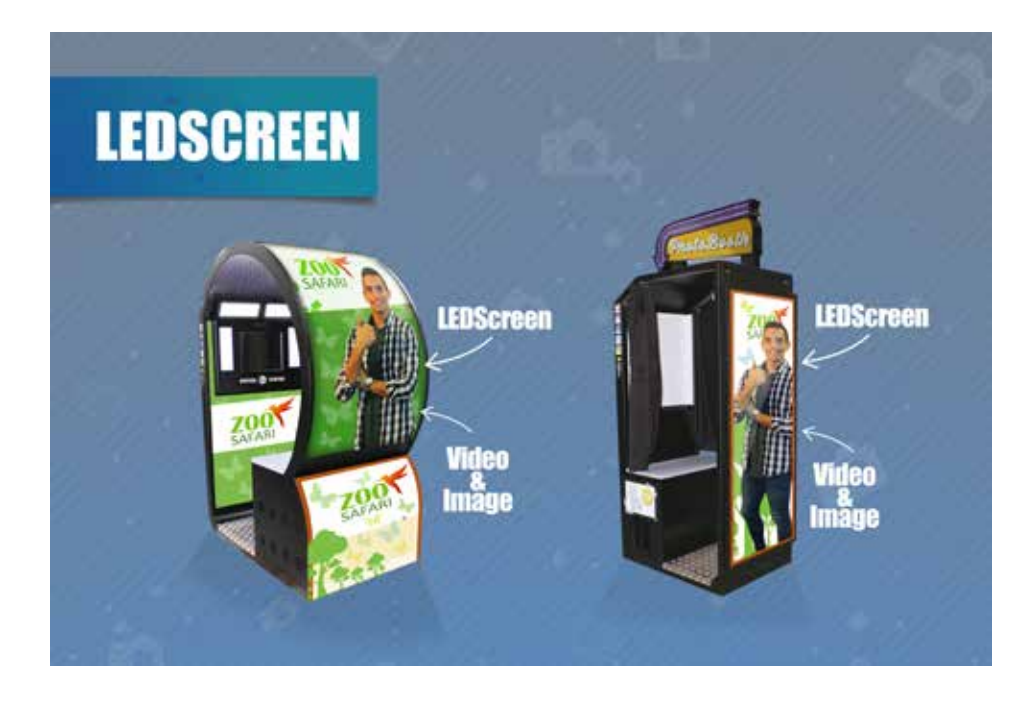

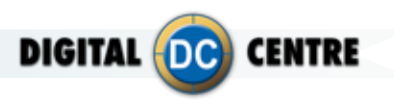

## **2- Customize the DECALS**

The DECALS are stickers that you can place in and out of your DC PhotoBooth to customize it. Depending on the type of PB can paste them to the outside and inside or only outside.

2

See an example below.

## **SAMPLE**

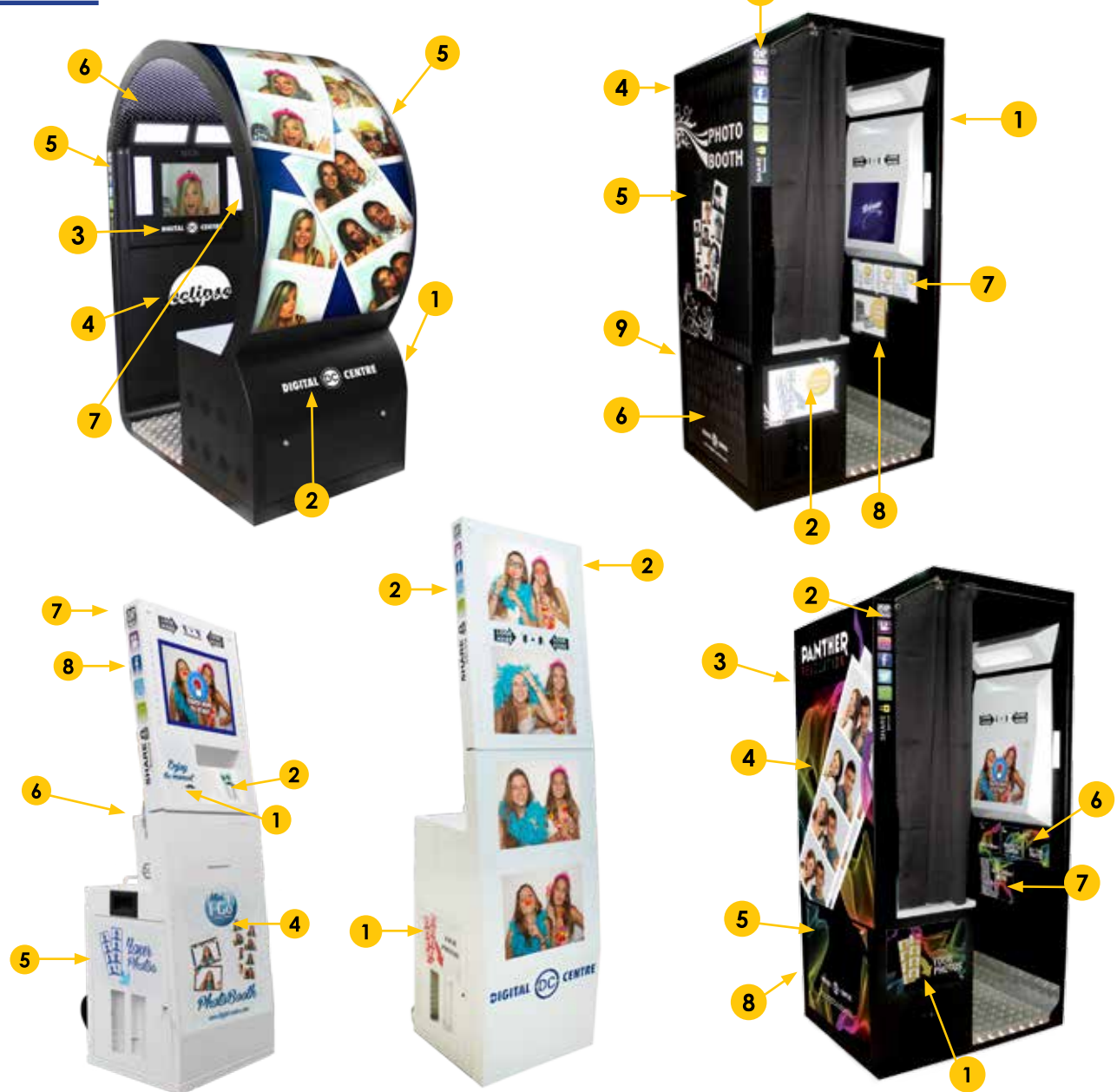

To check out our Decals catalog you must scan the following QR code:

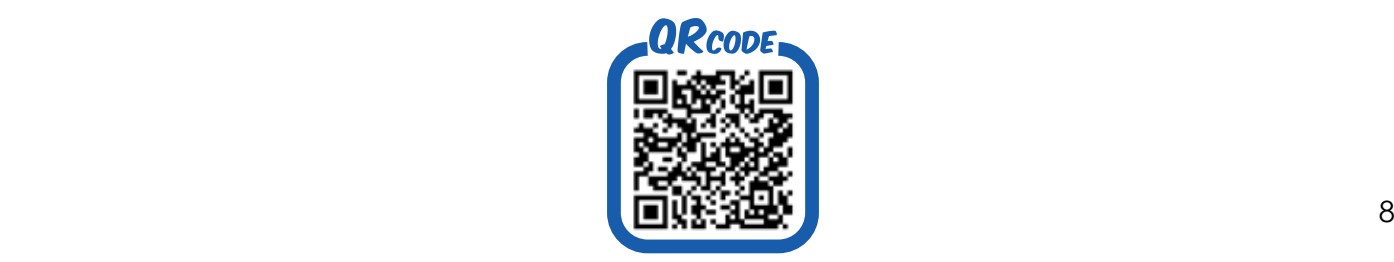

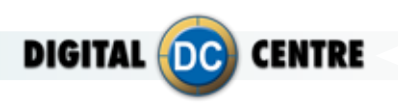

## **3-Customize the PRINT PHOTO**

## **3.1 LOGO**

You can add a corporate logo in the photos to promote an event or advertise any company. The logo will be printed on the fourth photo of the strip.

See an example below.

## **SAMPLE**

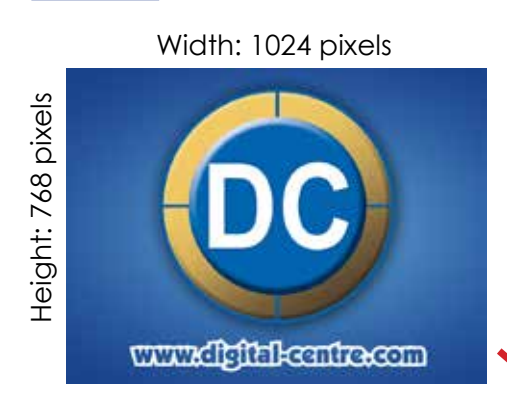

## **Logo Technical Details:**

**Name:** logo **Size:** width: 1024 pixels height: 768 pixels **Resolution:** 300dpi **Extension:** JPG **Color mode:** RGB

**STRUCTURE**

if you need more information about how to save the logo properly, scan this QR code and watch the video.

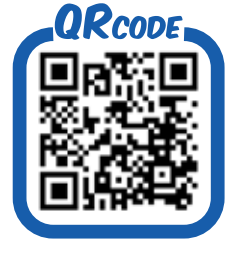

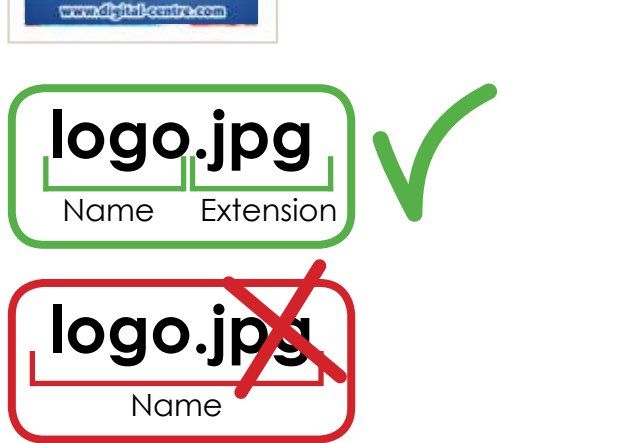

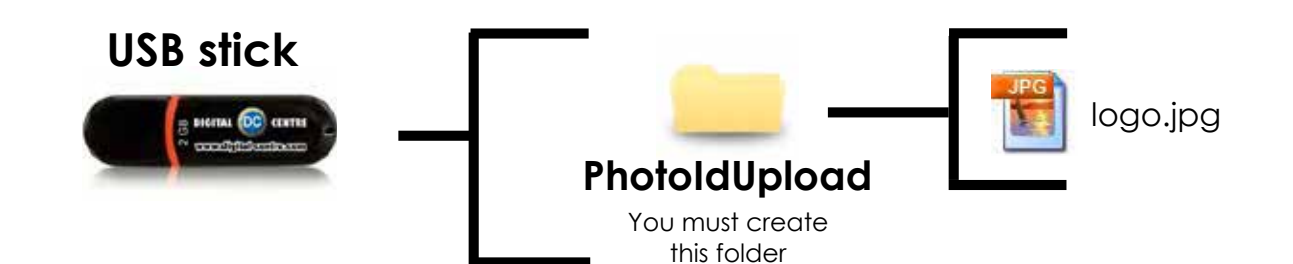

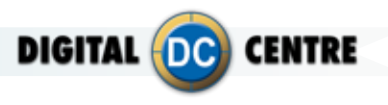

## **3.2 FRAMES**

Frames are designs that appear overprinted in photos. They can be customized with any motif, even adding the company logo.

These frames can be thematic, according to the different holidays or events that are attended.

See an example below.

## **SAMPLE**

## **Frames Technical Details:**

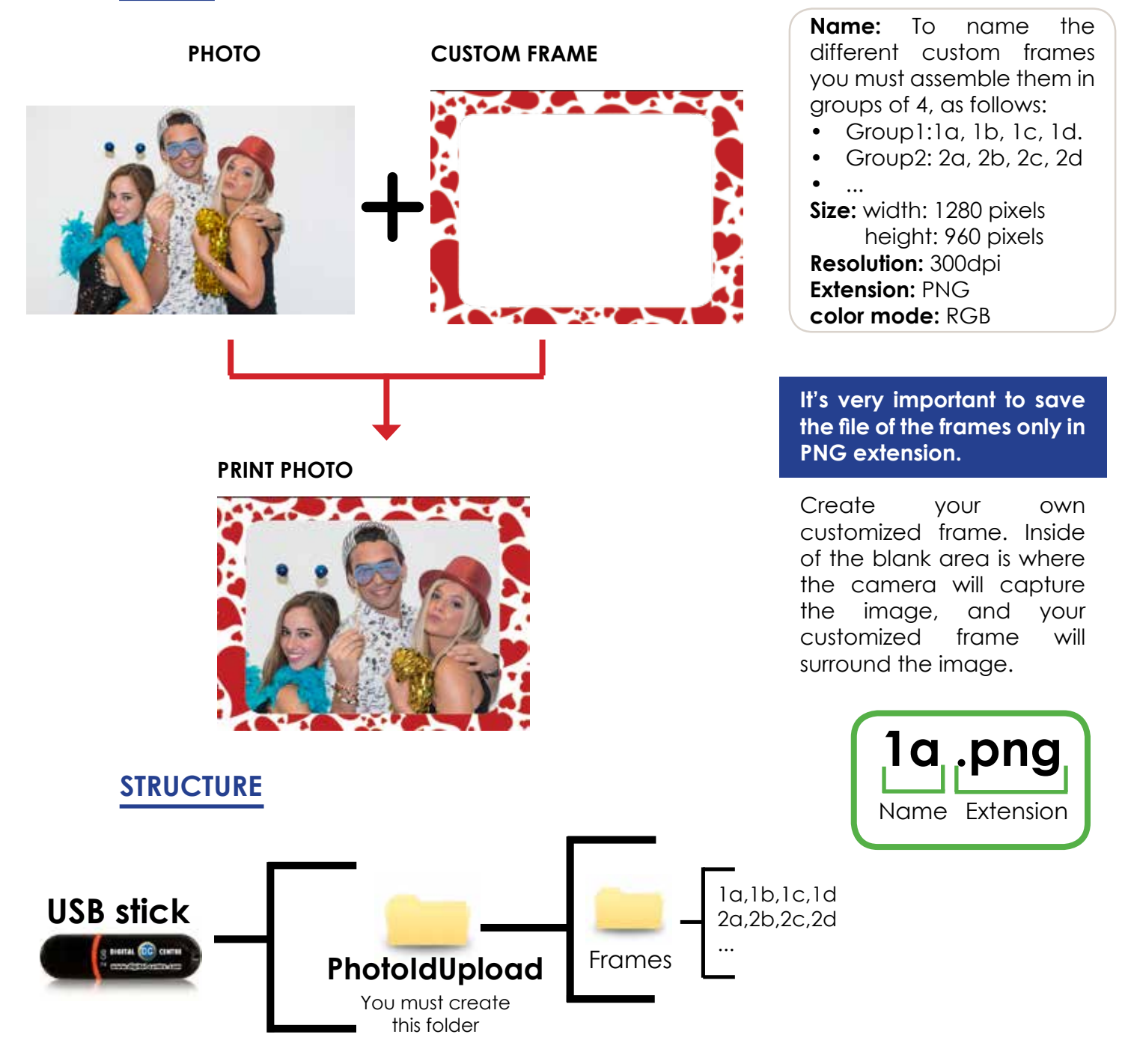

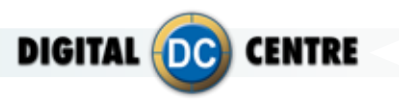

## **3.3 COLLAGE**

There are four different customizable collage templates. In these you can add the design you want, as well as logos or exclusive images.

See an example below.

## **SAMPLE**

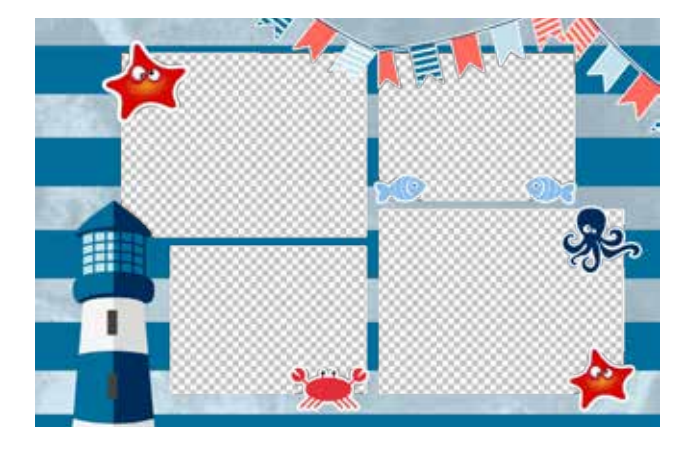

## **Collage Technical Details:**

**Name:** lay1,lay2,lay3,lay4. **Size:** width: 2044 pixels height: 1416 pixels **Resolution:** 300dpi **Extension:** PNG **color mode:** RGB

**It's very important to save the file of the collage only in PNG extension and hold the original name of the template.**

Create your own customized collage. Inside of the **blank area** is where the camera will capture the image, and your customized collage will surround the image.

## WHERE CAN I FIND THE COLLAGE TEMPLATES?

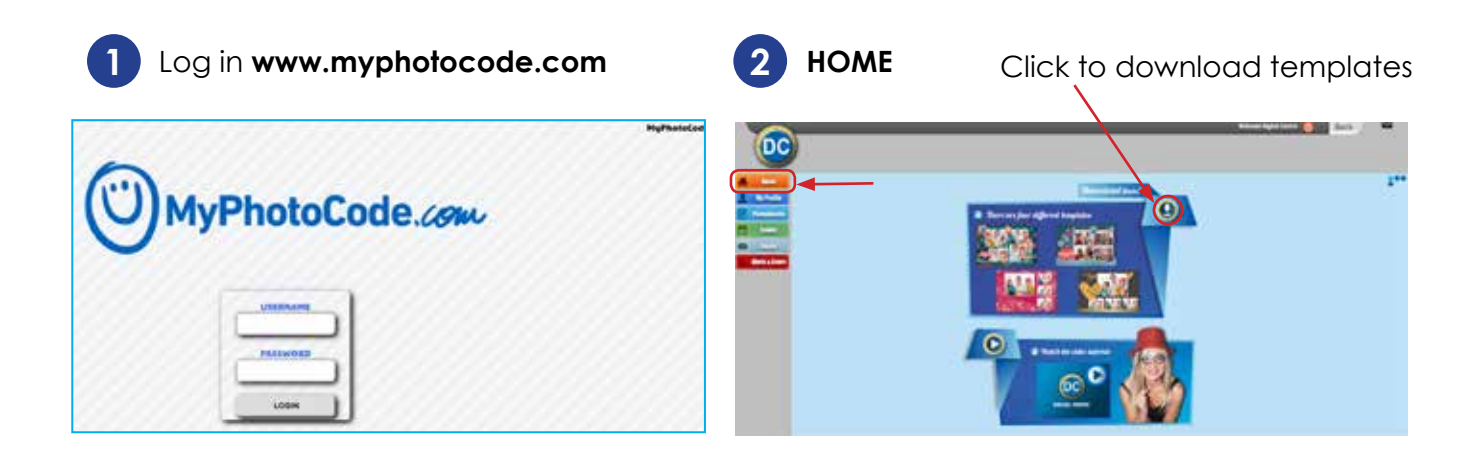

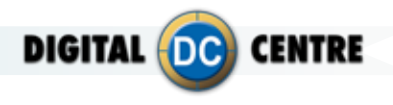

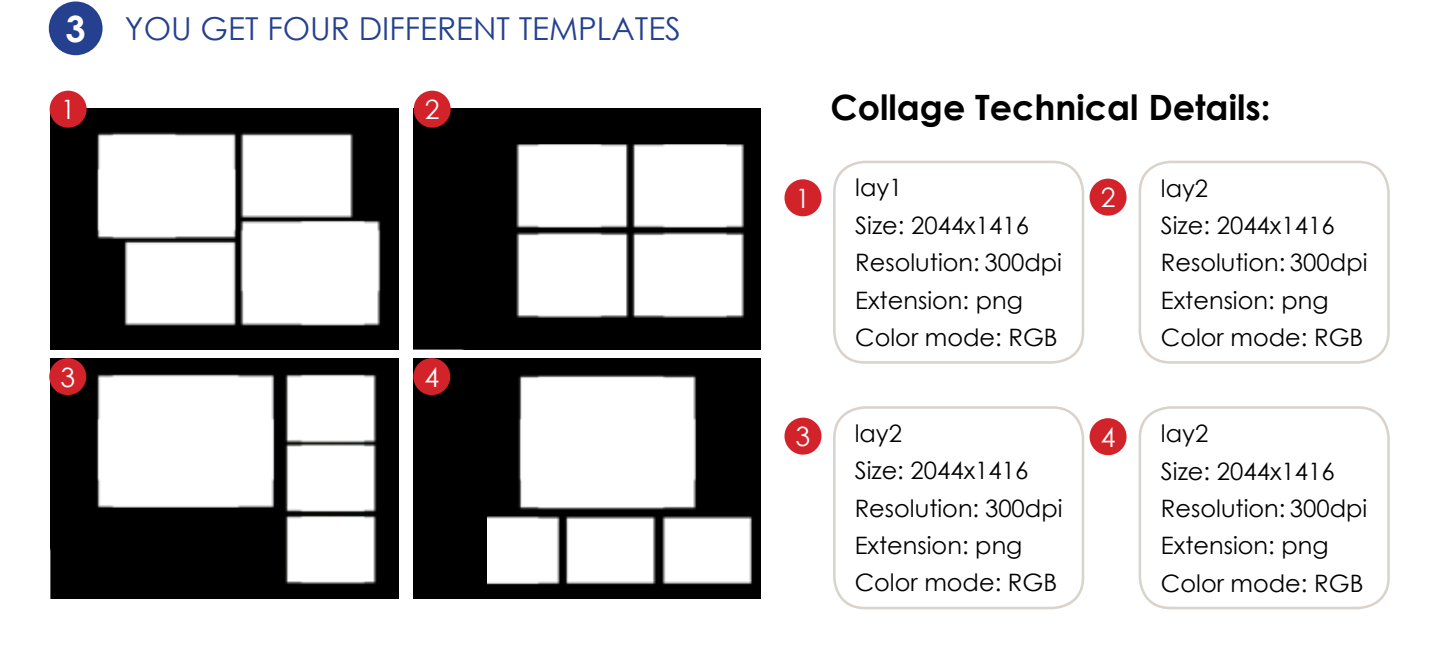

#### YOU CAN ADD CUSTOM DESIGN TO THE TEMPLATES **4**

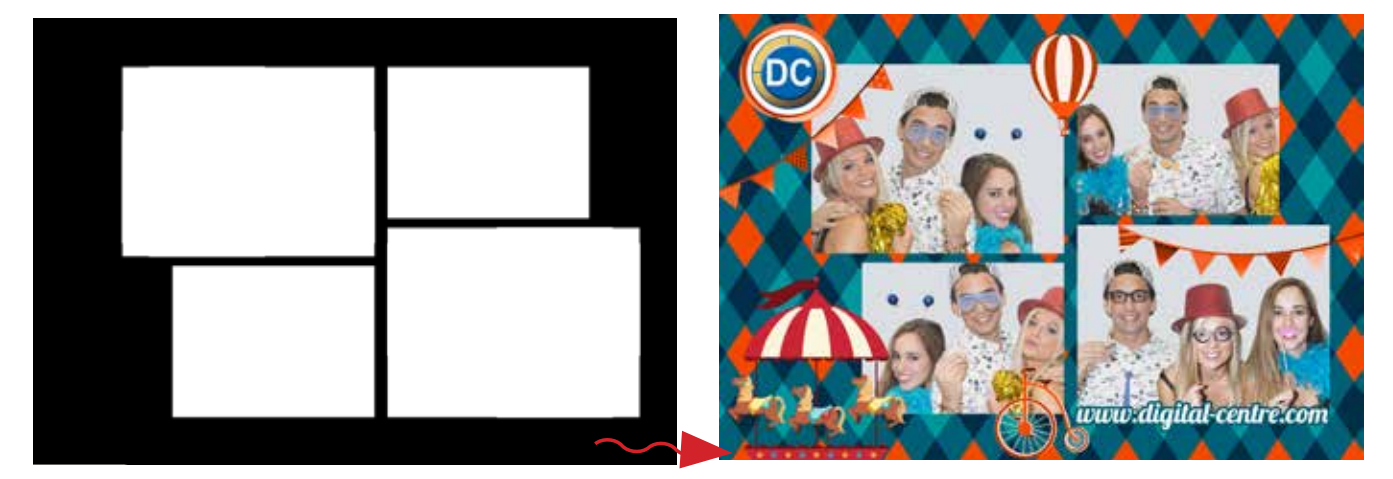

## **STRUCTURE**

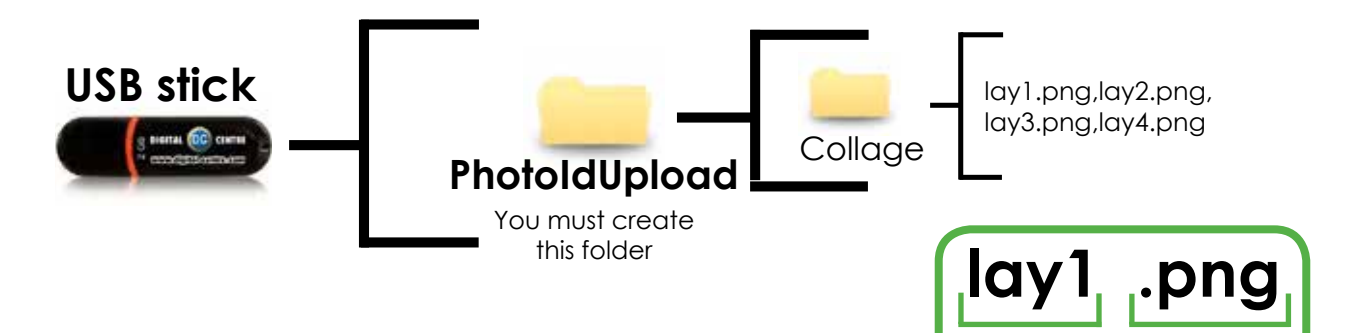

Name Extension

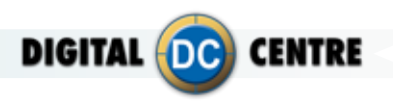

## **3.4 TEXT**

The text you decide will appear printed on the side of the photos. Here you can add the name of the event or simply a thank you message.

See an example below.

## **SAMPLE**

Date:18-11-2014|Digital-centre. com|QR-Photo|Share Secure go to MyPhotoCode.com and enter this code AMEG23596Z

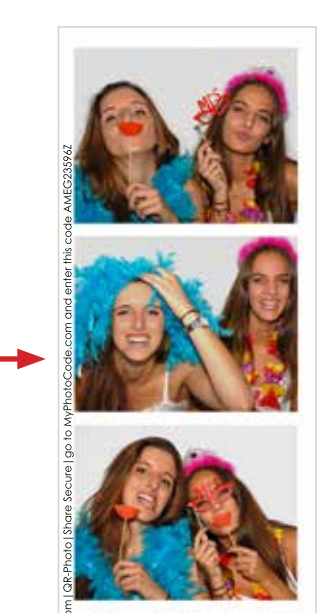

**Text Technical Details:**

**Name:** Text **Extension:** txt

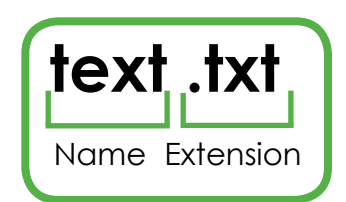

## **SAMPLE**

Date: 18-11-2014 \*\* go to MyPhotoCode. com and enter this code AMEG2KELOB Digital-centre.com|QR-Photo|Share Secure

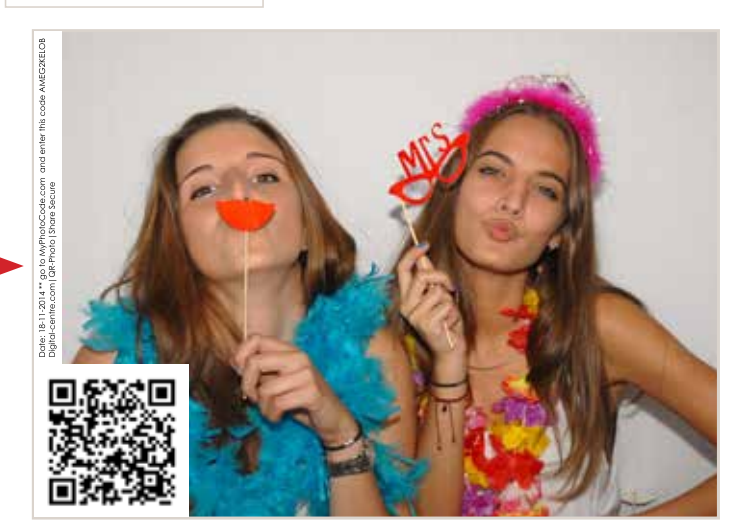

## **STRUCTURE**

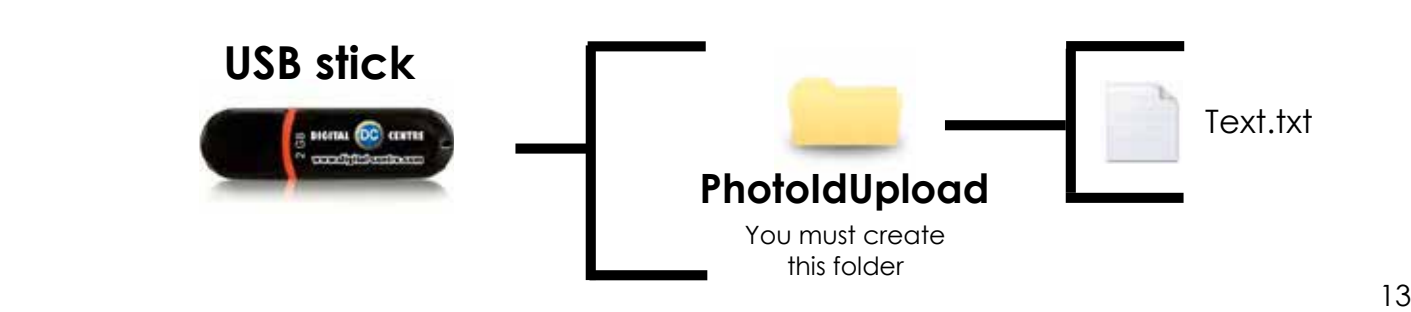

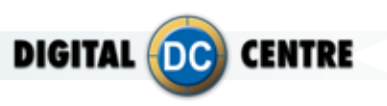

## **4-Customize the MONITOR**

## **4.1 WELCOME MESSAGE CUSTOM**

Custom Welcome message is what appears on the screen when the user starts the play. This screen can contain images, text, logo...

See an example below.

## **PhotoBooth with 1 screen**

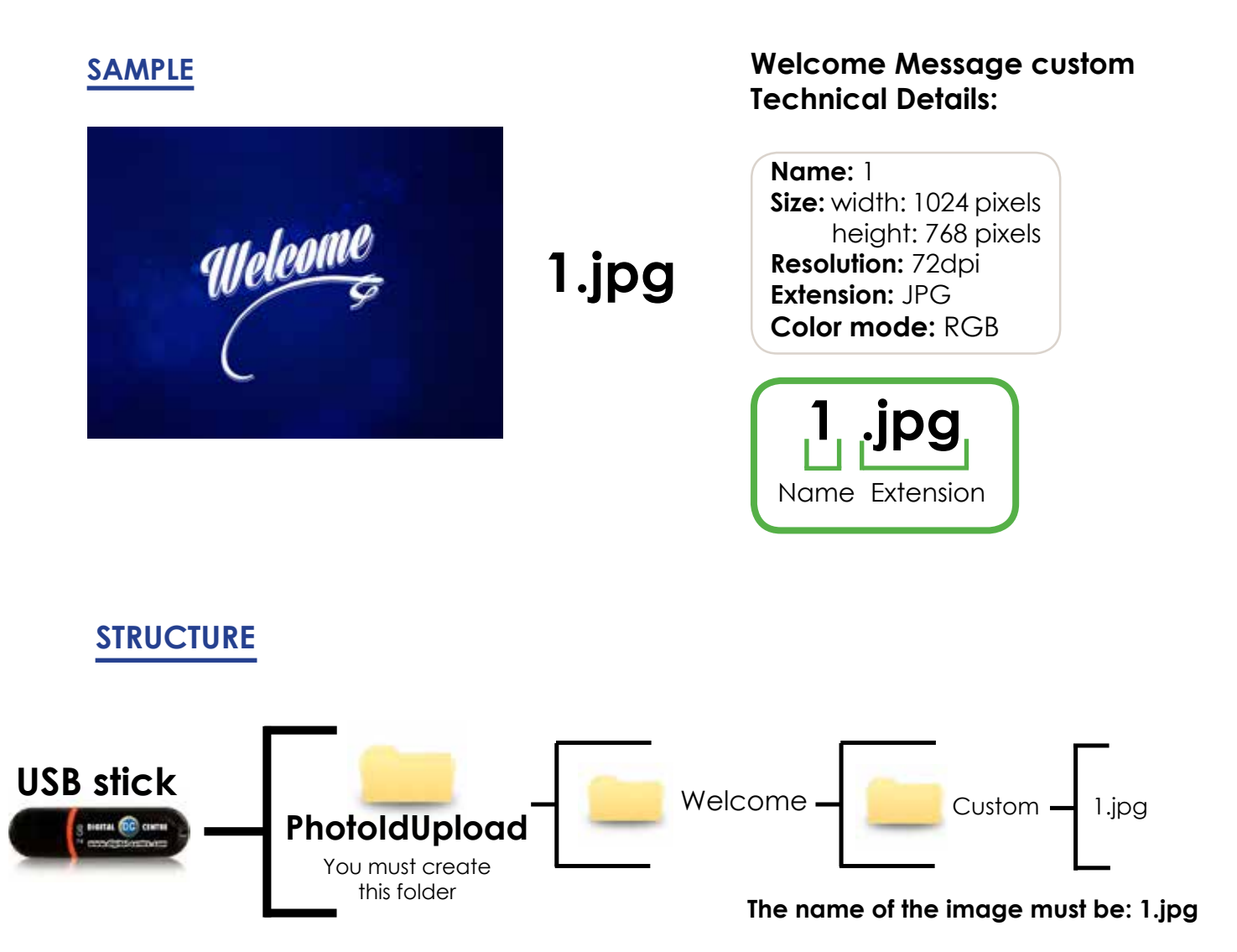

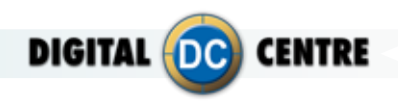

## **PhotoBooth with 4 screens**

## **SAMPLE**

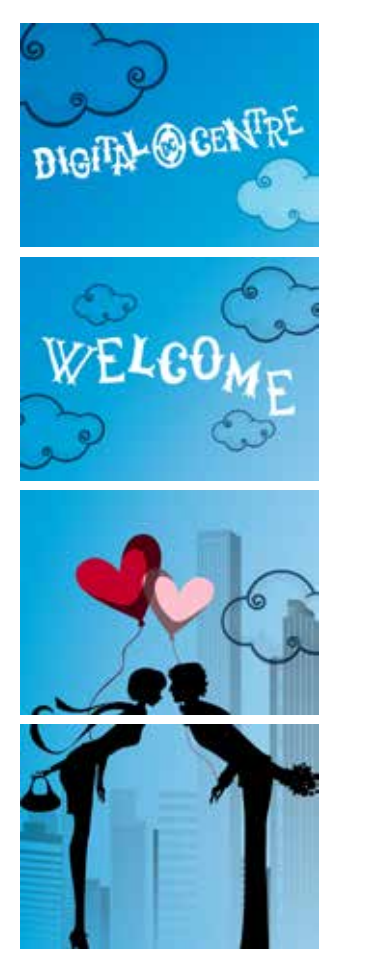

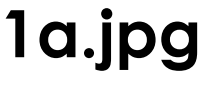

**1b.jpg**

**1c.jpg**

**1d.jpg**

## **Welcome (4 screens) Technical Details:**

**Name:** 1a, 1b,1c,1d **Size:** width: 1024 pixels height: 768 pixels **Resolution:** 72dpi **Extension:** JPG **Color mode:** RGB

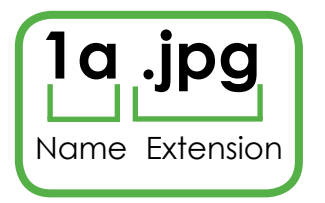

## **STRUCTURE**

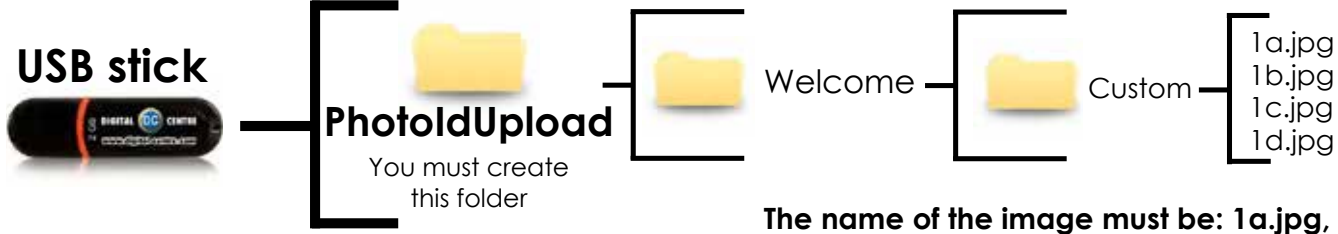

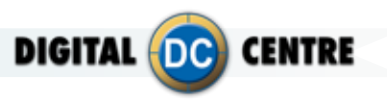

## **4.2 BYE MESSAGE CUSTOM**

Custom Bye message is what appears on the screen at the end of the play. This screen can contain images, text, logo...

**1.jpg**

See an example below.

## **PhotoBooth with 1 screen**

## **SAMPLE**

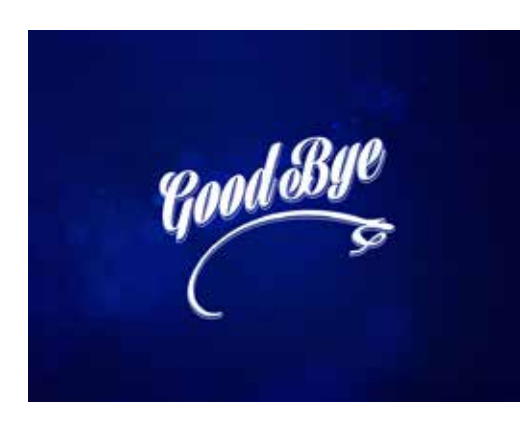

## **Bye Message custom Technical Details:**

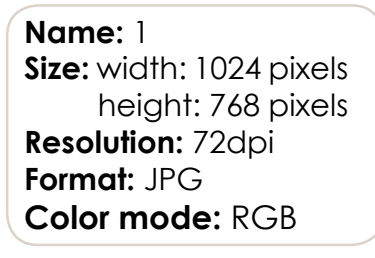

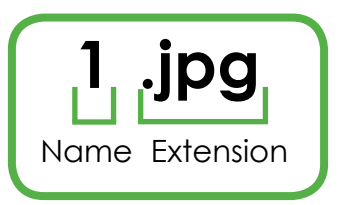

## **STRUCTURE**

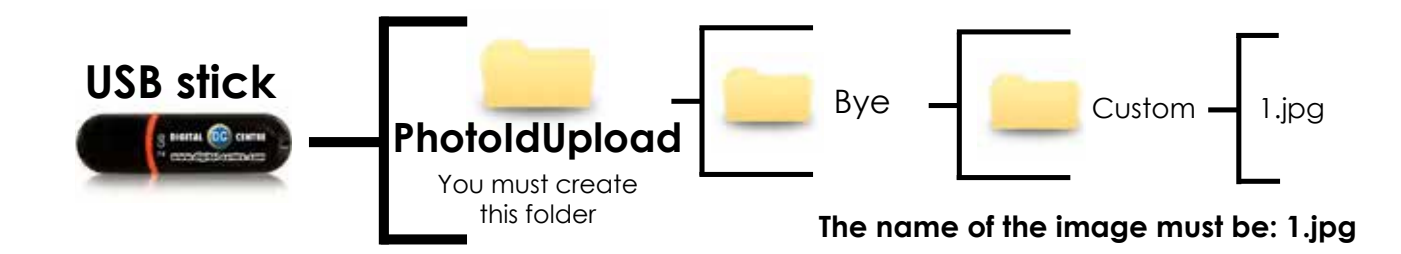

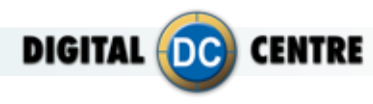

## **PhotoBooth with 4 screens**

## **SAMPLE**

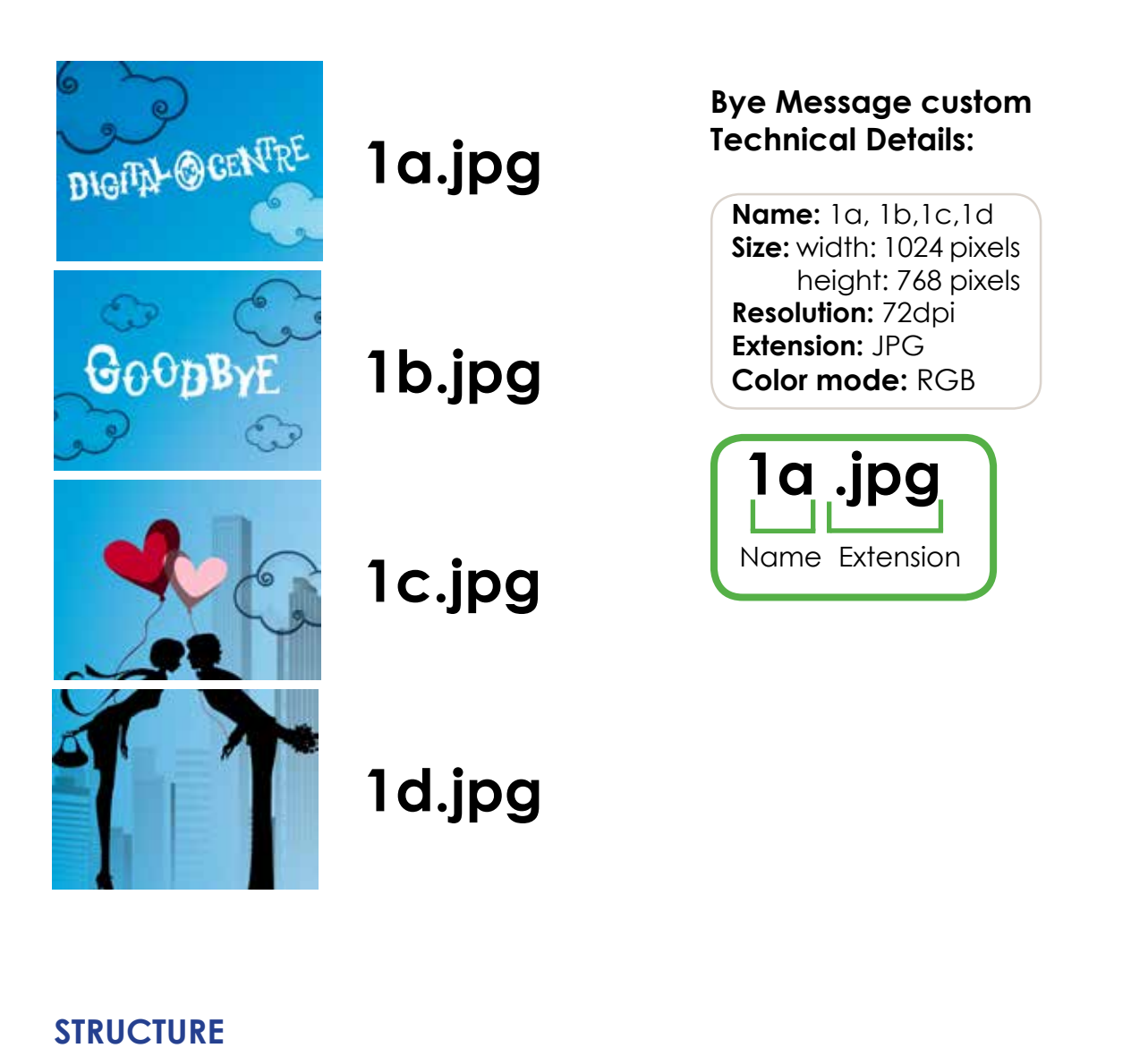

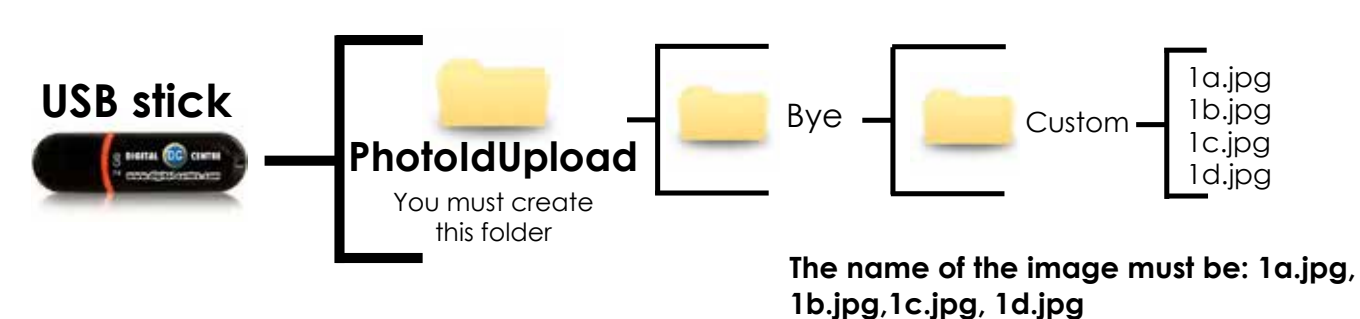

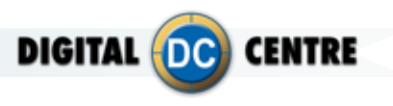

## **4.3 Welcome message random**

Different customized welcome messages will appear on the screen when the user starts the play. These screens can contain images, text, logo...

See an example below.

## **PhotoBooth with 1 screen**

## **SAMPLE**

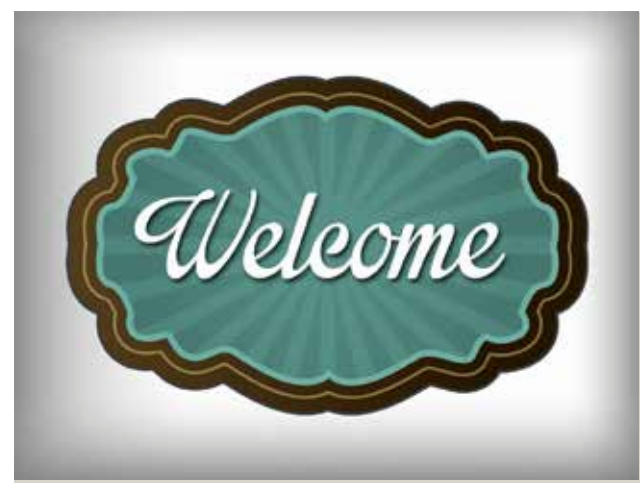

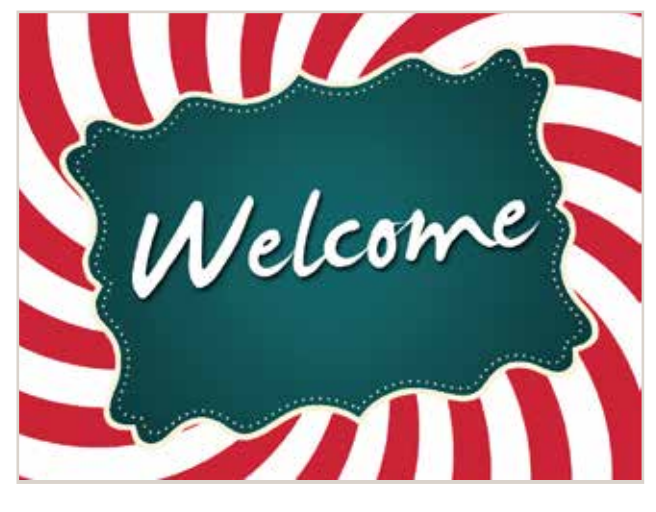

**1.jpg 2.jpg**

## **Welcome random Technical Details:**

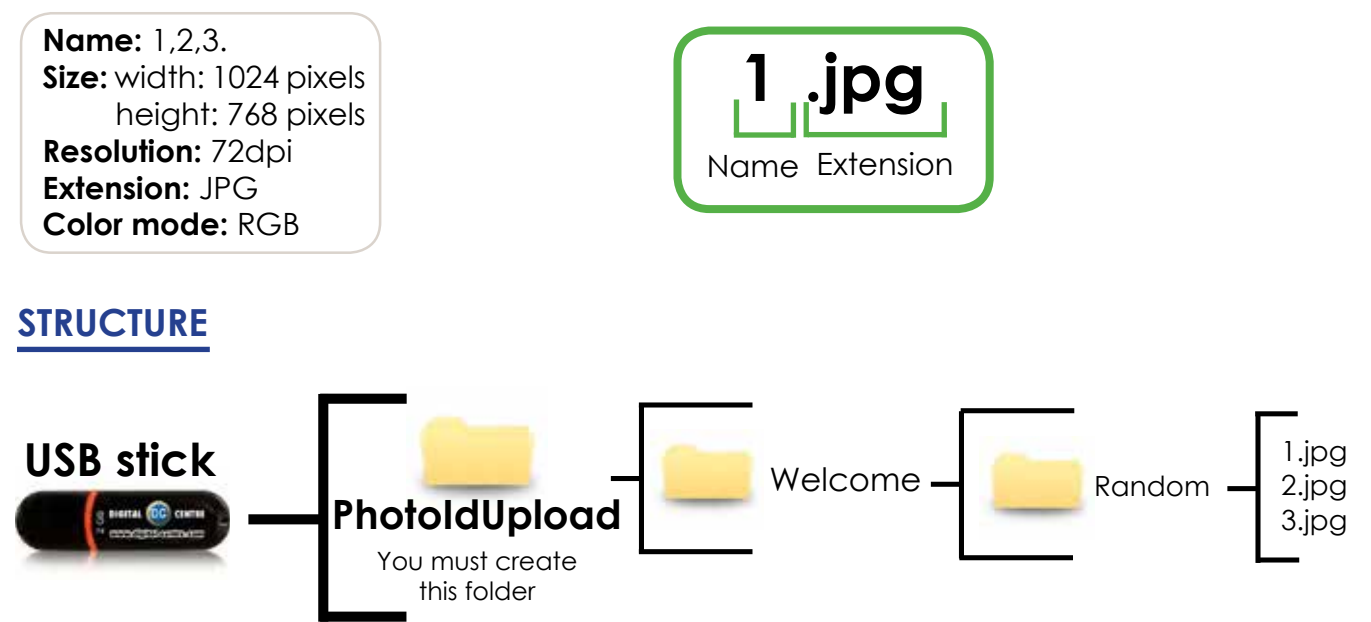

**The names of the images must be: 1.jpg,2.jpg,3.jpg**

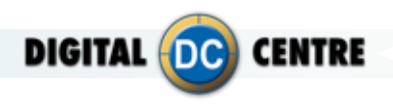

## **PhotoBooth with 4 screens**

## **SAMPLE**

**STRUCTURE**

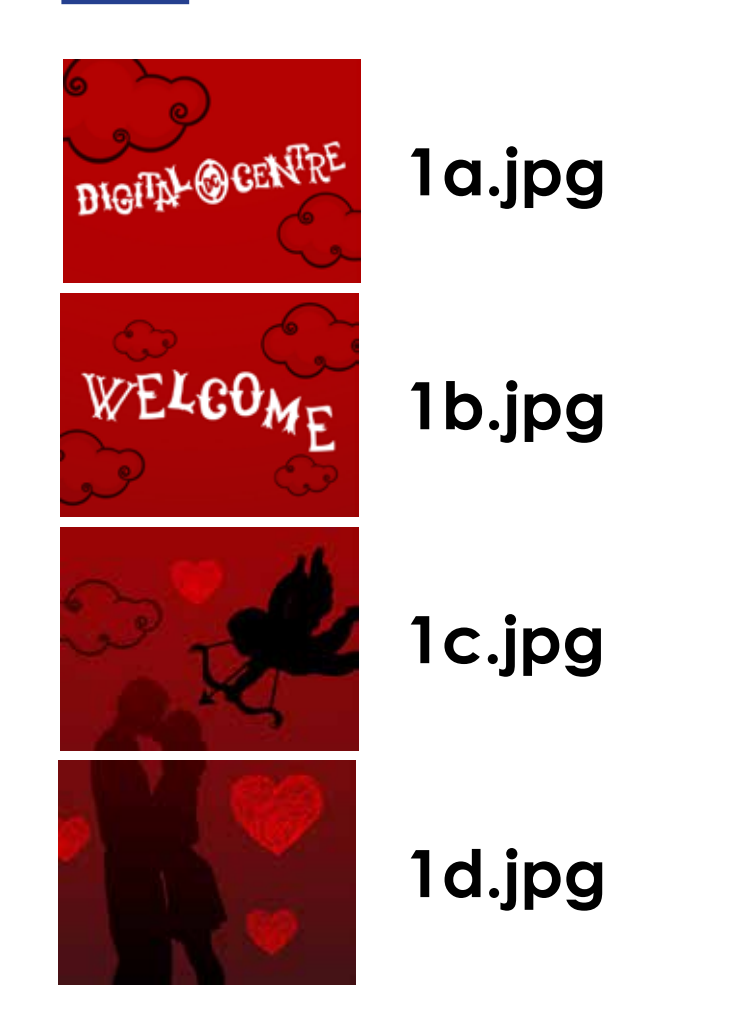

## **Welcome random (4 screens) Technical Details:**

**Name:** 1a, 1b,1c,1d 2a, 2b, 2c, 2d 3a, 3b, 3c, 3d **Size:** width: 1024 pixels height: 768 pixels **Resolution:** 72dpi **Extension:** JPG **Color mode:** RGB

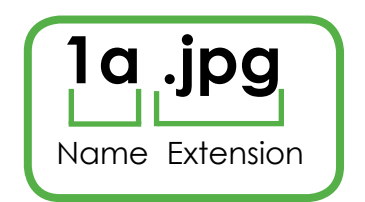

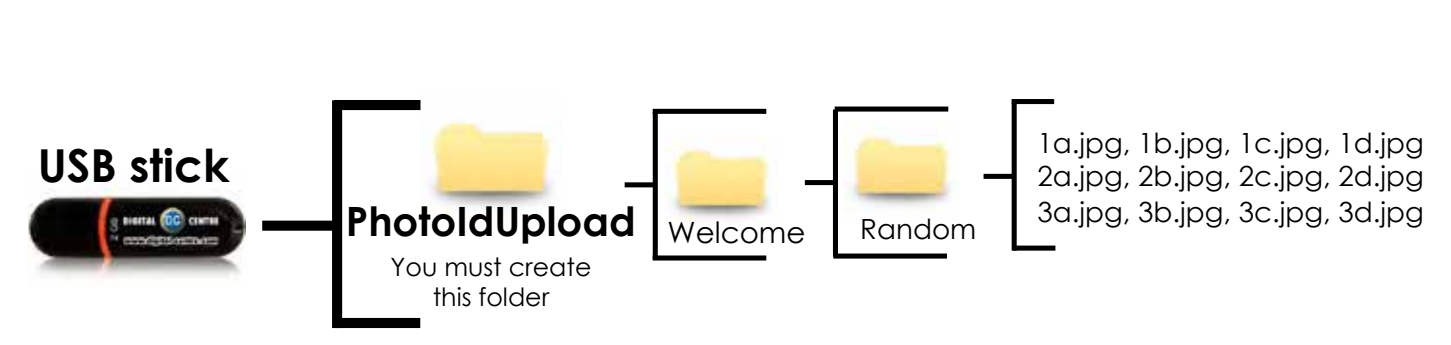

**The names of the images must be: 1.jpg,2.jpg,3.jpg**

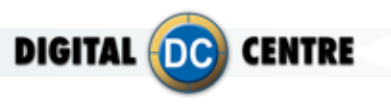

## **4.4 bye message random**

Custom Bye messages will appear on the screen at the end of the play. These screens can contain images, text, logo...

See an example below.

## **PhotoBooth with 1 screen**

## **SAMPLE**

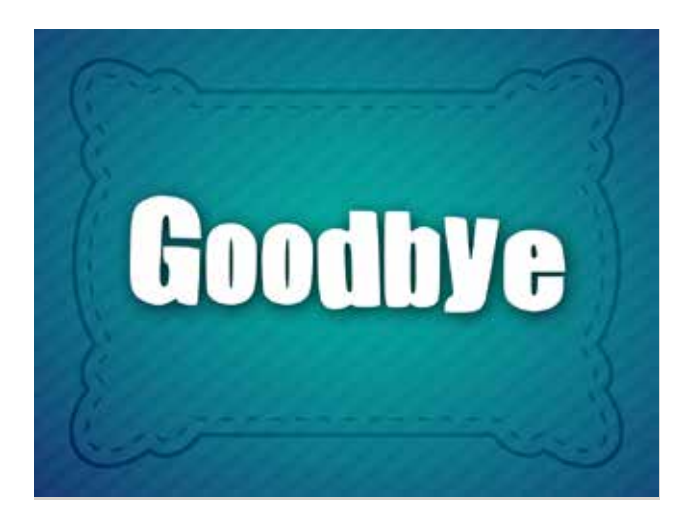

Goodbye

**1.jpg 2.jpg**

**Bye random (4 screens)Technical Details:**

**Name:** 1,2,3. **Size:** width: 1024 pixels height: 768 pixels **Resolution:** 72dpi **Extension:** JPG **Color mode:** RGB

## **STRUCTURE**

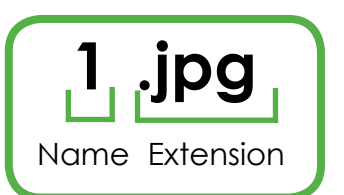

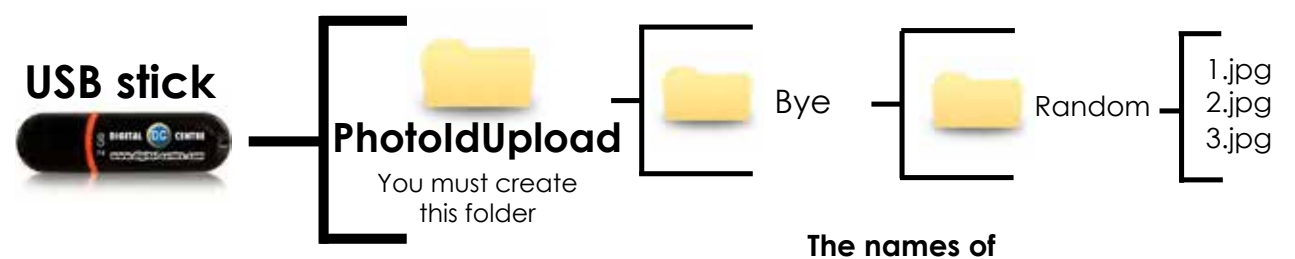

**the images must be: 1.jpg,2.jpg,3.jpg**

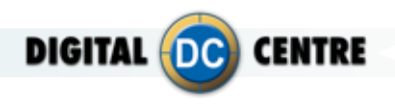

## **PhotoBooth with 4 screens**

## **SAMPLE**

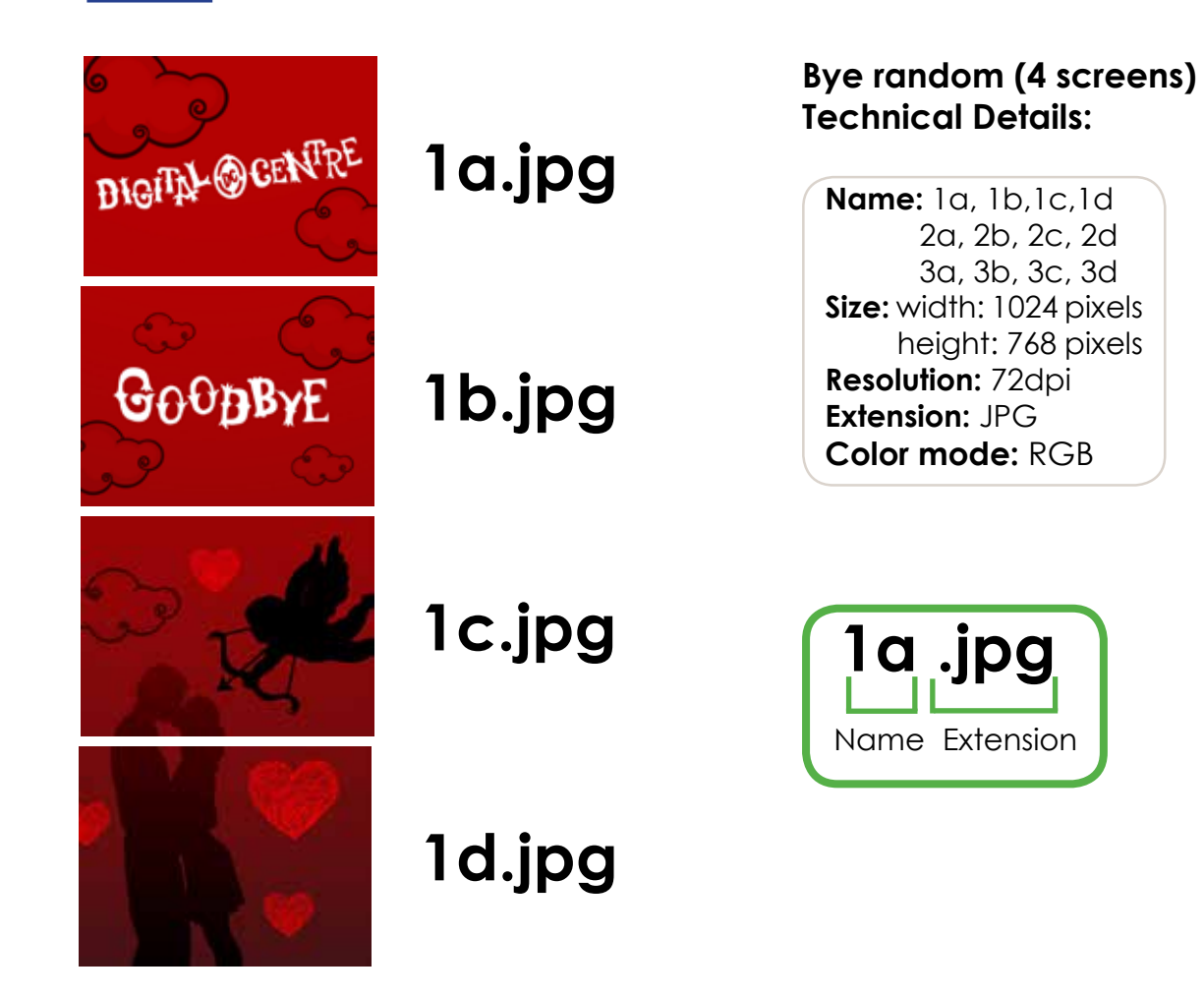

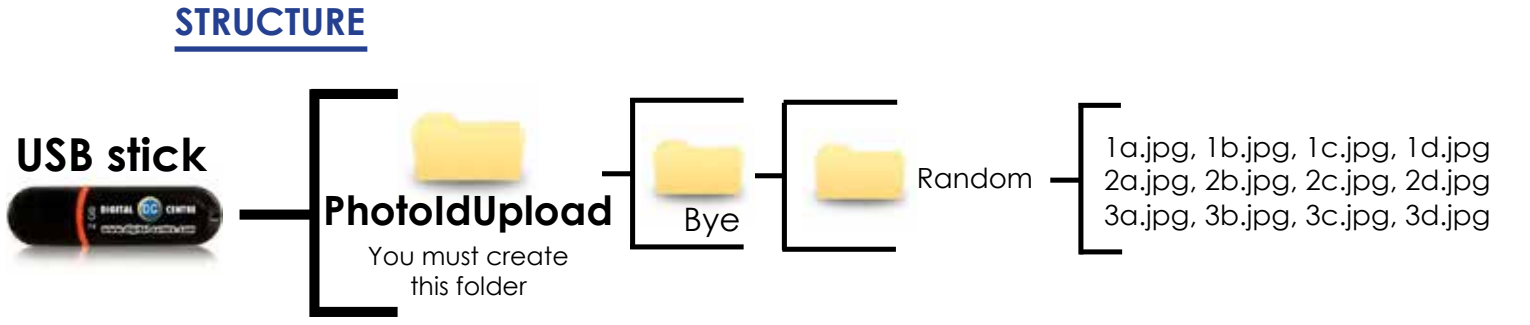

**The names of the images must be: 1.jpg,2.jpg,3.jpg**

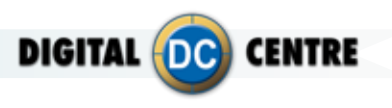

## **4.5 custom shots**

Custom shots are images (pre-made) that are displayed on the screen during the event. An example is in a wedding where the bride wants to show images of her and her husband when they met; a company wants to promote their brand or its products with images; or you want to advertise other brands. You can put as many pictures as you want.

See an example below.

## **SAMPLE**

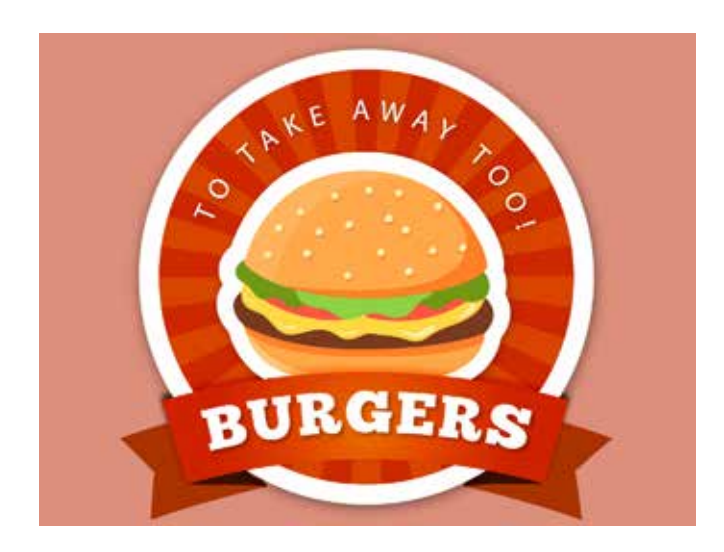

## **Custom shots Technical Details:**

**Name:** 1,2,3,4,... **Size:** width: 1024 pixels height: 768 pixels **Resolution:** 72dpi **Extension:** JPG **Color mode:** RGB

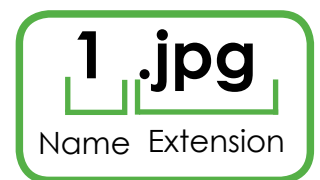

## **STRUCTURE PhotoIdEvents**  CustomShots  $\left.\begin{array}{c} \begin{array}{c} 1.\text{jpg},2.\text{jpg},3.\text{jpg},4.\text{jpg} \end{array} \\ 5.\text{jpg},6.\text{jpg}... \end{array}\right.$ You must create this folder **USB stick**

**The names of the images must be: 1.jpg,2.jpg,3.jpg...**

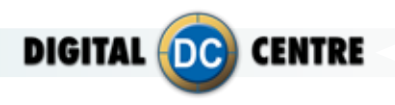

## **4.6 header**

It is a customizable image that appears on the top screen (1st screen) during the game. You can put your logo or any image that you want.

See an example below.

## **PhotoBooth with 4 screens**

## **SAMPLE**

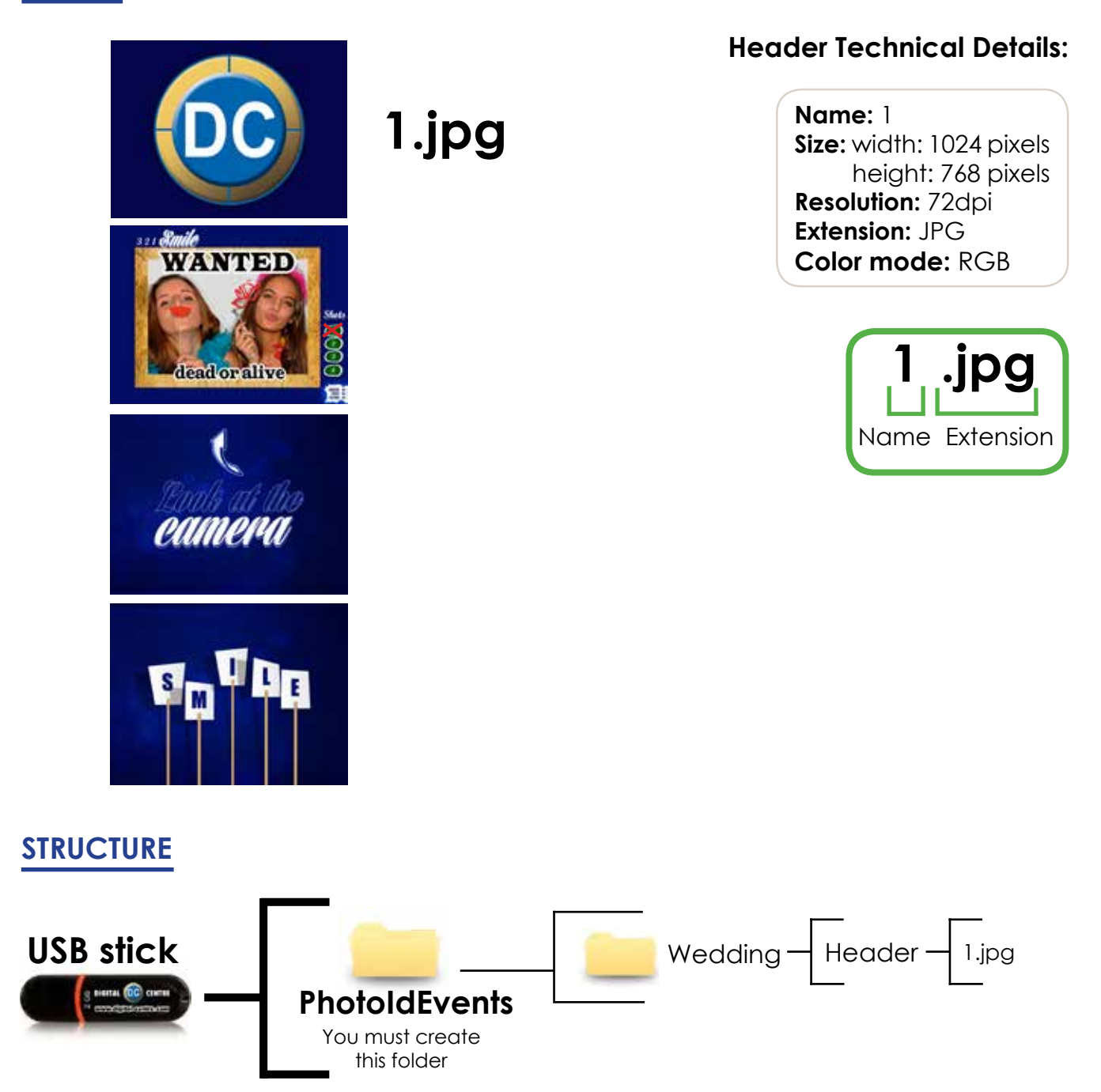

**We must save the image as shown above. If no image is stored none will appear during the game on the top screen. You can not turn on and off using the Setup menu.**

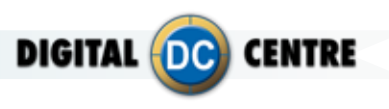

## **5-Customize the MUSIC**

Your Photobooth can also play music.

This option allows you to customize the music from the Photo Booth with personalized music from the location, or favorite music from the Bride and Groom (wedding or celebrations). You can Upload any song to the PhotoBooth, the only thing you need to do is change the song's name to "BGmusic"and save the file into the "PhotoIdUpload" folder.

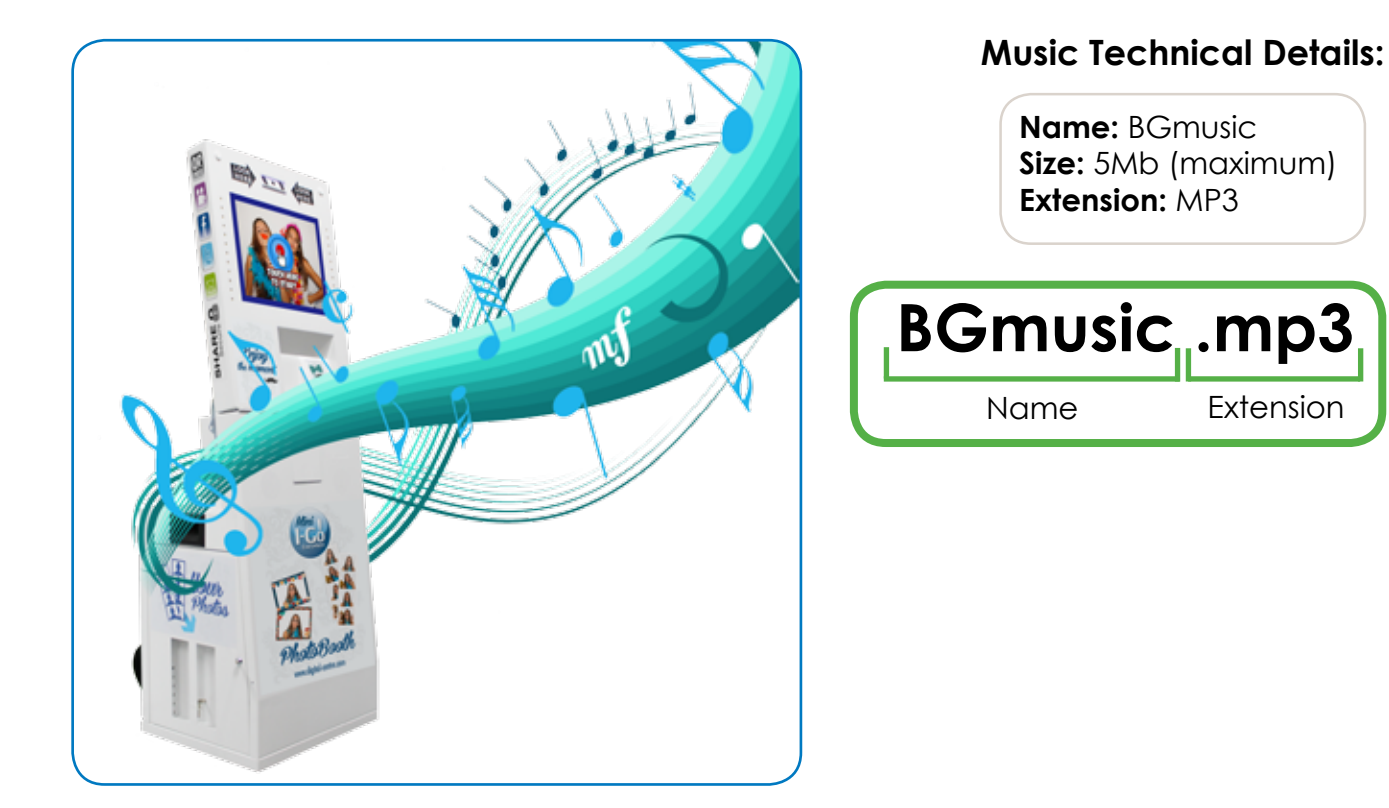

## **STRUCTURE**

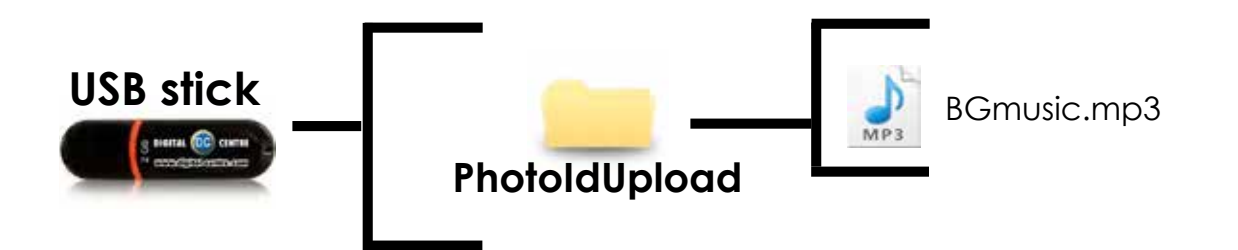

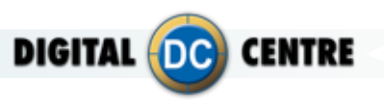

## **6-Customize the CLOUD**

The Cloud is a virtual space where all photos and videos are saved during an event. In this space the users can view all captured material during the event and they can share via email and social networks (Facebook and Twitter), as well as having the ability to download digital files on any device.

This space allows to:

- Put a **background** with a color and personal design.
- Place a **banner** (with a message of thanks or photos) to link to any website you wish.
- Edit a **title** and date for the event.

• With an **email design** you can type the text you want to appear in the E-mail when your costumers send their photos via E-mail.

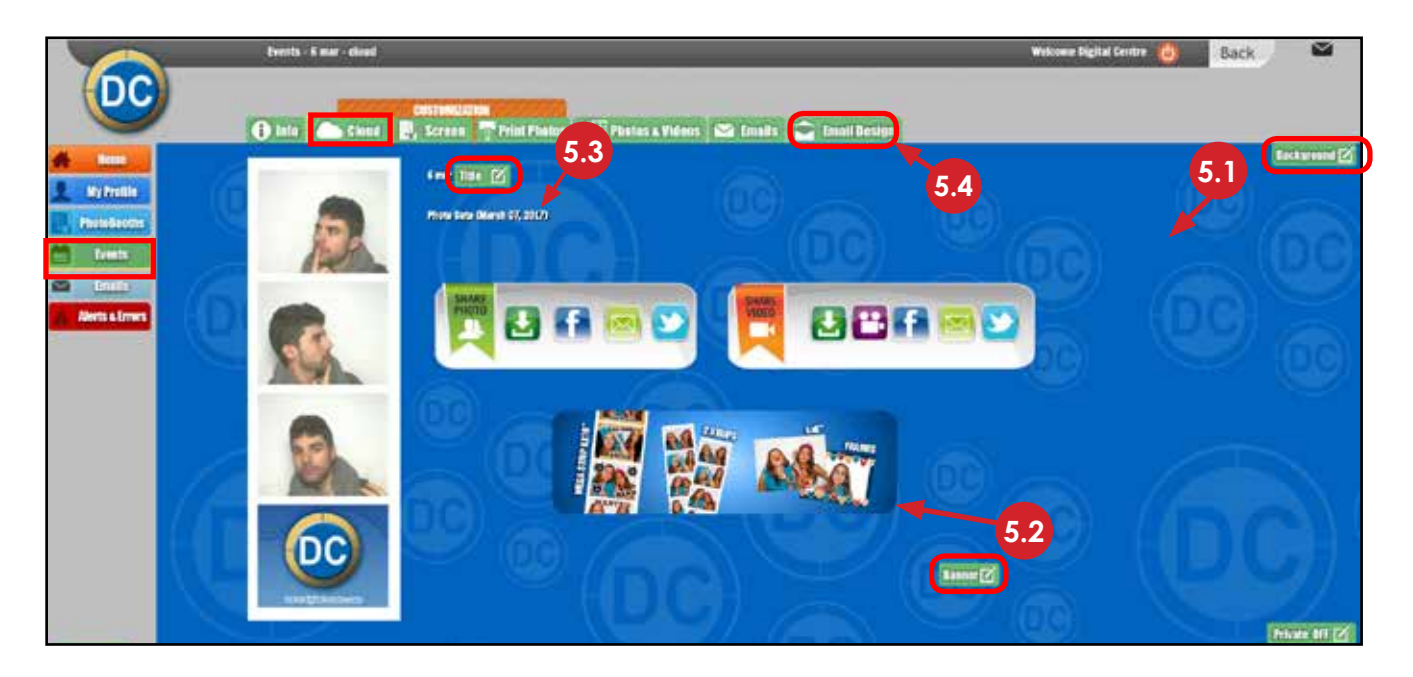

The background of the event may include a pattern with a logo that identifies the event. We recommend watermarks or soft designs that let you see the elements of the page.

See an example below.

## **SAMPLE**

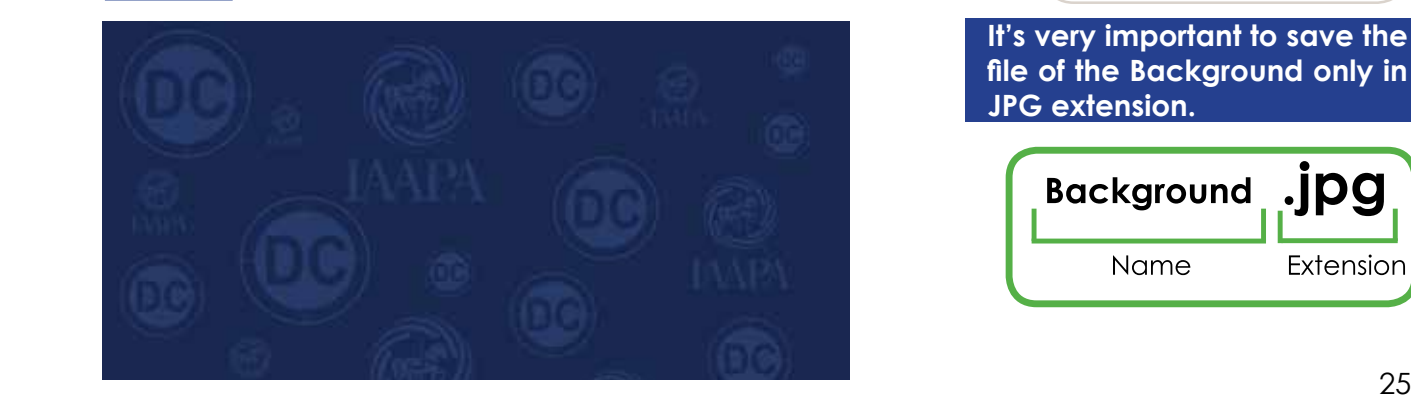

## **Background Technical Details: 6.1 background**

**Name:** Background **Size:** width: 1400 pixels height: 1150 pixels **Resolution:** 72dpi **Extension:** JPG **Color mode:** RGB

**It's very important to save the file of the Background only in JPG extension.**

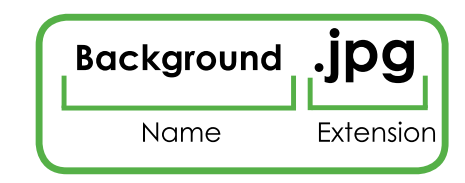

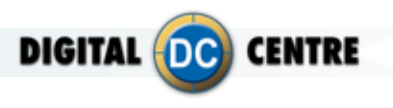

## **6.2 banner**

The banner is a very attractive tool that serves to promote your business. This advertising banner is animated and interactive. It allows you to link to the website that you decide. All users who access the event to share the photos by social networks or download them on their computer will be able to see the customized banner. You can also change the destination URL by clicking the banner. See an example below.

## **SAMPLE**

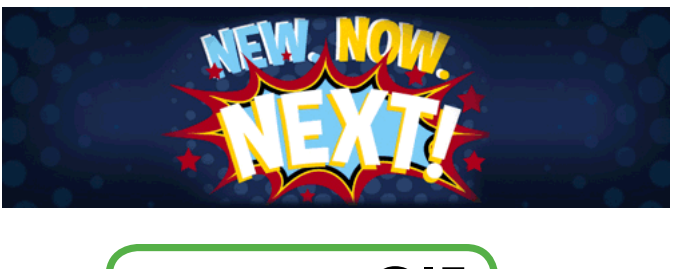

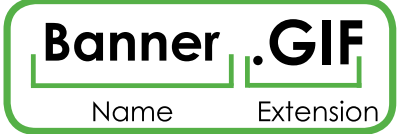

## **Banner Technical Details:**

**Name:** Banner **Size:** width: 500 pixels height: 150 pixels **Resolution:** 72dpi **Extension:** GIF **Color mode:** RGB

**It's very important to save the file of the Banner only in GIF extension.**

## **6.3 title**

The event title is fully customizable to describe this space.

See an example below.

## **SAMPLE**

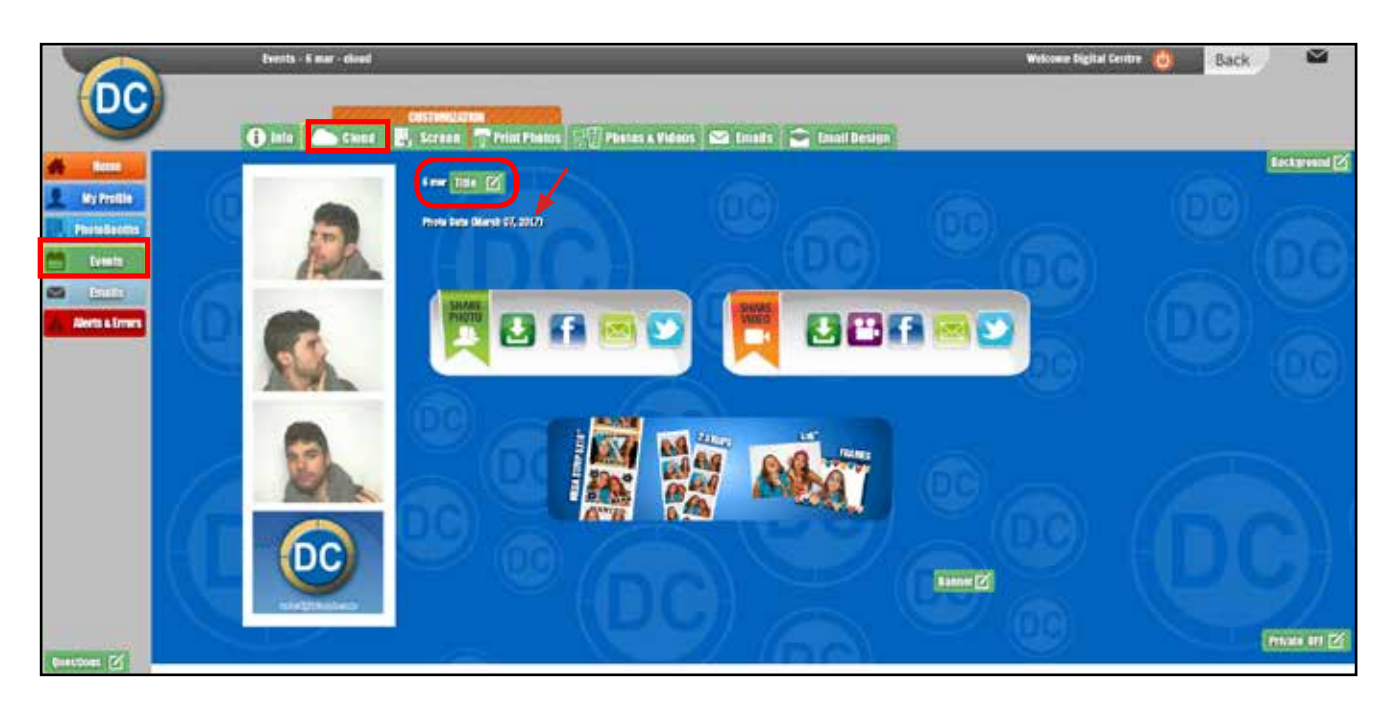

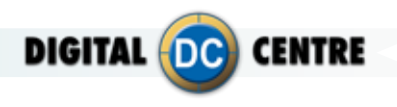

## **6.4 email design**

You can customize the email with the information that you think is the most appropriate. Reading QR photo taken at DC PhotoBooth, you can share in networks or by email. You can customize the information of the email that you receive with the photo taken in a DC PhotoBooth.

See an example below.

**SAMPLE**

## **It allows to customize patron's E- Mails when they share their photos through an E-Mail.**

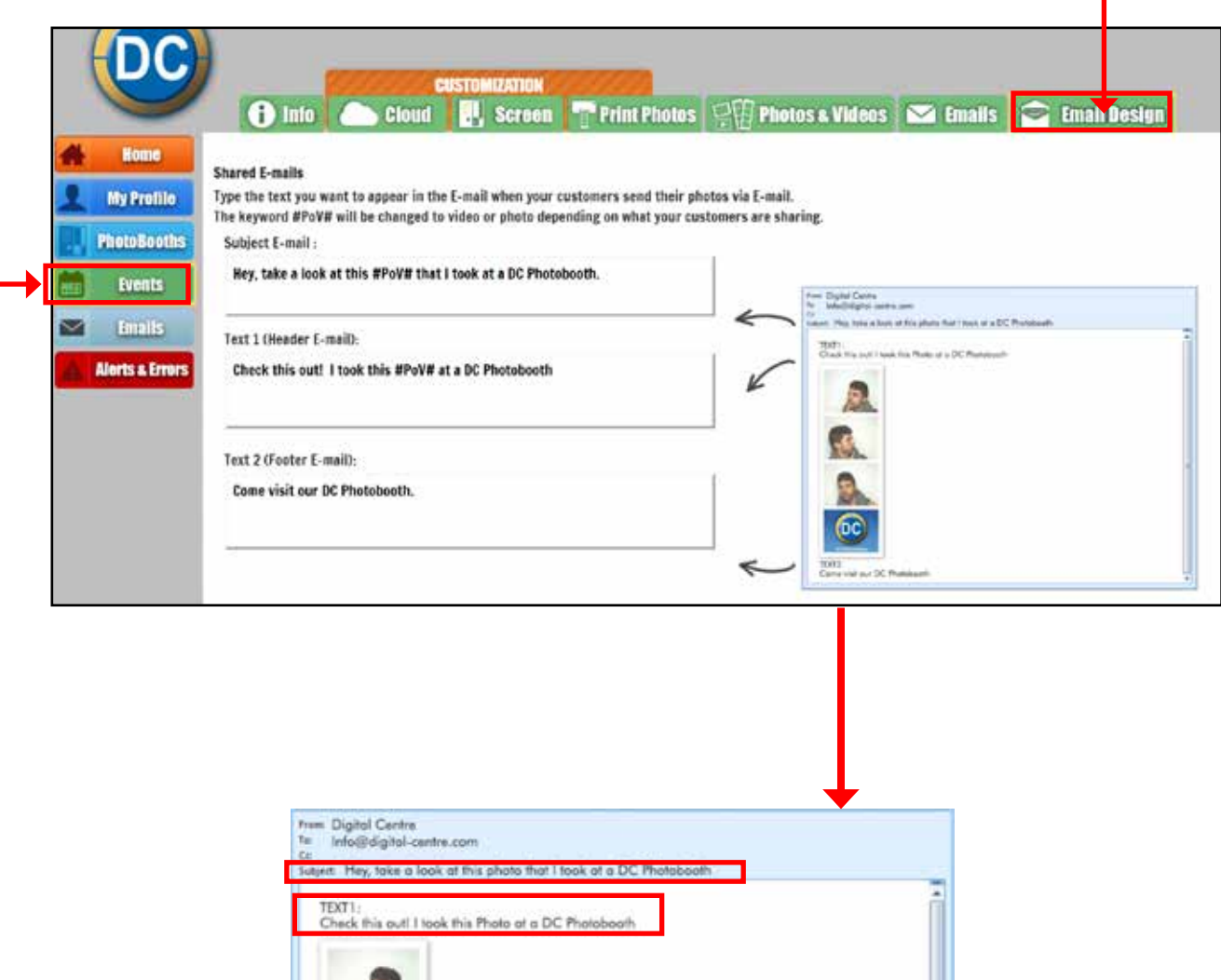

TEXT2:<br>Come visit our DC Photobo

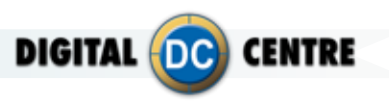

## **6.5 capture email addresses**

The Cloud can capture all emails from your clients to use for marketing purposes. Such as "Thanks for visiting (company name) PhotoBooth" "We look forward to seeing you again soon!" Or offer a discount just for showing the photo strip on their next visit.

If you follow the next steps you will know how this works.

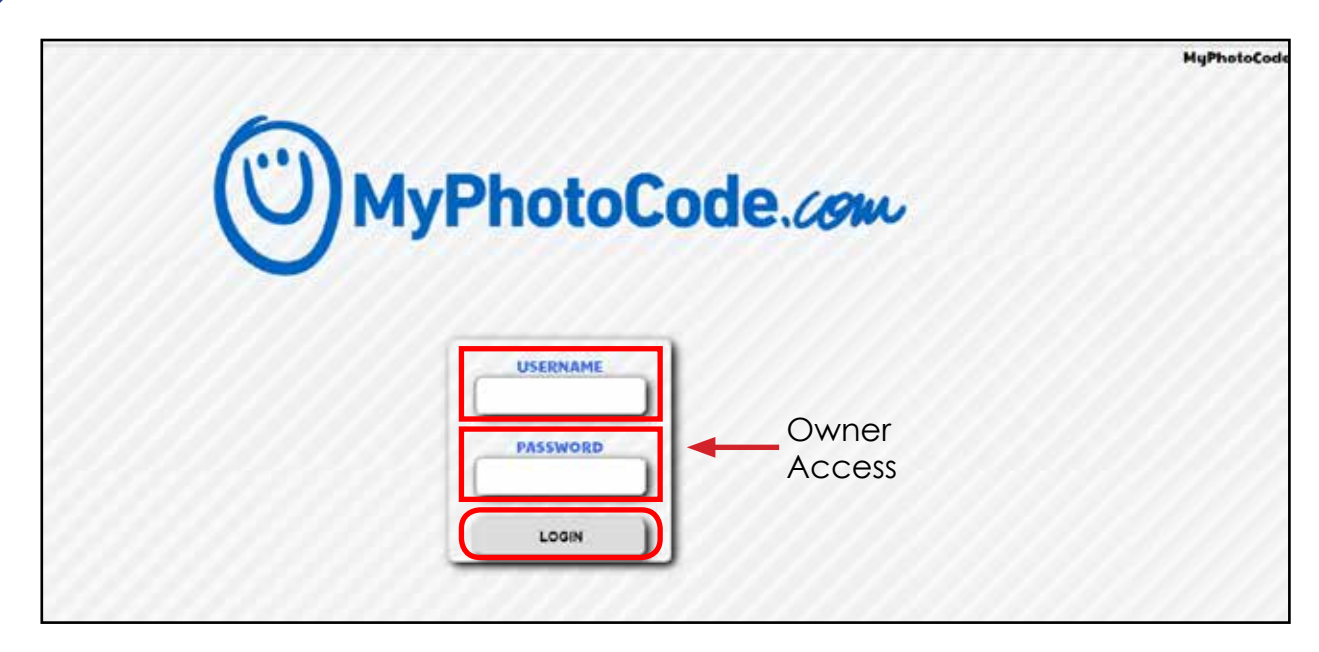

Log in to www.MyPhotoCode.com **1**

Go to "EVENTS" and find or choose an event. **2**

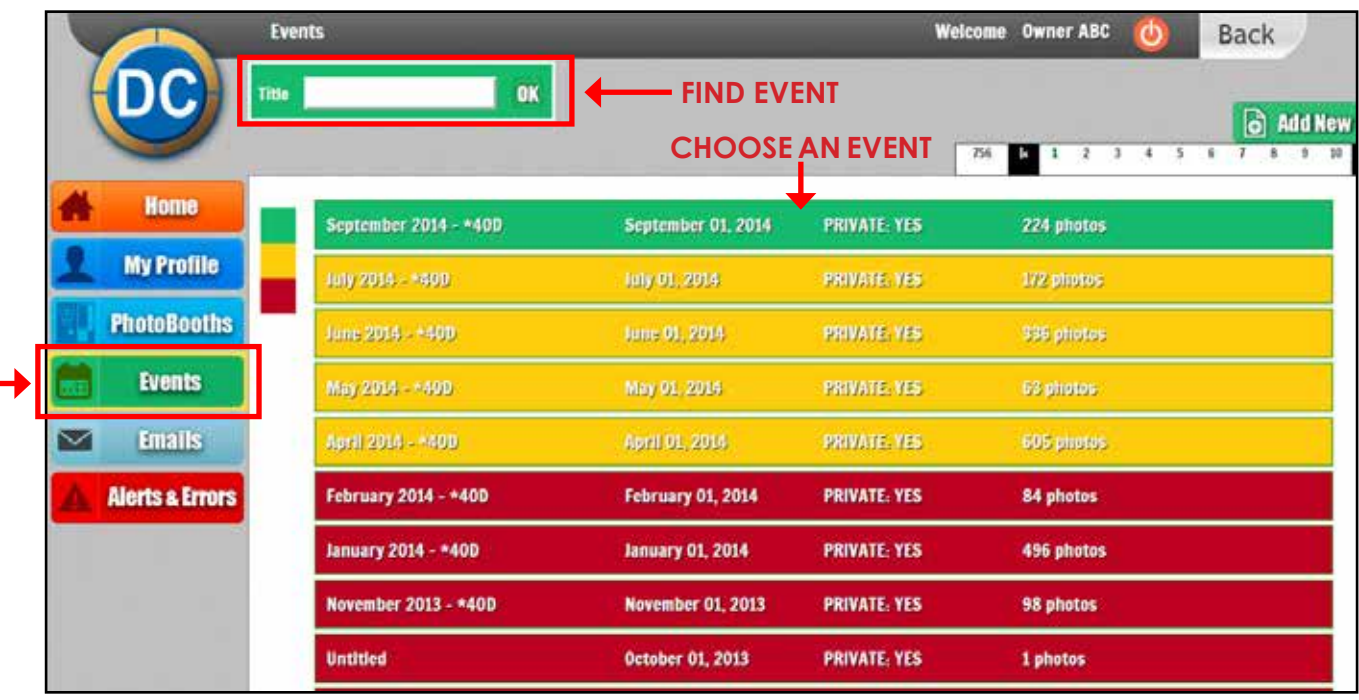

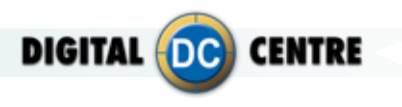

Go to "EVENTS/CLOUD" and click on "QUESTIONS" button and follow the instructions that will appear. **3**

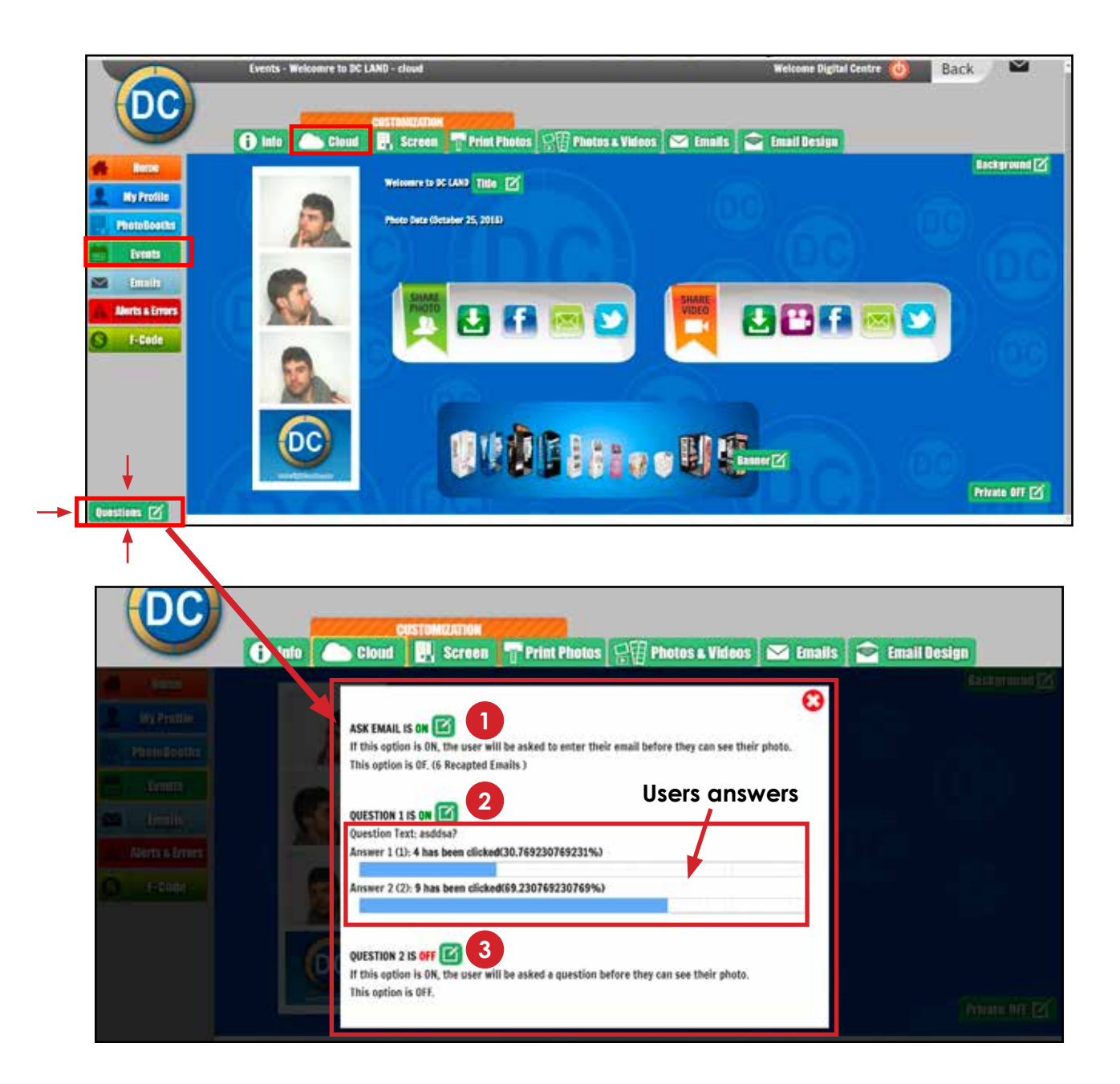

- **1** If this option (ASK EMAIL) is "ON", the user will be asked to enter their email before they can see their photo in Myphotocode.com. If you turn OFF this option, you will not see the email contacts.
- **2** If this option (QUESTION 1) is "ON", the user will be asked to answer a question before they can see their photo in Myphotocode.com. If you turn OFF this option, you will not see the answers of the users. If you have this feature enabled, you will know how many people prefer the first answer and how many users prefer the second option. You can better know which kind of people are your clients and use this information for a lot of marketing possibilities.

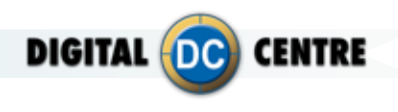

**2**

If you click on **QUESTION 1 IS OFF** you will see this Popup where you can write the question that you want to ask the user. To activate this feature you have to click on the "turn on" button.

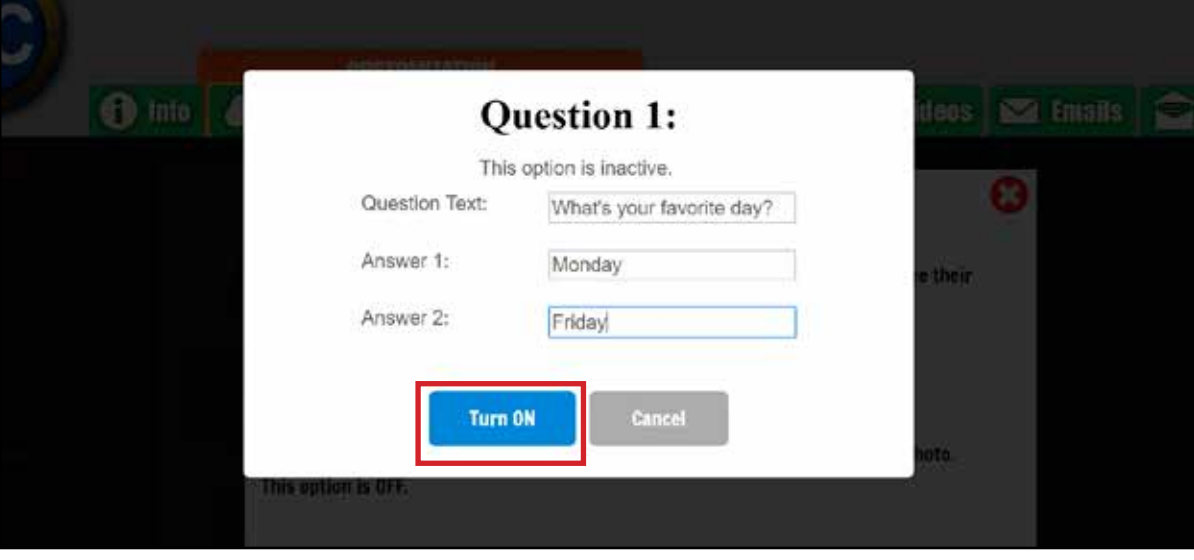

↓

**3** If this option (QUESTION 2) is "ON", the user will be asked to answer a second question before they can see their photo in Myphotocode.com. If you turn OFF this option, you will not see the answers of the users. If you have this feature enabled, you will know how many people prefer the first answer and how many users prefer the second option. You can better know which kind of people are your clients and use this information for a lot of marketing possibilities.

**4** If you want to download the emails of users, you have to go to "EVENTS / EMAILS."

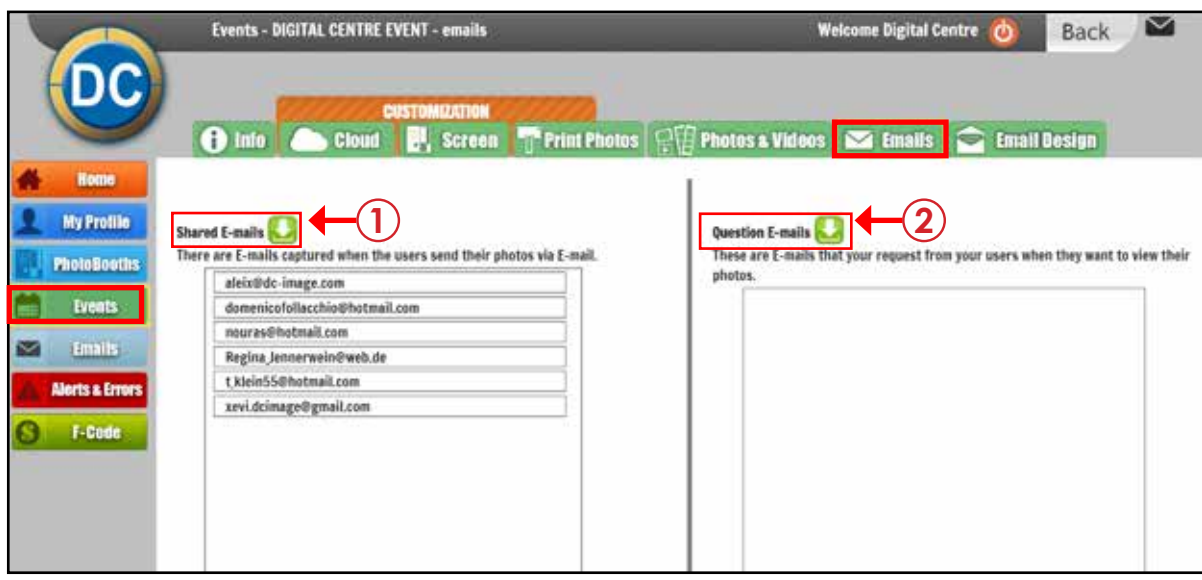

- **1 Sheared E-mails**: There are E-mails captured when the users send their photos via E-mail.
- **2 Question E-mails**: There are E-mails that you request from your users when they want to view their photos.

5 You can also go to "EMAILS/SHARED EMAILS" to see and download the email contacts captured when the users send their photos via E-MAIL. You can also see the date.

**DIGITAL** DC

ENTRE

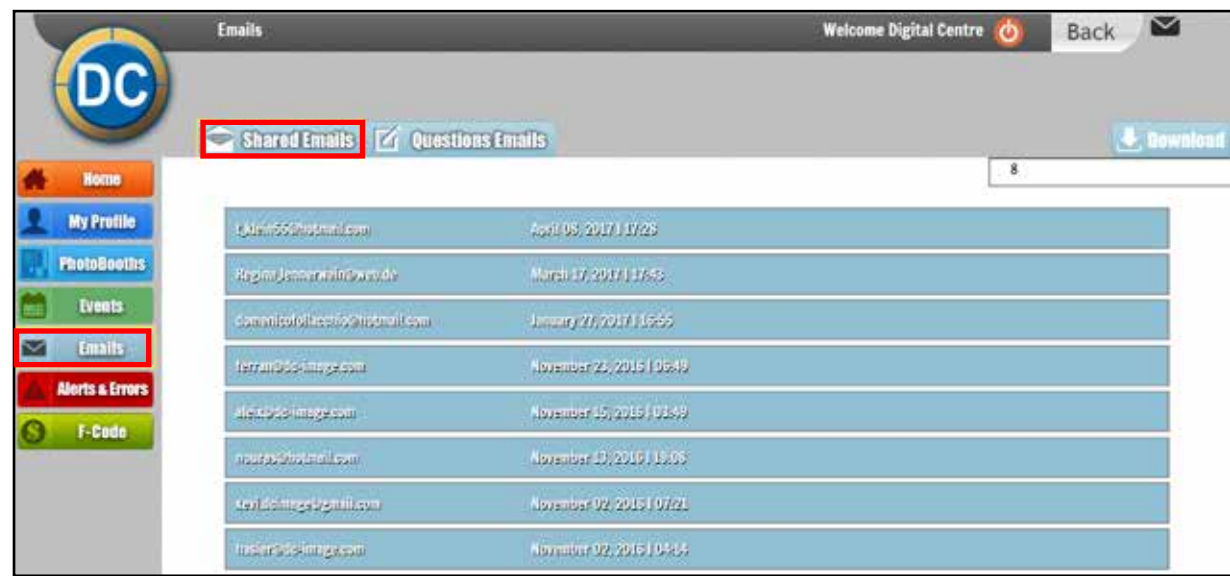

In "emails/question emails" you can see and download the email contacts that you request from your users when they want to view their photos. You can also see the name of the event.

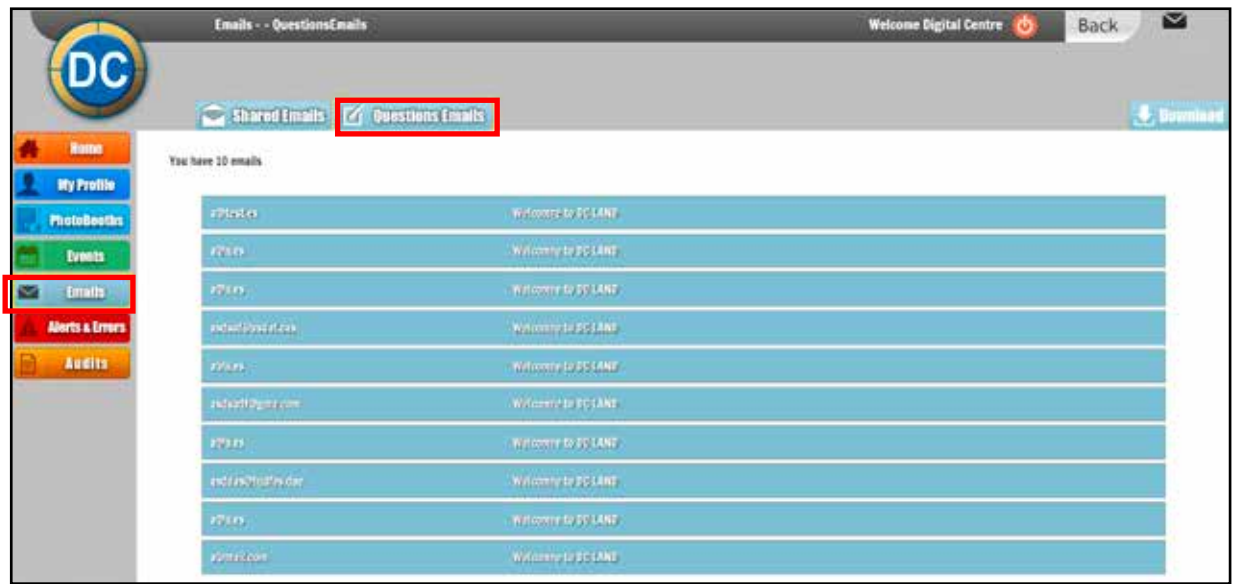

In this sections you will see the captured mails of all the events.

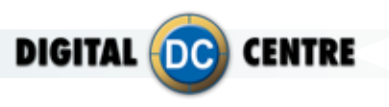

## **7-Customize the LEDSCREEN (Outside)**

The external LED Screen displays images, vídeos, motion graphics, text messages, adverts and the photos taken inside the PhotoBooth. It is a great promotional tool visible from hundred feet away.

## **7.1 led videos**

You can load as many videos as you like to be shown on the large exterior LED Screen.

See examples below.

## 7.1.1- PANTHER REVOLUTION

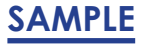

**STRUCTURE**

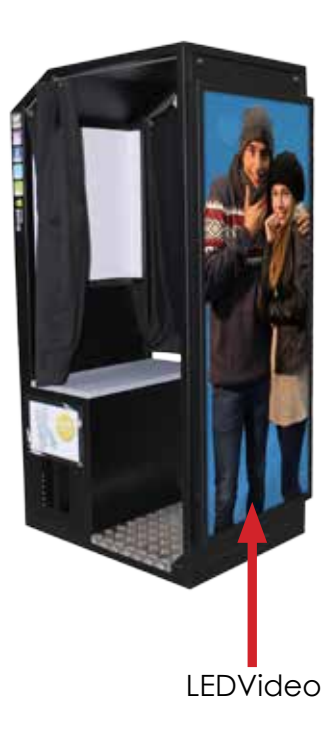

## **LEDvideos Technical Details:**

**Name:** 1,2,3,... **Size:** width: 160 pixels height: 384 pixels **Extension:** MP4 **color mode:** RGB

**It's very important to save the file only in MP4 extension.**

If you send a video that does not have the measures listed above, it will not be displayed in full screen.

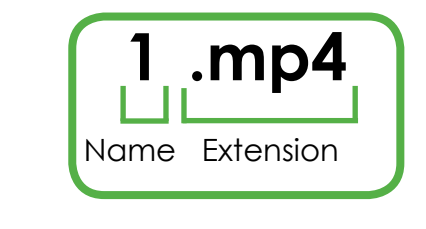

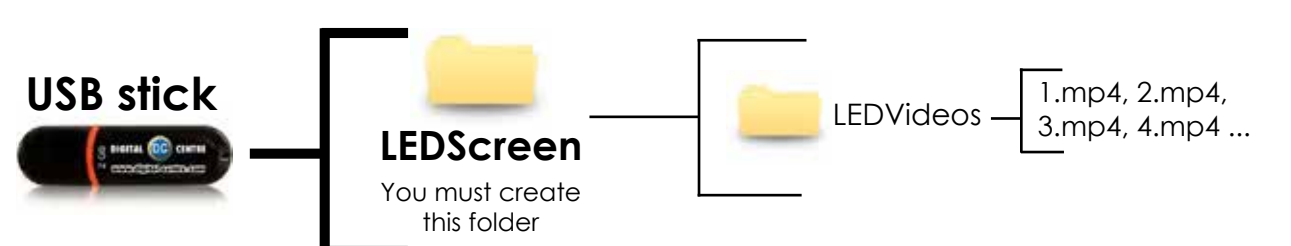

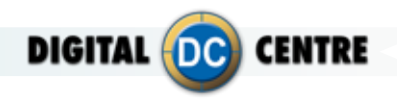

## 7.1.2- ECLIPSE

**SAMPLE**

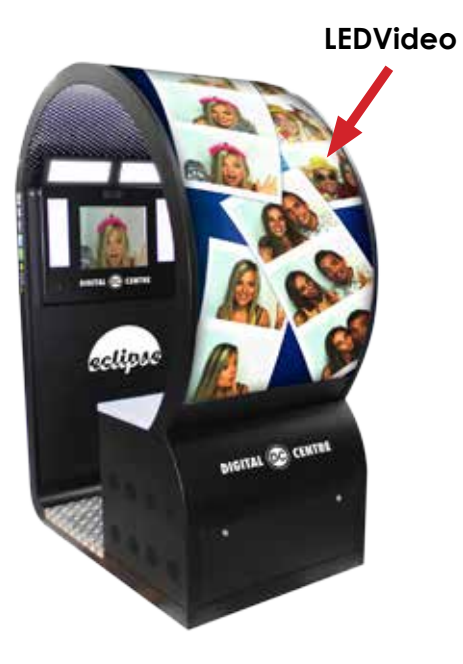

## **LEDvideos Technical Details:**

**Name:** 1,2,3,... **Size:** width: 192 pixels height: 894 pixels **Extension:** MP4 **color mode:** RGB

**It's very important to save the file only in MP4 extension.**

If you send a video that does not have the measures listed above, it will not be displayed in full screen.

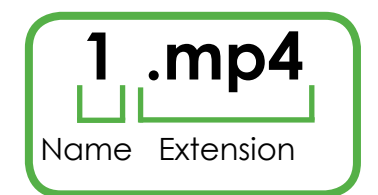

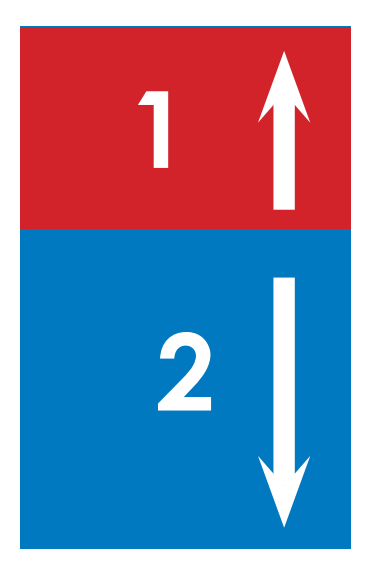

**This video is divided in two parts: - The 1 (red color): must be rotated upwards, the size is 192x384 px.**

**- The 2 (blue color): normal position, the size is 192x512 px.**

## **STRUCTURE**

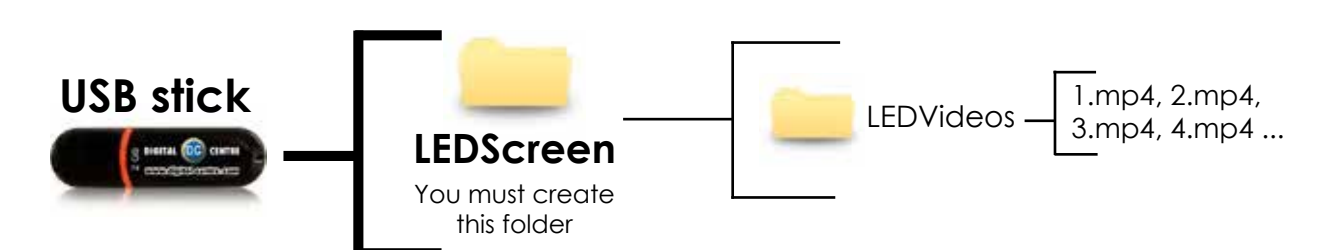

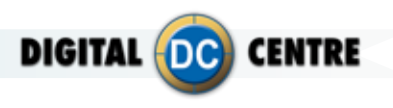

## **7.2 led CUSTOM SHOTS**

The LED Custom Shots are images (pre-made) that are displayed on the large outdoor LED screen during the event. For example a company that wants to promote its brand or its products with images or else decides to cede the advertising space to other brands.

See an example below.

## **SAMPLE**

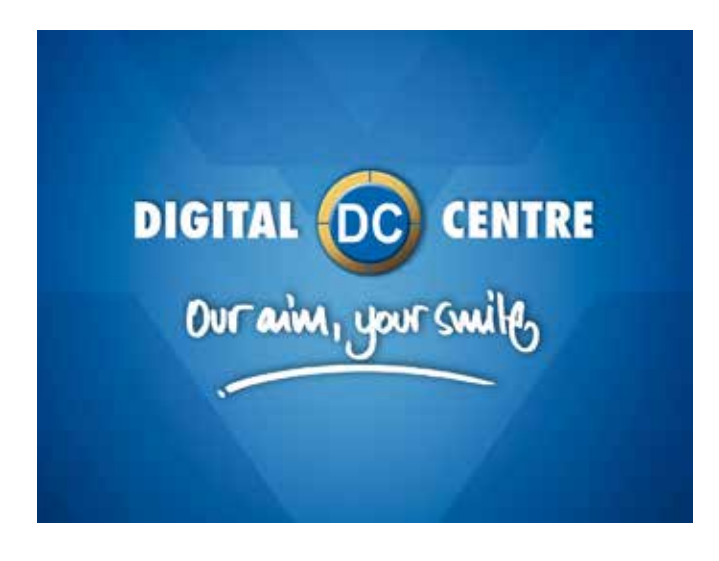

## **LEDcustomshots Technical Details:**

**Name:** 1,2,3... **Size:** width: 1024 pixels height: 768 pixels **Resolution:** 72dpi **Extension:** JPG **Color mode:** RGB

**It's very important to save the file of the LEDCustomShot only in JPG extension.**

The imatges will be randomly displayed.

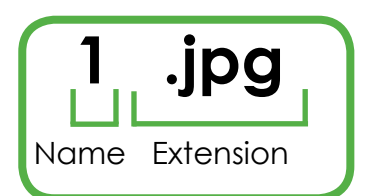

## **STRUCTURE**

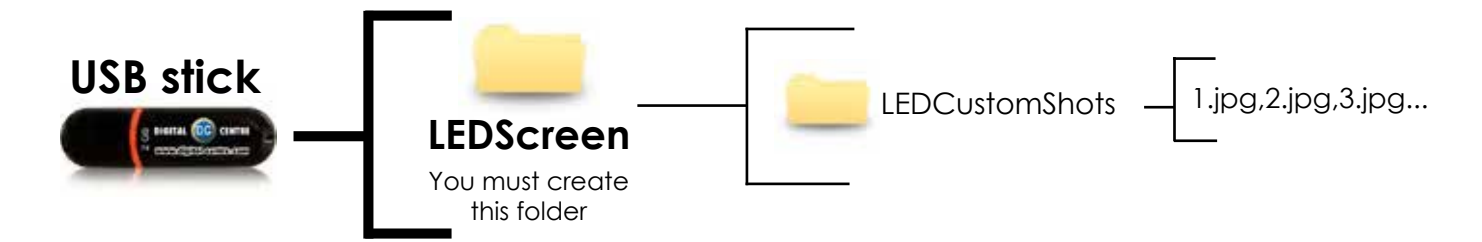

**The names of the images must be: 1.jpg,2.jpg,3.jpg...**

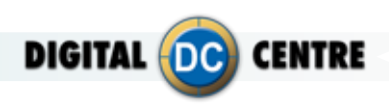

## **8-Technical Details**

## **PHOTO**

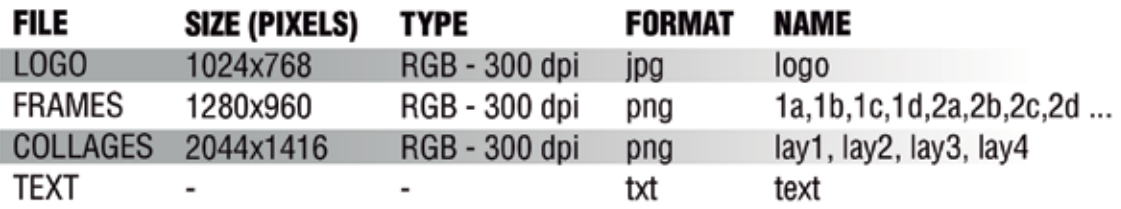

## **MONITOR**

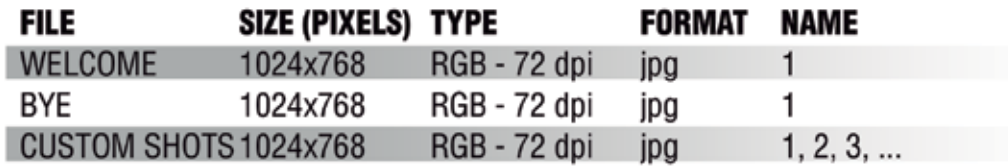

## **MUSIC**

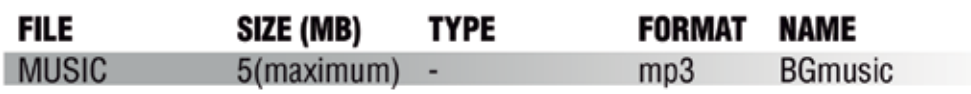

## **CLOUD**

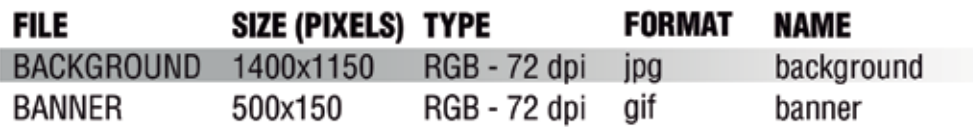

# **LED SCREEN REVOLUTION (OUTSIDE)**

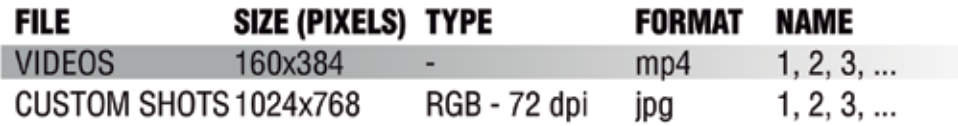

## **LED SCREEN ECLIPSE (OUTSIDE)**

192x384 px

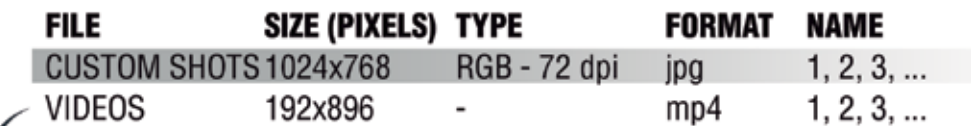

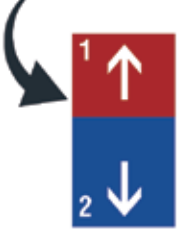

## This video is divided in two parts:

- The 1 (red color): must be rotated upwards, the size is 192x384 px

192x512 px - The 2 (blue color): normal position, the size is 192x512 px

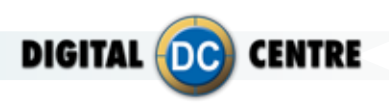

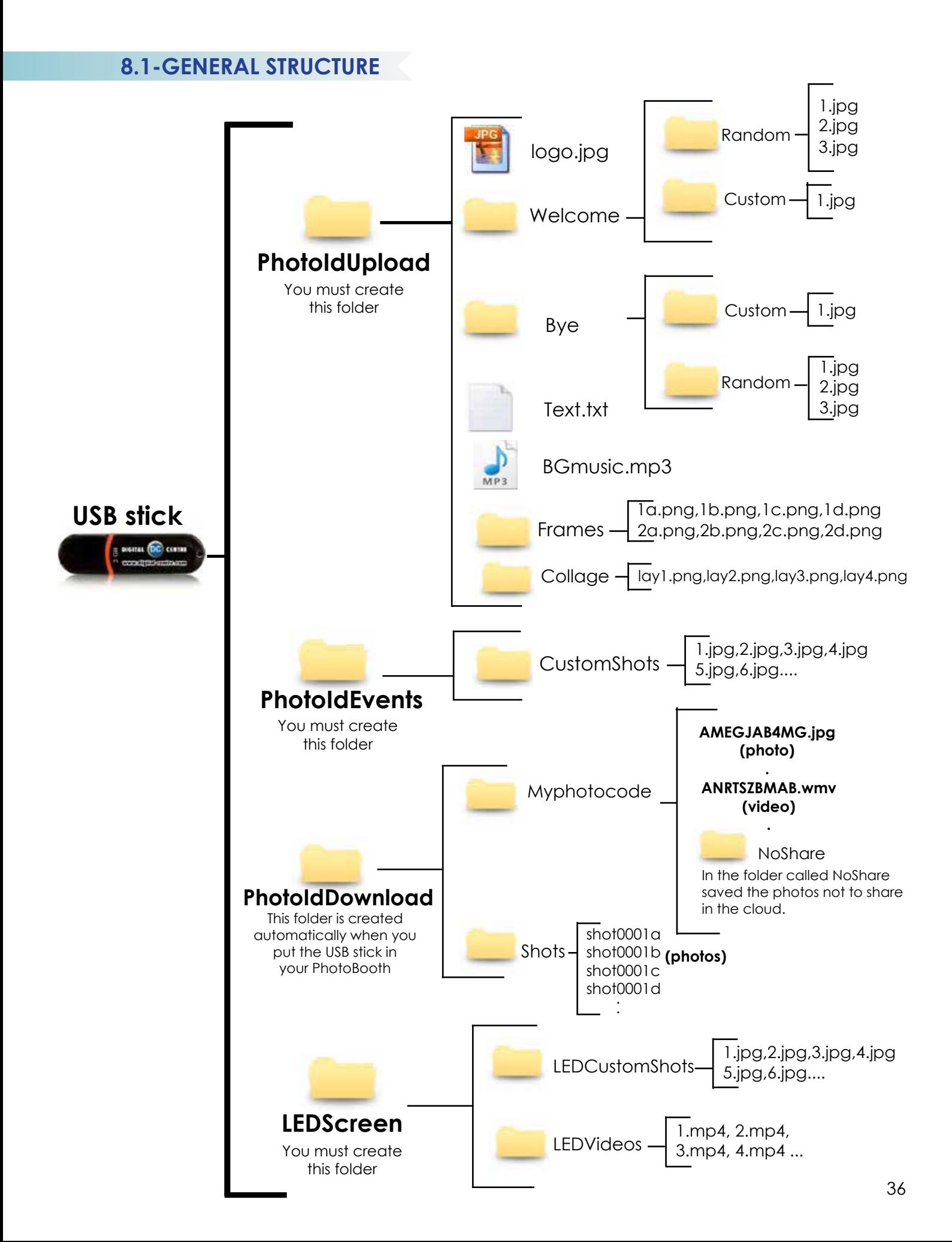

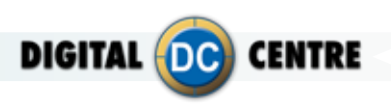

## **9-how to upload the customization**

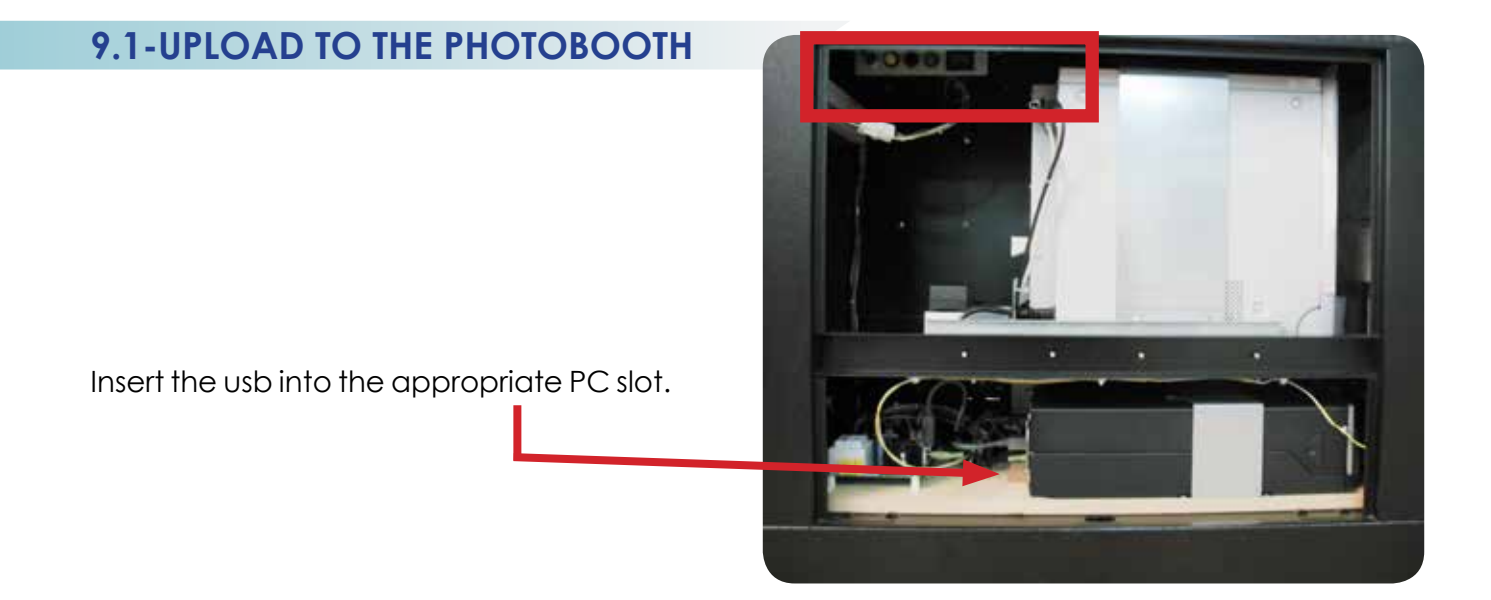

**MENU** (Yellow Button): It enters setup Menu and allows options such as pricing, logos, camera adjustments, and features to be changed.

If you push the yellow button (MENU), the screen inside the PhotoBooth shows the following Setup menu:

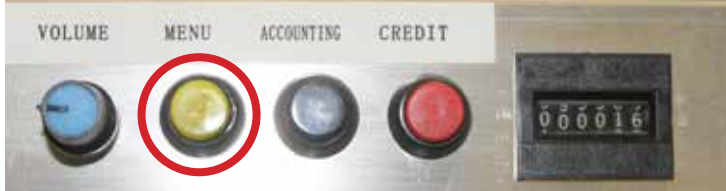

Service control panel

This set up menu appears on your inside screen.

RENTALS **PRODUCTS**<br>& PRICES **CUSTOMIZE** CAMERA **OPTIONS** EXIT rca **DATE** PRINT ON PHOTO **LOAD FROM USB** LOAD CHECK LOGO AND TEXT **RESTORE DEFAULT**  $\bullet$ **CUSTOM WELCOME SCREEN**  $\bullet$ **BYE SCREEN** ٠ **CUSTOM** COLLAGE ٠١ **CUSTOM** ٠ GET FRAMED ٠۱ **CUSTOM** ٠

#### **Load**

To upload your customizations insert the USB Stick in the pc, go to the Setup Menu/Customize, select "CUSTOM" option for all you want to custom (Welcome Screen, Bye Screen, Collage and Get Framed) and press the LOAD button.

If your USB is not detected, press EXIT and enter again to the Setup menu.

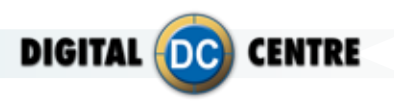

If you want to put on your own custom music on your PhotoBooth, you must enable  $\bigvee$  "MUSIC ON INTRO" in this section of setup menu. If you disable this option the music will not play.

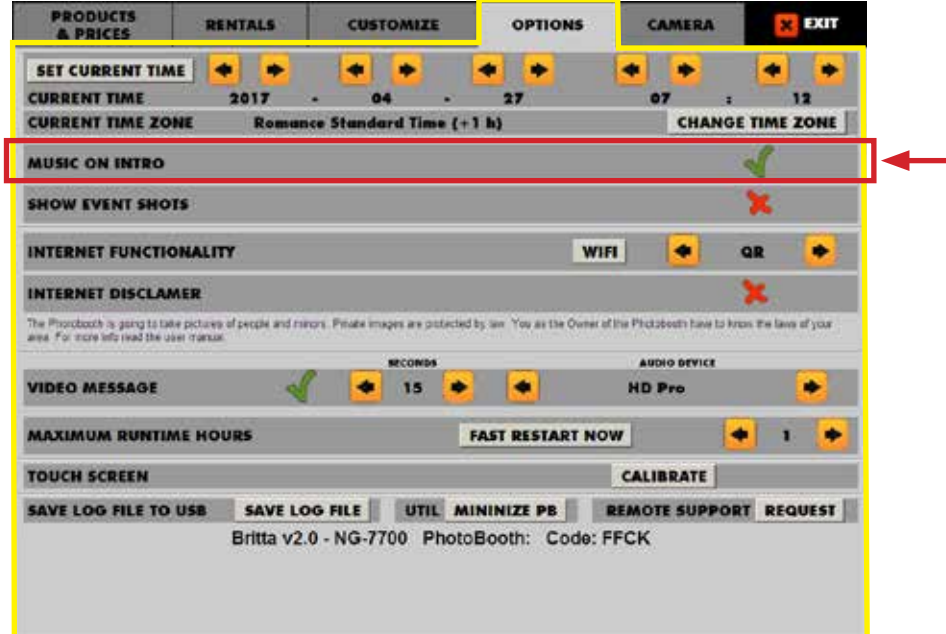

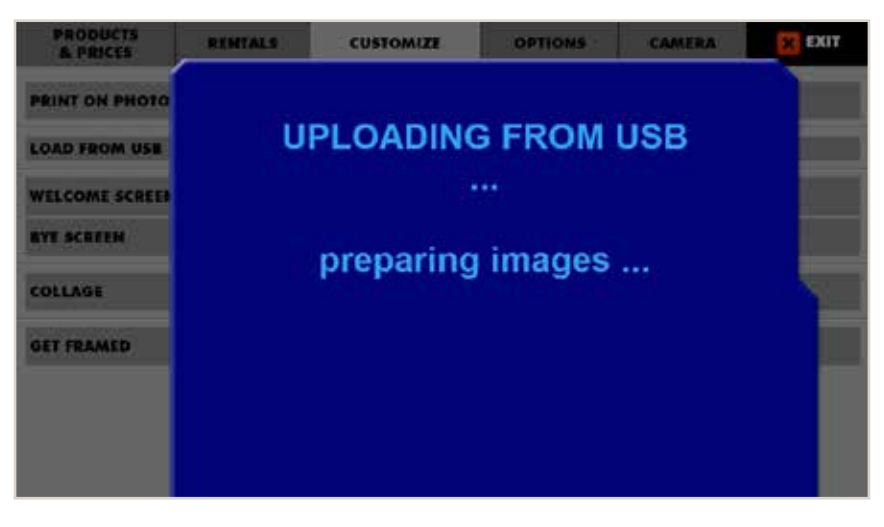

While uploading, this screen appears and then disappears only when the software has finished loading.

PRODUCTS DENTALE

PRINT ON PHOTO

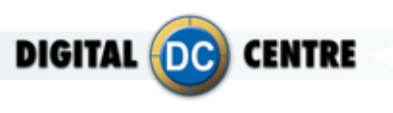

**Check logo and text:** You can check the logo and text that will appear in the photos. This screen disappears after a few seconds.

Check logo and text

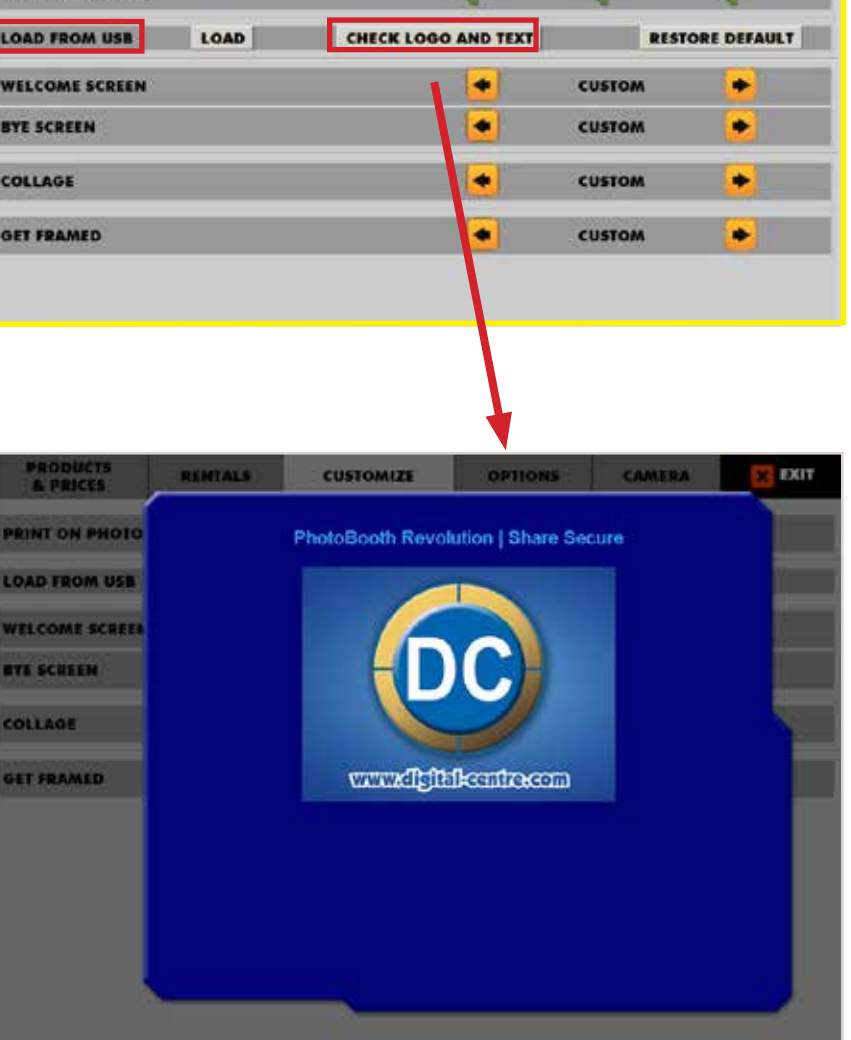

CUSTOMIZE

notinue: ameri

 $\frac{1}{100}$ 

 $V$  *EXIT* 

DATE

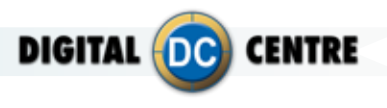

## **9.2-UPLOAD TO THE CLOUD**

## 9.2.1- GO TO MYPHOTOCODE

On the home screen of www.myphotocode.com it appears:

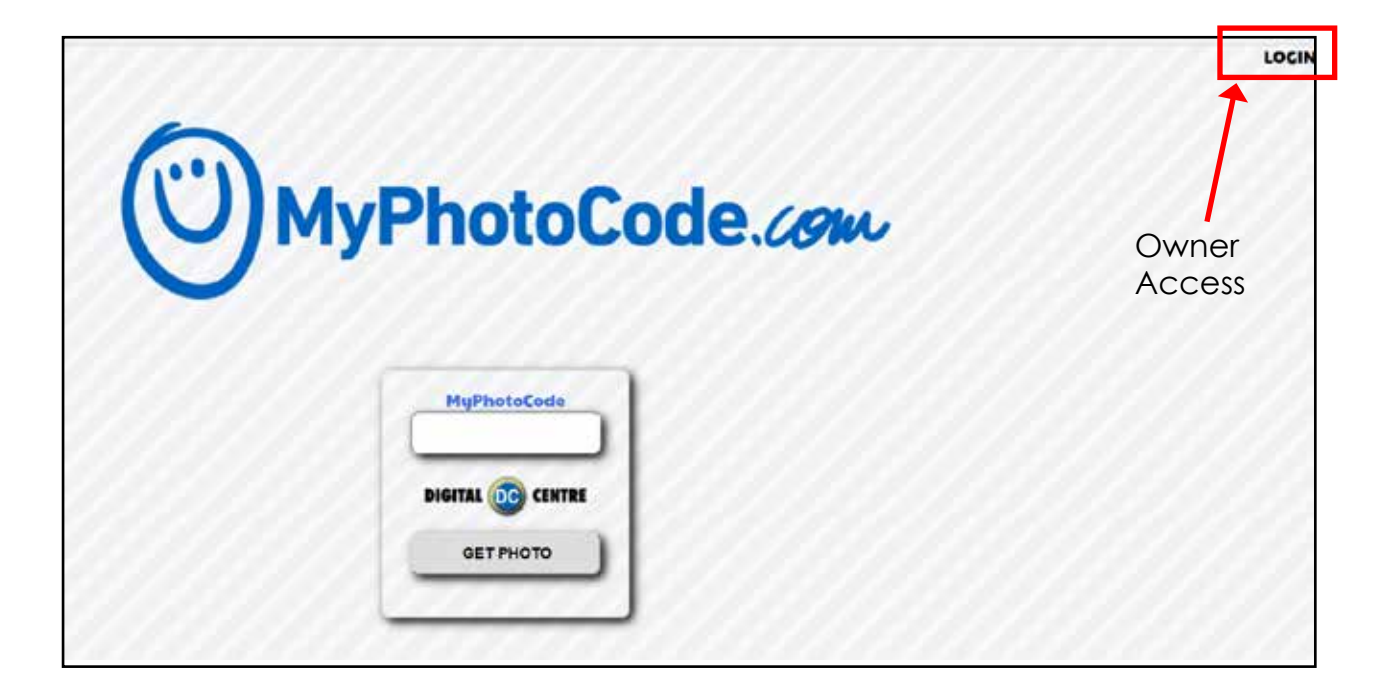

Log in to www.MyPhotoCode.com:

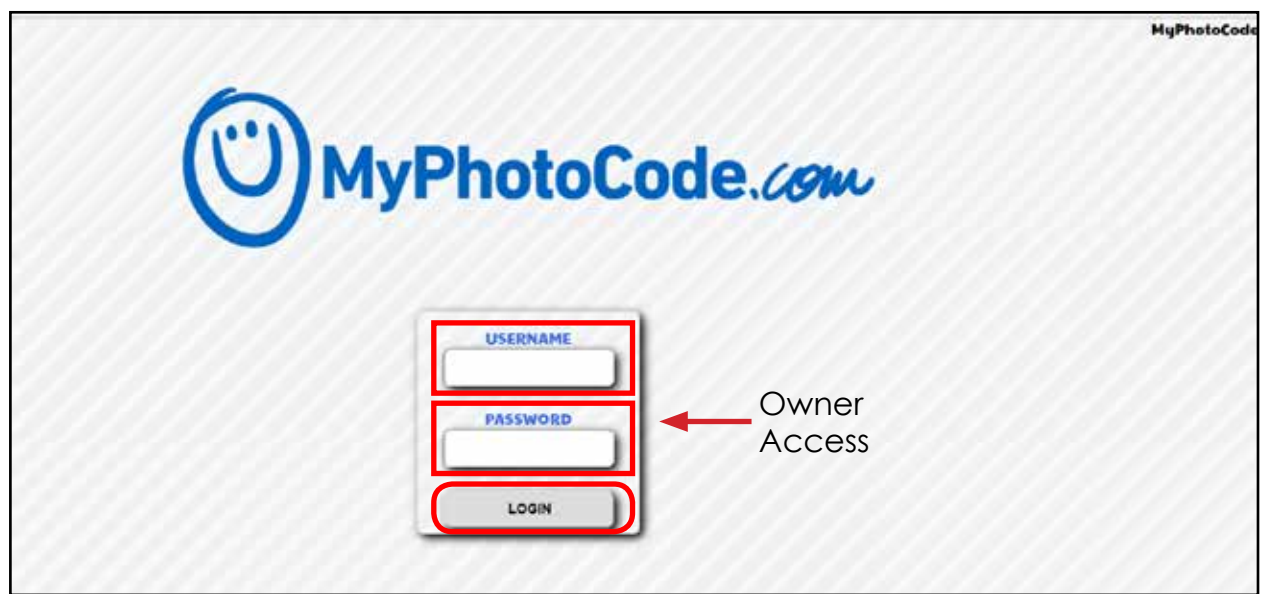

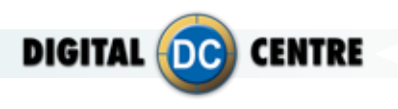

## 9.2.2- FIND OR CREATE AN EVENT

This section shows a list of all events created for your PhotoBooths. The events are organized by color. You can find and choose the event you prefer.

To create a new event, type the title of the event, select the date and then click on the checkbox if the event is private. Then click SAVE.

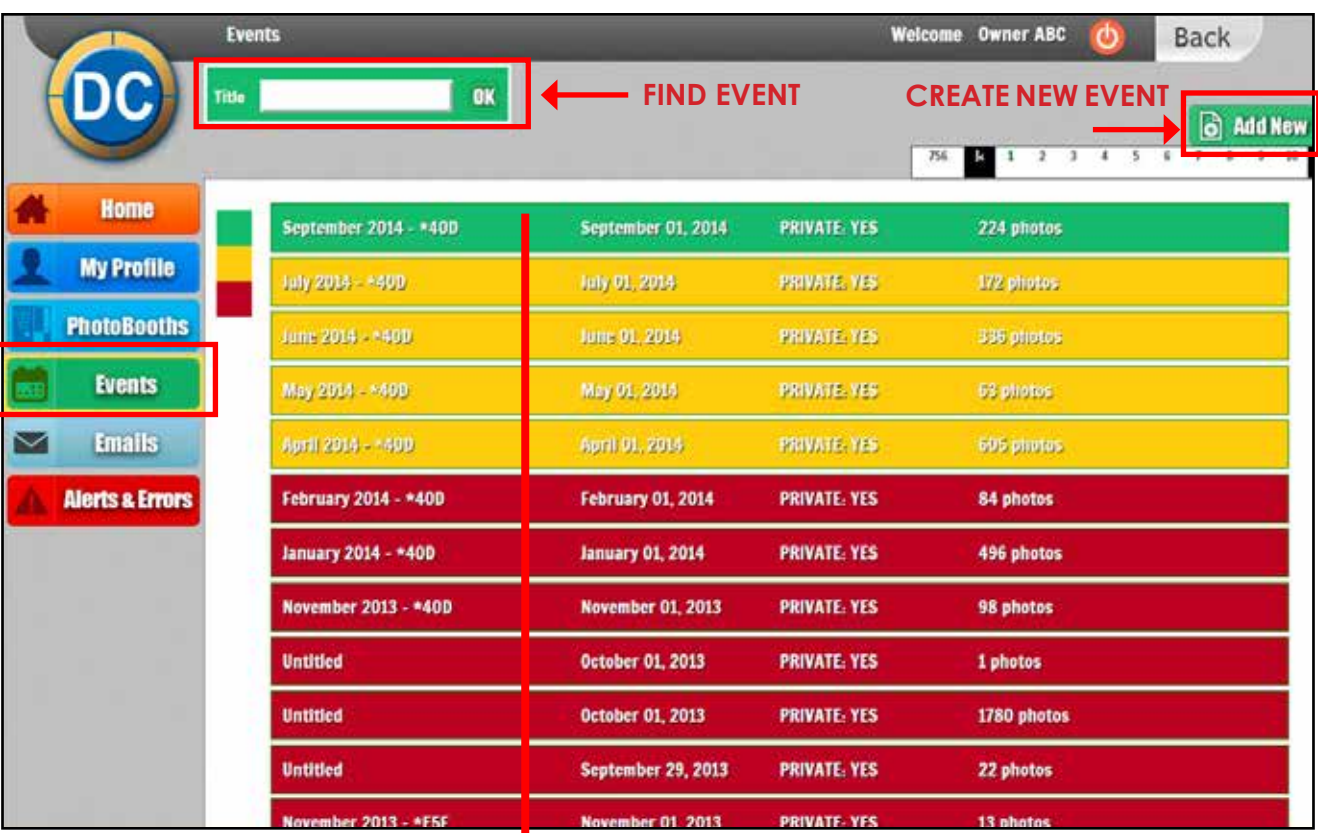

## **CHOSE EVENT**

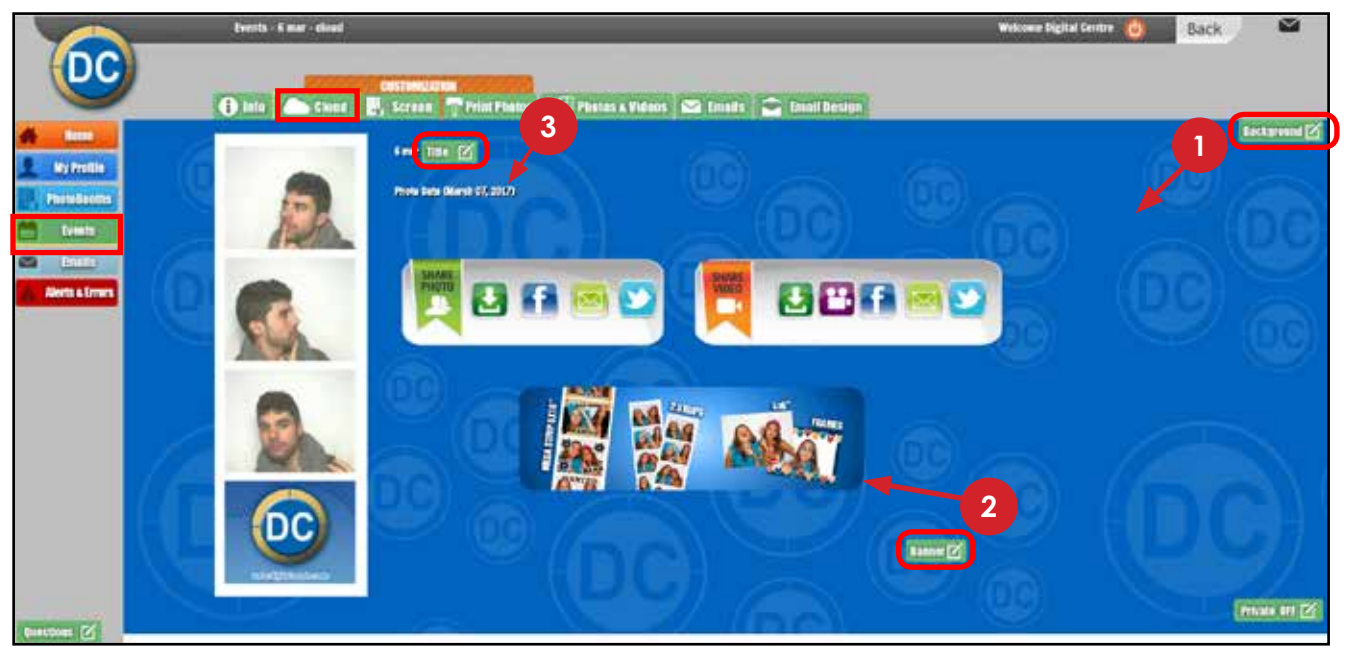

The cloud consists of has different customizable parts.Below you will see how to customize them.

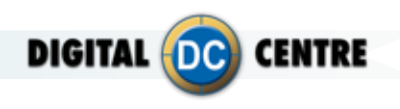

**1 BACKGROUND**

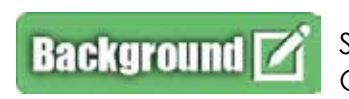

Select a **1** Predefined Background or **2** Upload your own. Once it's selected the one you want click on EDIT.

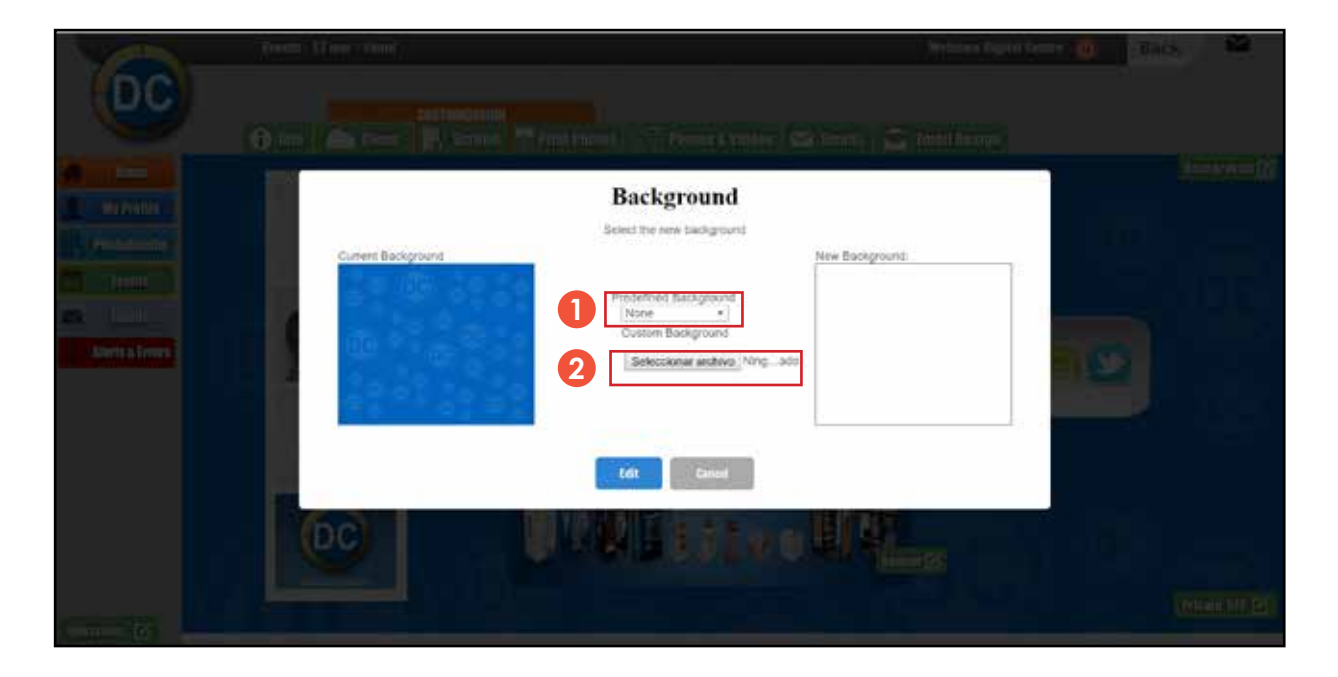

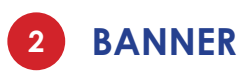

**Banner** 

You have the option to switch On an advertising banner that will link to your website.

- **1** Type the URL that you want (for example your website), don't forget to use http://.
- Choose an image or gif to be the banner. **2**
- Click EDIT. **3**

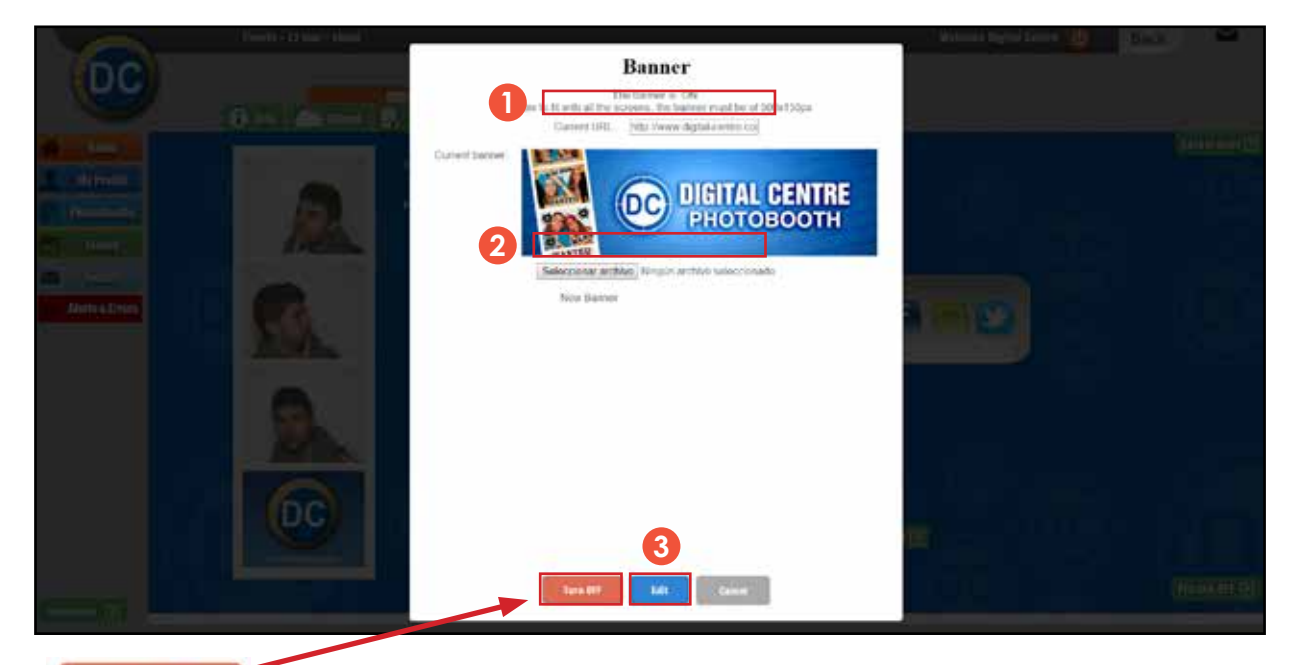

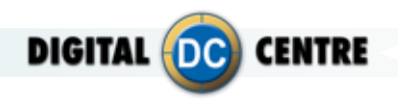

f.

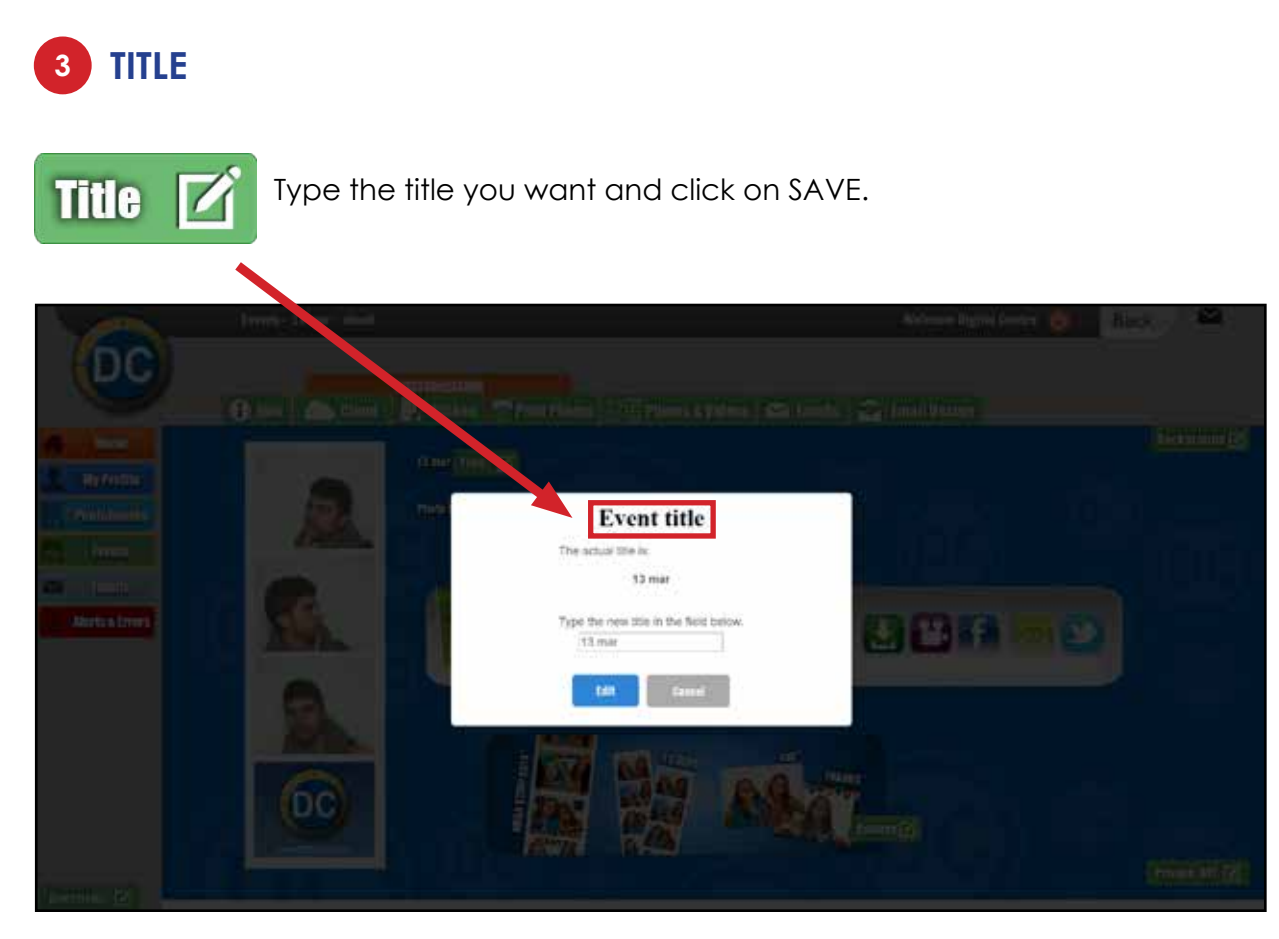

## 9.2.3- EMAIL DESIGN

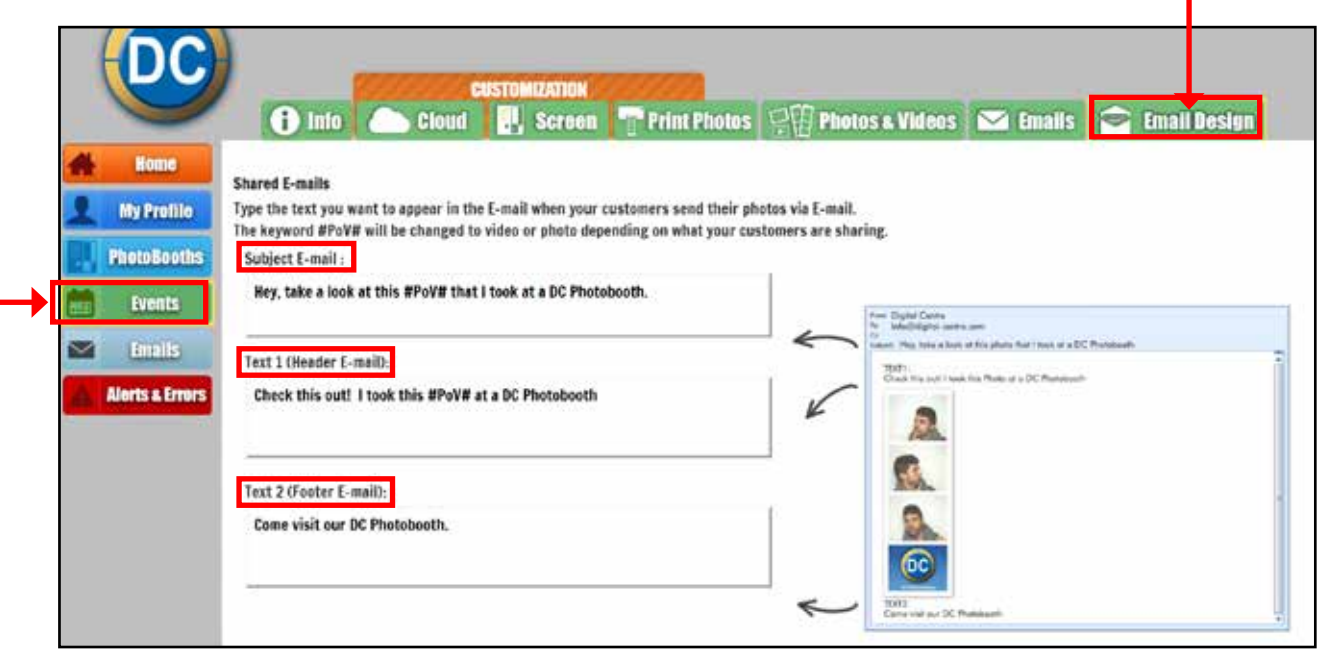

Type the text you want to appear in the E-mail when your customers send their photos via E-mail.

You can customize the following fields:

- Subject E-mail
- Text1 (Header E-mail)
- Text 2 (Footer E-mail)

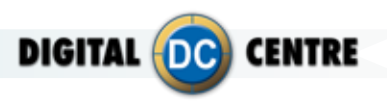

## 9.2.4- BACKGROUND MUSIC

To upload your custom music through the cloud, follow the steps below.

Choose a PB and click the drop-down menu to choose "Background music". **1**

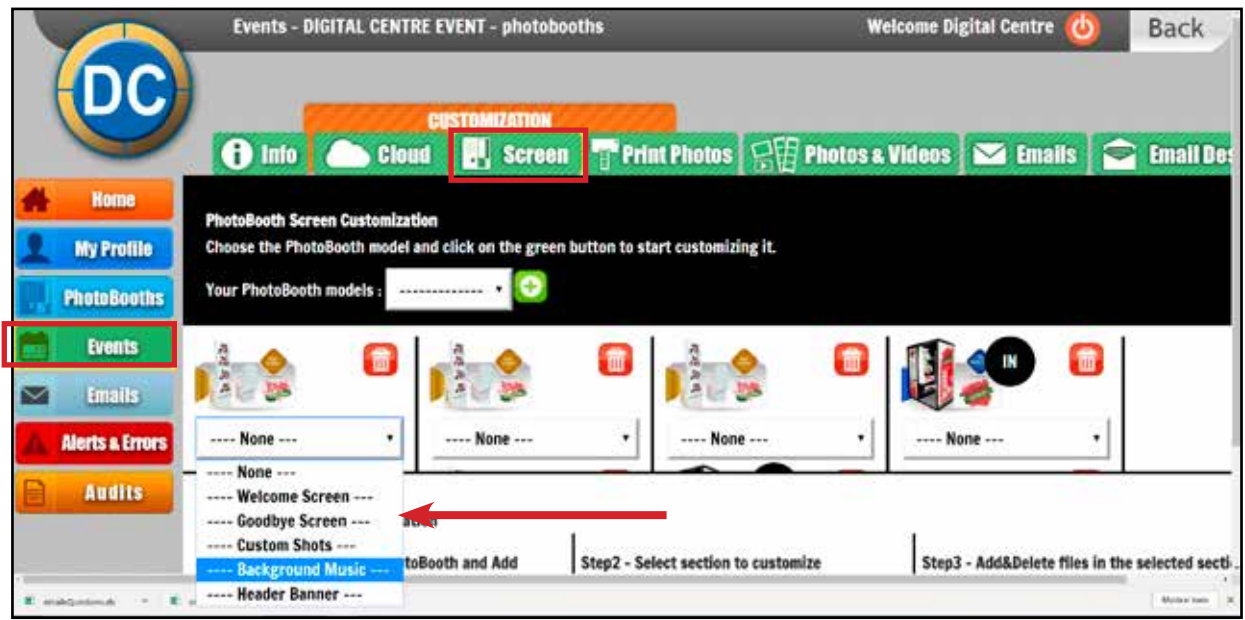

After you choose the "Background Music" option you have to click on this button **2**

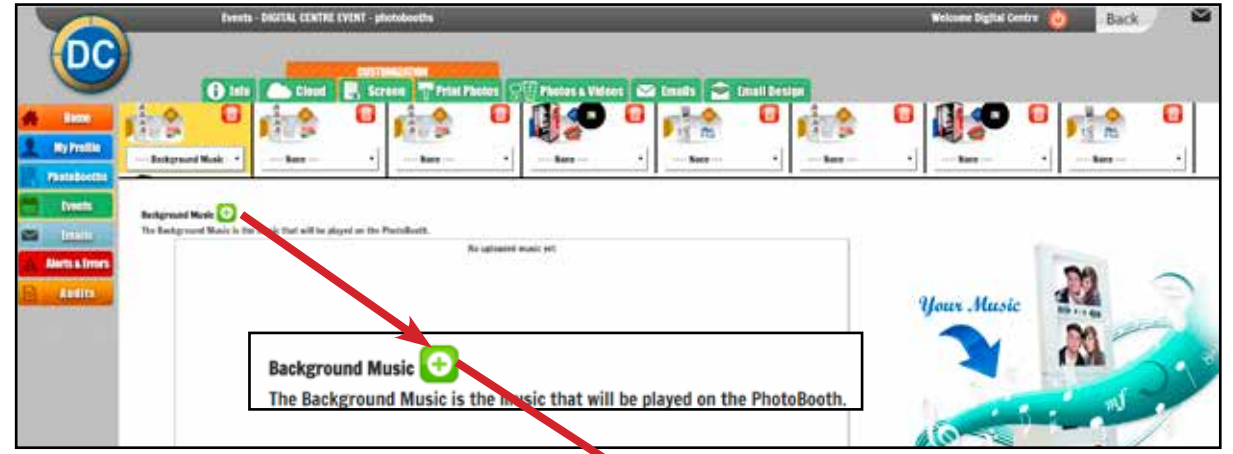

**3** This popup gives you the possibility to upload the file of music you want. You can not upload a file bigger than 5Mb.

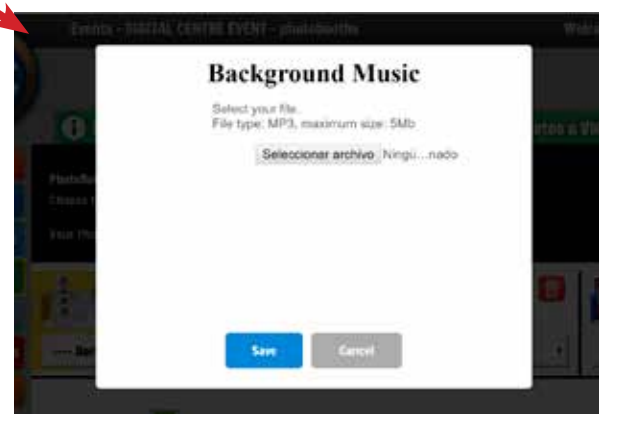

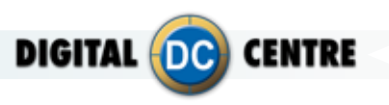

## **10-SETTINGS**

## **10.1- TO THE PHOTOBOOTH**

**MENU** (Yellow Button): It enters setup Menu and allows options such as pricing, logos, camera adjustments, and features to be changed.

If you push the yellow button (MENU), the screen inside the PhotoBooth shows the following Setup menu:

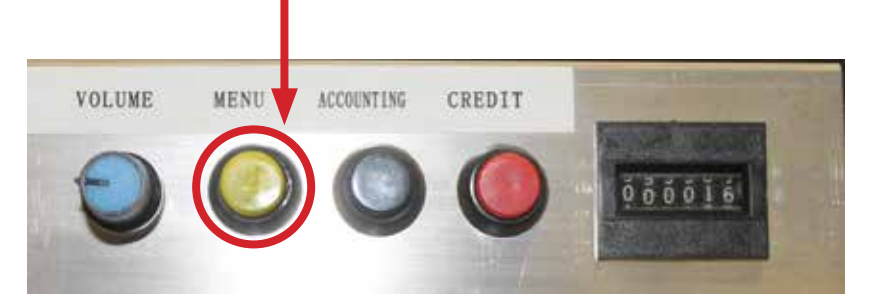

## **Service control panel**

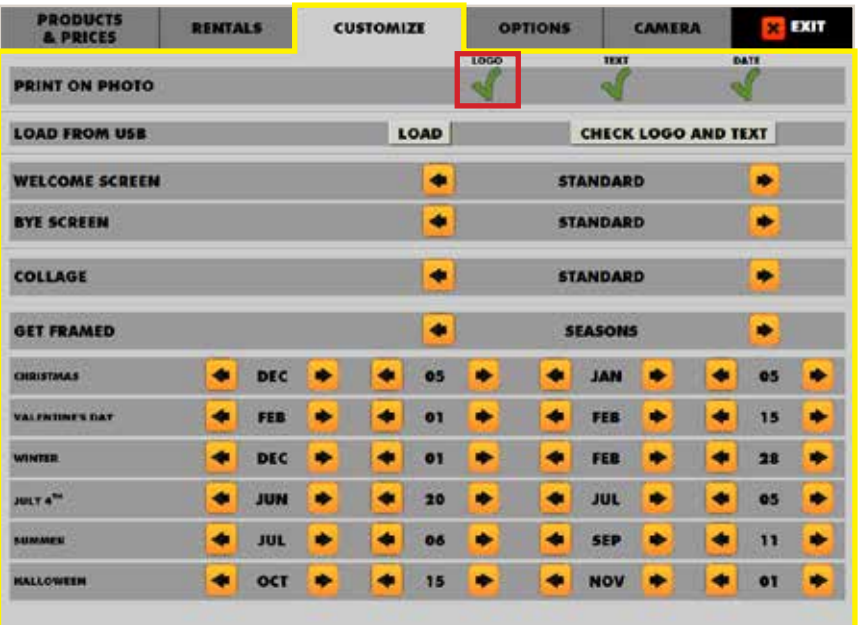

## **LOGO**

1-The menu is displayed on the screen.

2-Select customize and activate the logo with the green check mark.

The logo will appear on the 3rd screen, if you can't see your logo it means that the upload is not correct.

3-Touch "X" EXIT. The PhotoBooth is ready to work.

**\*It's very important to follow the exact specifications to upload your logo.**

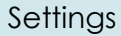

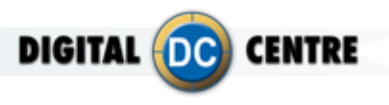

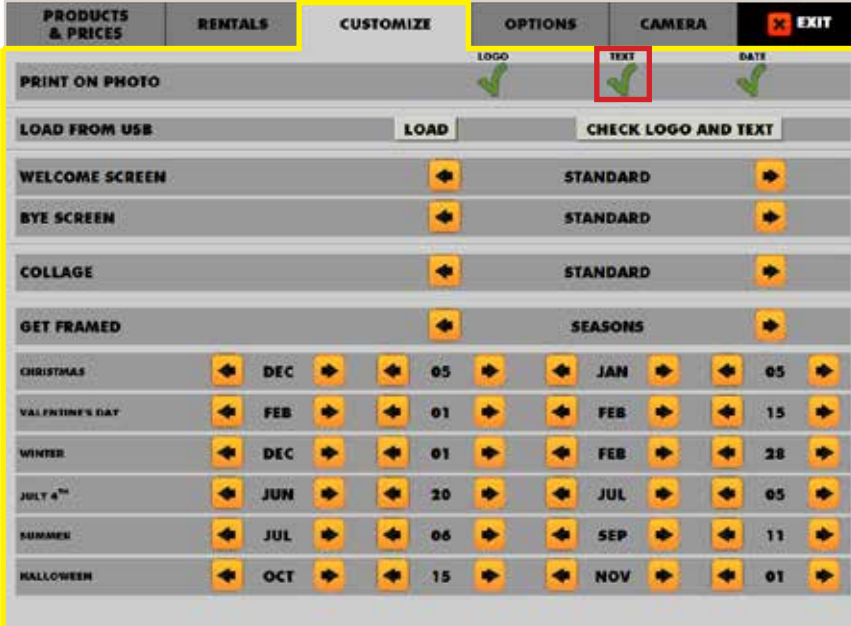

## **TEXT**

1-The menu is displayed on the screen

2-Select customize and activate the text with the green check mark.**V** 

The text will appear on the side of the printed photo frame with the information you want to give.

3-Touch "X" EXIT.

The PhotoBooth is ready to work.

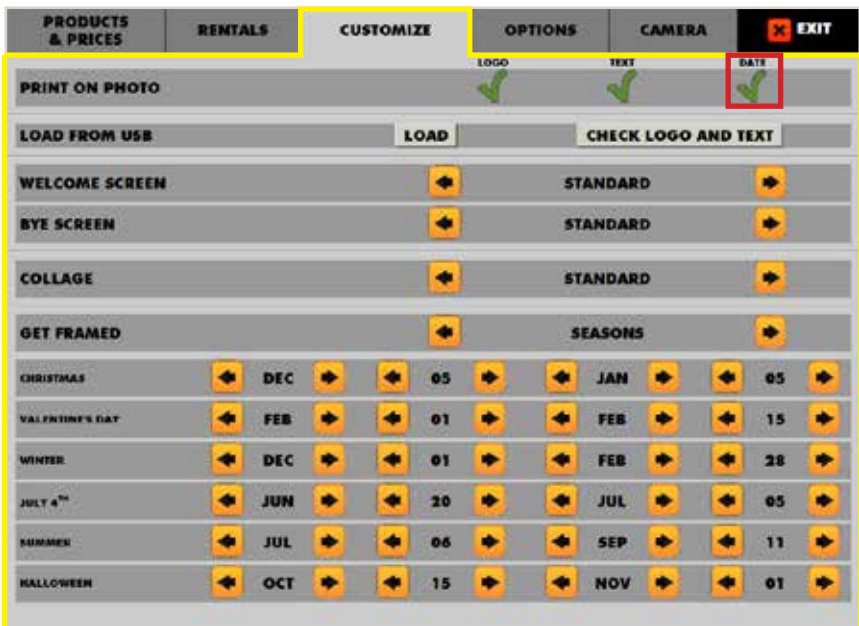

## **DATE**

1-The menu is displayed on the screen

2-Select customize and activate the date the green check mark.  $\sqrt{\phantom{a}}$ 

The date will appear on the side of the printed photo frame before the text.

3-Touch "X" EXIT. The PhotoBooth is ready to work.

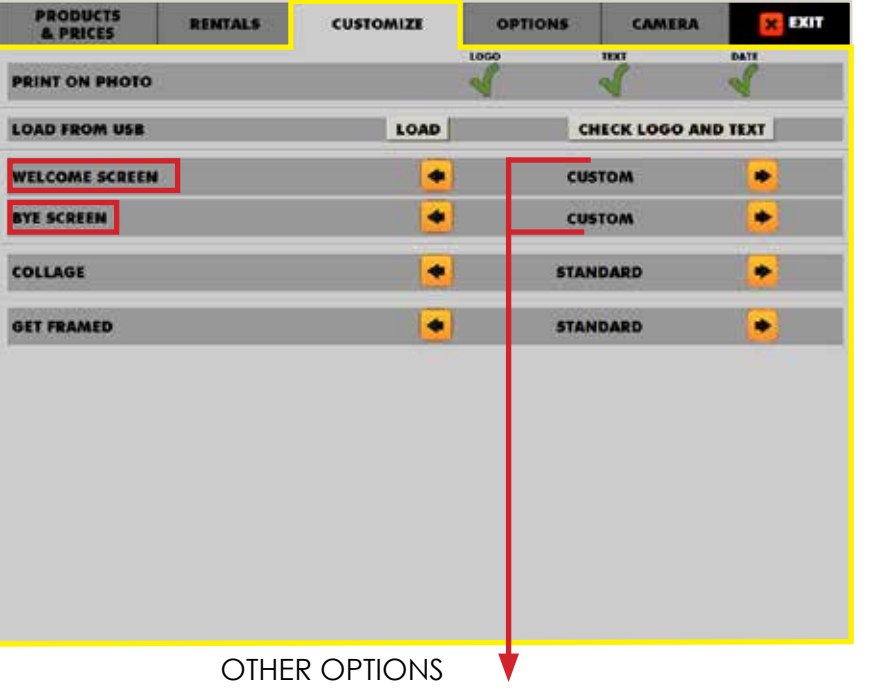

RANDOM/NONE/STANDARD

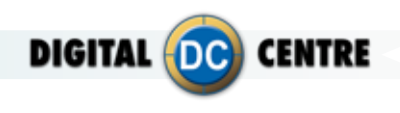

#### **WELCOME/BYE**

1-The menu is displayed on the screen

2-Enter to the customized menu and select Welcome/ Bye screen and **CUSTOM**/ **RANDOM**/ **NONE** or **STANDARD**: - **CUSTOM**: if you choose this option, you can upload your custom usb and customized WELCOME and BYE screens.

- **RANDOM**: If you choose this option, the PotoBooth will make a random selection of welcome and bye screens and show you one.

- **NONE**: if you choose this option, you don't upload your custom usb and you don't have any WELCOME or BYE screens.

- **STANDARD**: if you choose this option, the PhotoBooths default welcome and bye screens will appear.<br>3-Touch "X"

3-Touch "X" EXIT. The PhotoBooth is ready to work

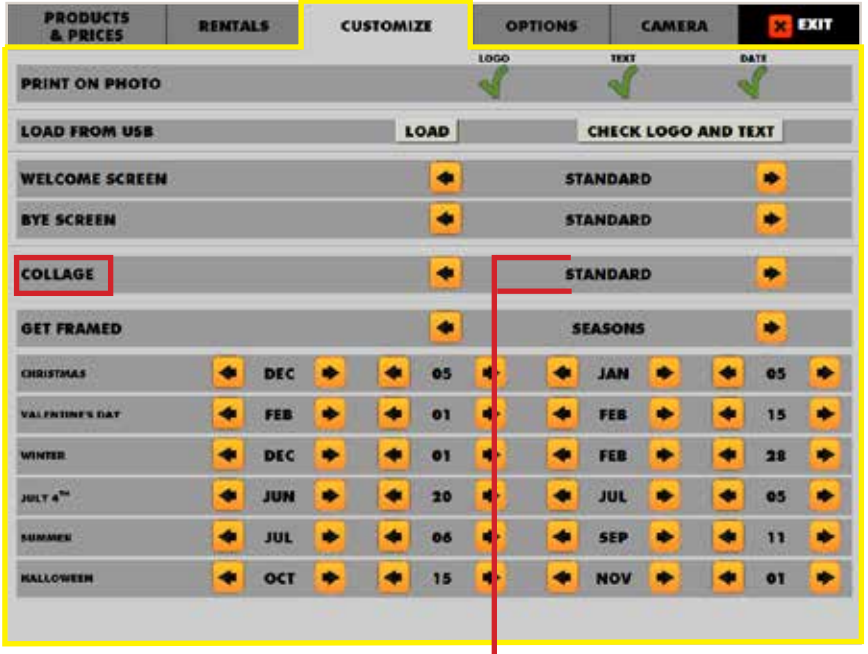

OTHER OPTIONS CUSTOM/STANDARD

## **COLLAGE**

1-The menu is displayed on the screen

2-Enter to the customized menu and select GET FRAMES and CUSTOM/STANDARD:

- **CUSTOM**: If you choose this option, you can upload your custom usb and the PhotoBooth shows your custom collage.

- **STANDARD**: If you choose this option, you will have frames by default for your collage. 3-Touch "X" EXIT. The PhotoBooth is ready to work

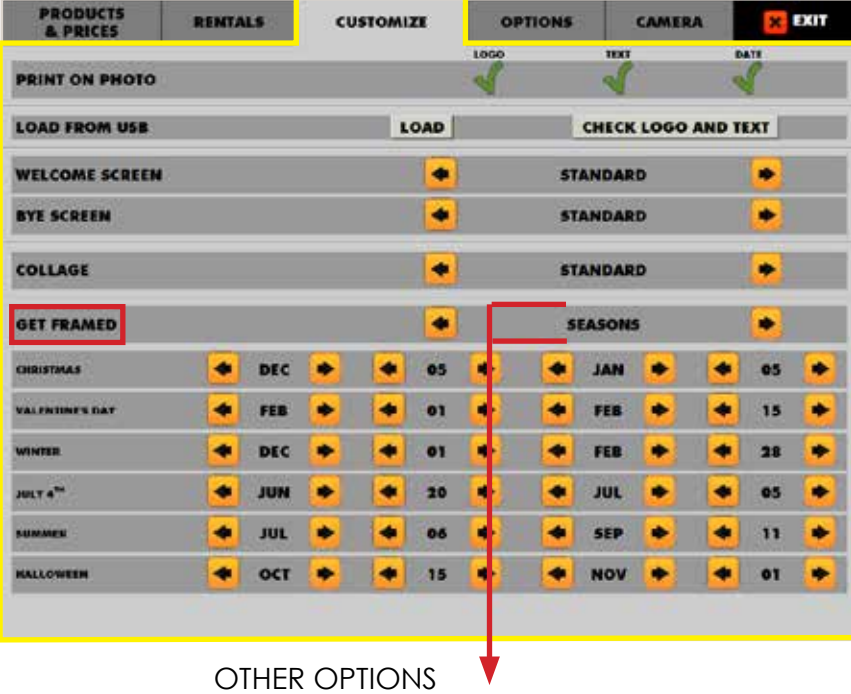

CUSTOM/STANDARD

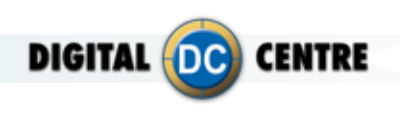

## **FRAMES**

1-The menu is displayed on the screen

2-Enter to the customized menu

and select GET FRAMES and CUSTOM / STANDARD or SEASONS:

- **CUSTOM**: If you choose this option, you can upload your custom usb and the PhotoBooth will shows your custom frames.

- **STANDARD**: If you choose this option, you will have frames by default for your photos.

- **SEASONS**: In this option, you can choose custom frames for especial dates(Chistmas, Valentine's day, winter, July 4th, summer, halloween) . 3-Touch "X" EXIT. The PhotoBooth is ready to work.

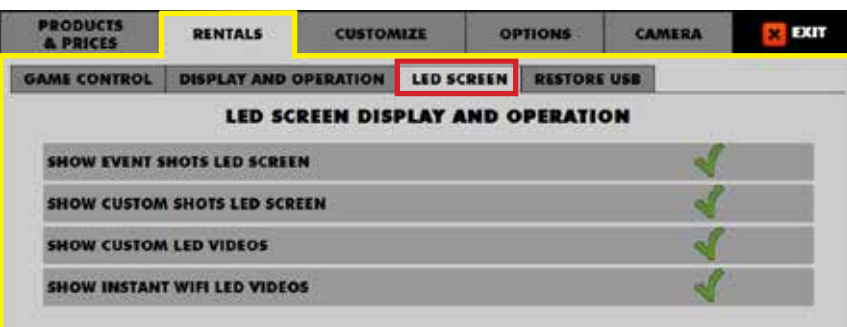

## **LEDSCREEN**

In this section you enable and disable the display of items (**Event shots, Custom shots, Custom video, Instant video)**  that can be displayed on the LED screen. See **5-LEDSCREEN** for more information.

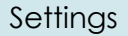

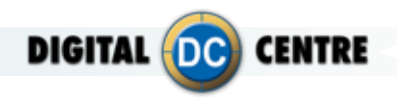

## **10.2- TO THE CLOUD**

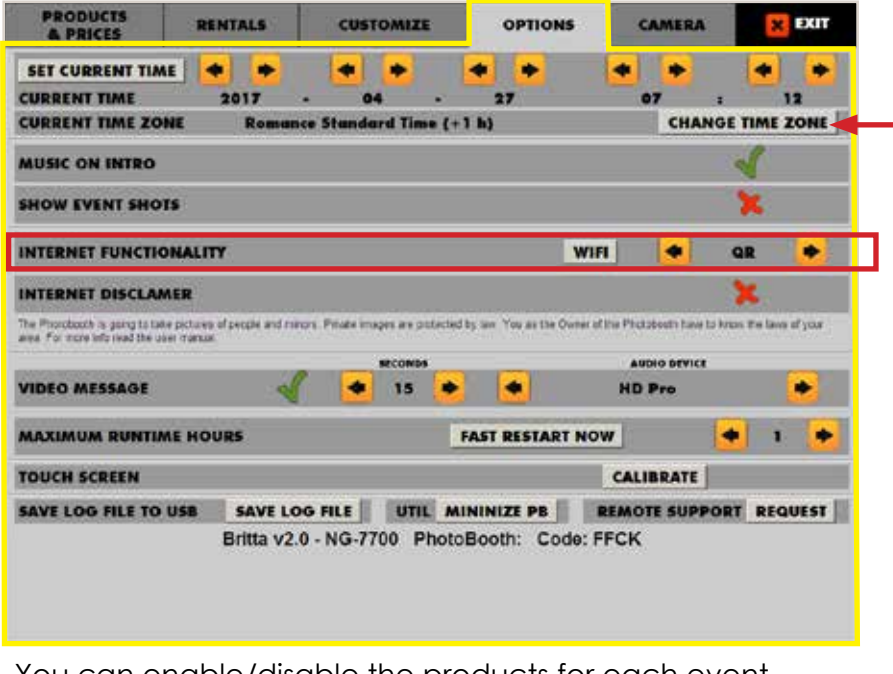

You can enable/disable the products for each event. YES**V**/NO<sup>X</sup>

## **INTERNET FUNCIONALITY:**

- **WIFI:** if you want to connect your PhotoBooth via WIFI.
- **OFF:** deactivates the QR code and the side code.
- **QR:** activates the QR code and the side code.
- **CODE ONLY:** The QR code will not appear, only the side code.

• **UPLOAD ONLY:** Uploads the photos to the cloud, but they are not visible to the person who has rented the PhotoBooth via MyPhotoCode. Users can not view their photos in MyPhotoCode.com.

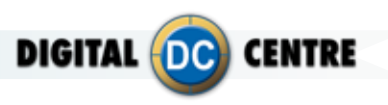

## **11-TROUBLESHOOTING**

## **11.1- PROBLEMS UPLOADING THE LOGO**

## **Possible causes:**

## **1-USB is damaged**

- · Let's make a test to see if it works at the computer.
- · Plug the USB STICK at the front of the PC (HP C2D), and go to Set Up Menu. Then exit the Menu.
- · Take a picture by choosing the product you want.
- · After the game, Remove the USB STICK.
- · Plug the USB STICK in your PC or LapTop.
- · Check the USB STICK contents in the **PhotoIdDownload** folder.
- · It should be 2 folders in the PhotoIdDownload and your picture should be there.
- · If your picture is not there, the USB STICK is not working properly.

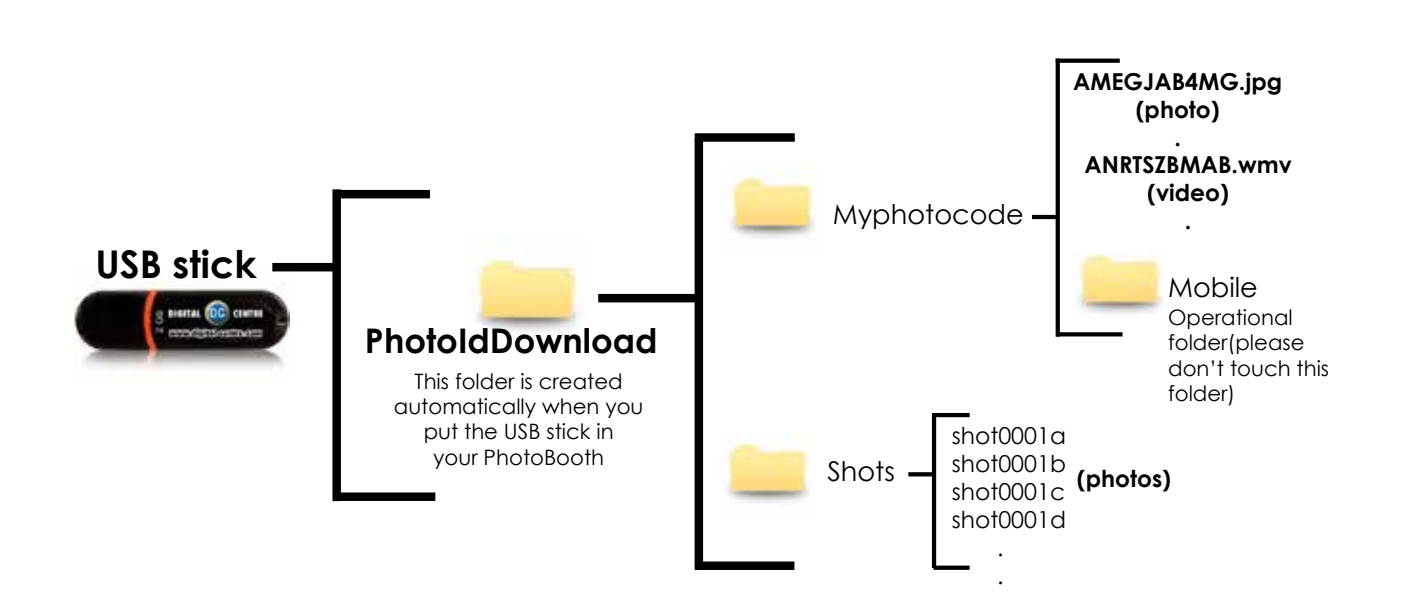

**It's recommended to use a USB drive with LED and 2GB of space.**

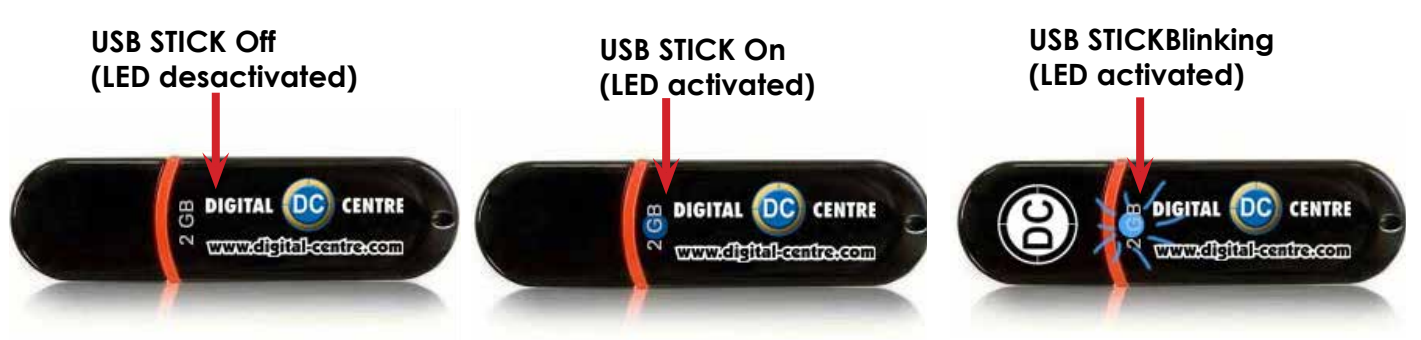

#### Troubleshooting

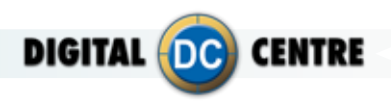

## **2-The logo specifications/characteristics are not correct**

- · Plug the USB Stick in your PC or Laptop.
- · Locate the logo, Placed on the logo and click the right button on your computer mouse to open properties.
- · The properties should be as follows.

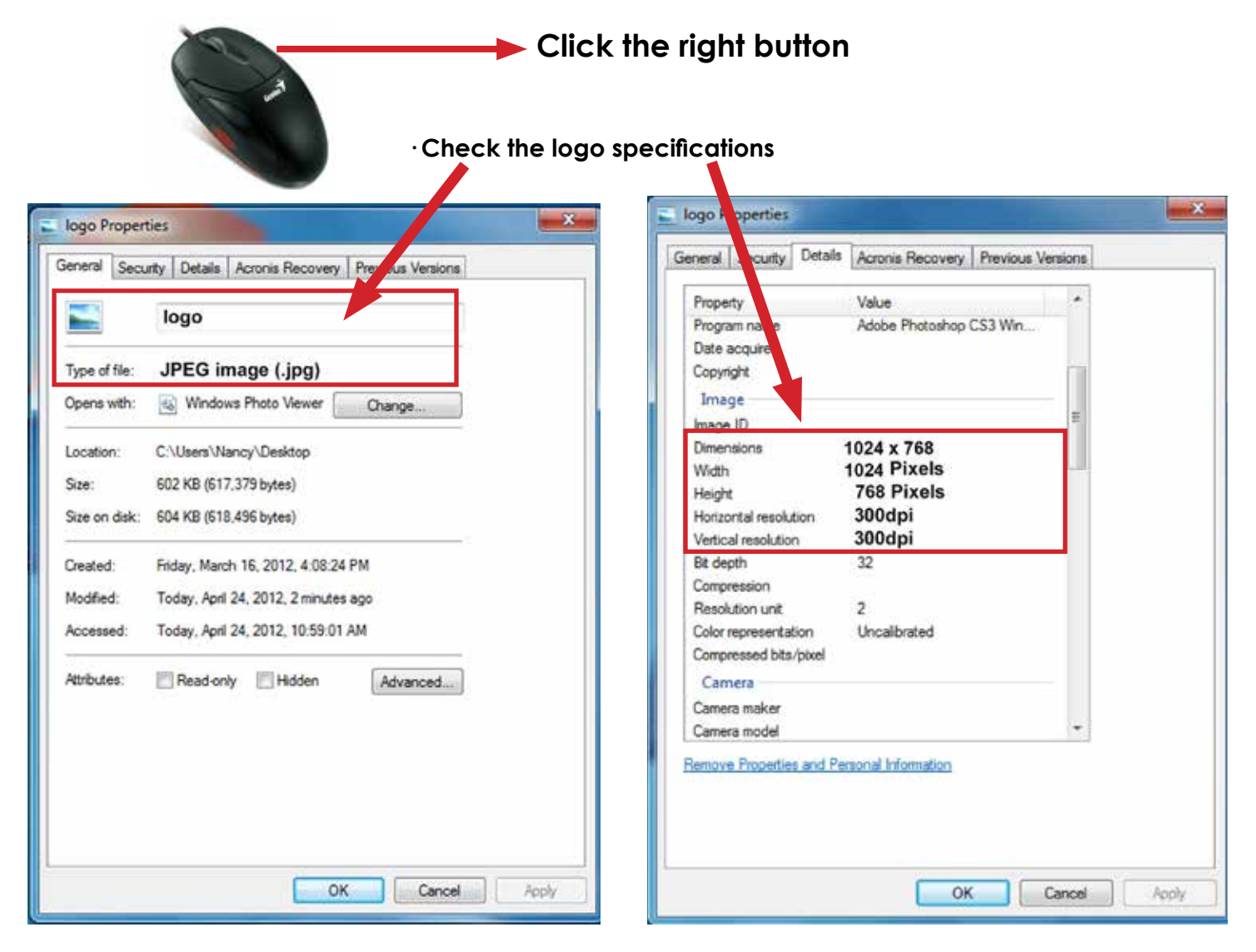

**Name:** logo **Size:** width: 1024 pixels height: 768 pixels **Resolution:** 300dpi **Extension:**JPG **Color mode:**RGB

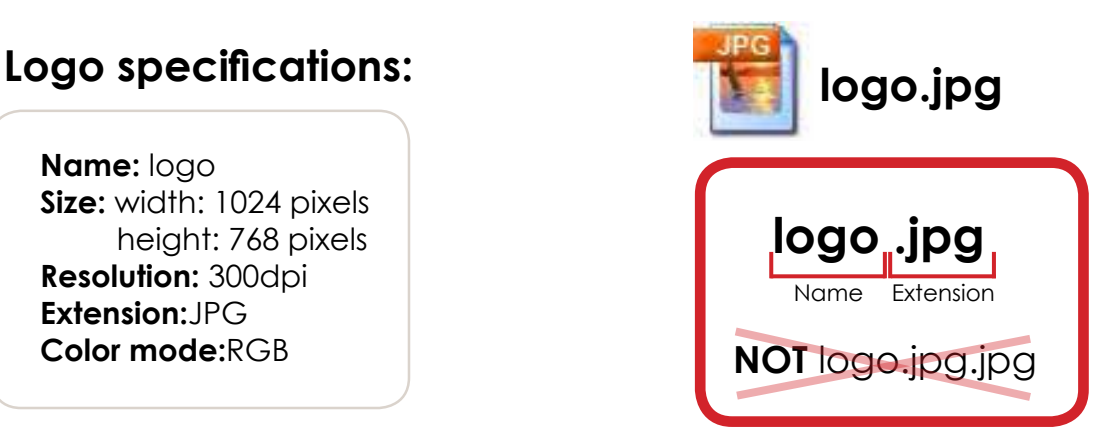

If it doesnt work, consult a professional designer to assist you in changing the logo. **Advanced users:**Use the following web site for suggestions; **http://www.webresizer.com**

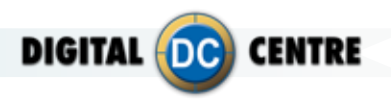

## **11.2- PROBLEMS WITH LEDSCREEN**

## **CONNECTION WITH RASPBERRY**

If the LED screen shows three stripes of red, green and blue (RGB) means no video signal comes. Maybe it's a connection error between sending board and Raspberry. You should check the connections and the SD card.

*See 4.6 LEDSCREEN for more information about connnections.*

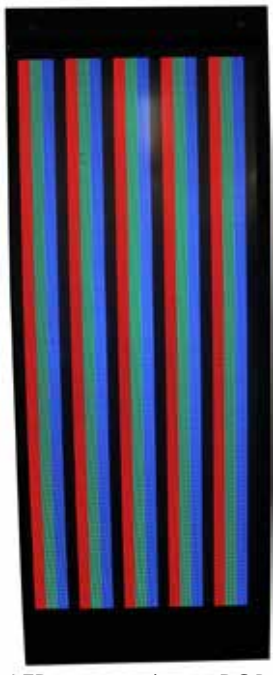

LED screen shows RGB

7. DVI Input. From Sending board to Raspberry.

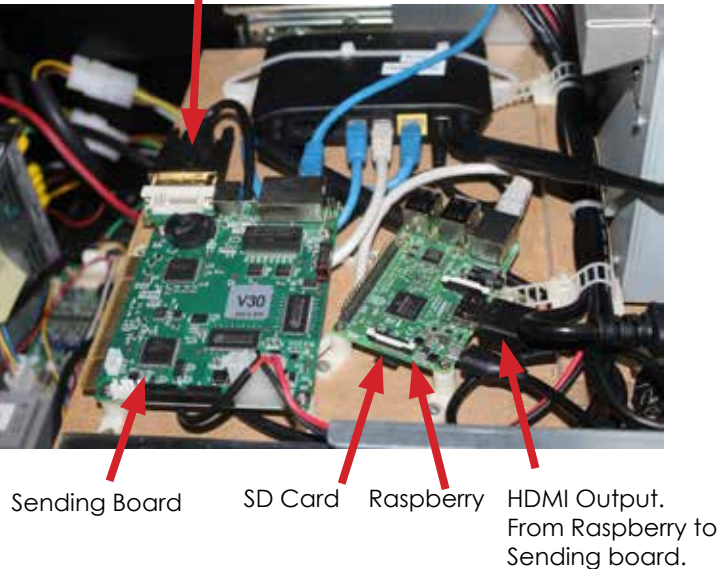

## **CONNECTION BETWEEN SENDING BOARD AND RECEIVER CARD**

If the LED screen is black maybe because there is a connection error between the sending board and receiver card. If the light of sending board and receiver cards are blinking it means are working properly. If the light of sending board and receiver cards are not blinking it means are not working properly and you have to check the connection between these two parts.

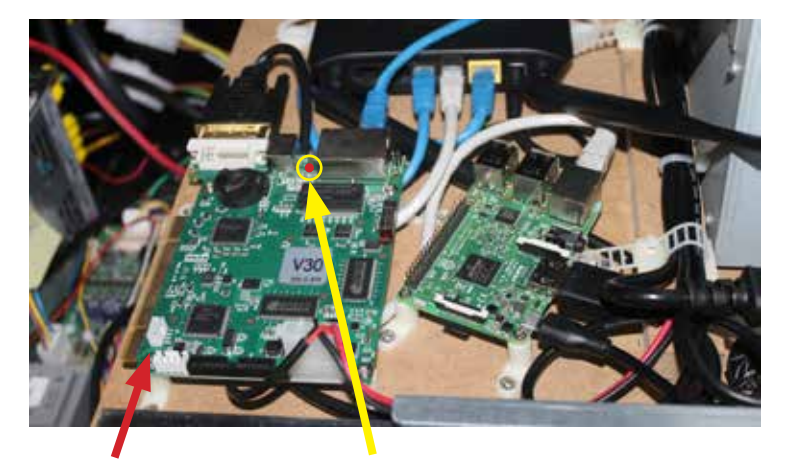

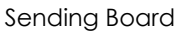

Blinking LED This LED light indicates that the sending board is working properly

Page52: it that means they are not working

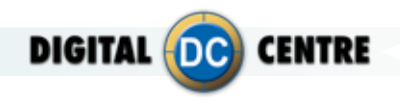

Red LED light

Green LED light

Power supply is connected Yellow blinking LED light Data transmission is correct

Data transmission is correct

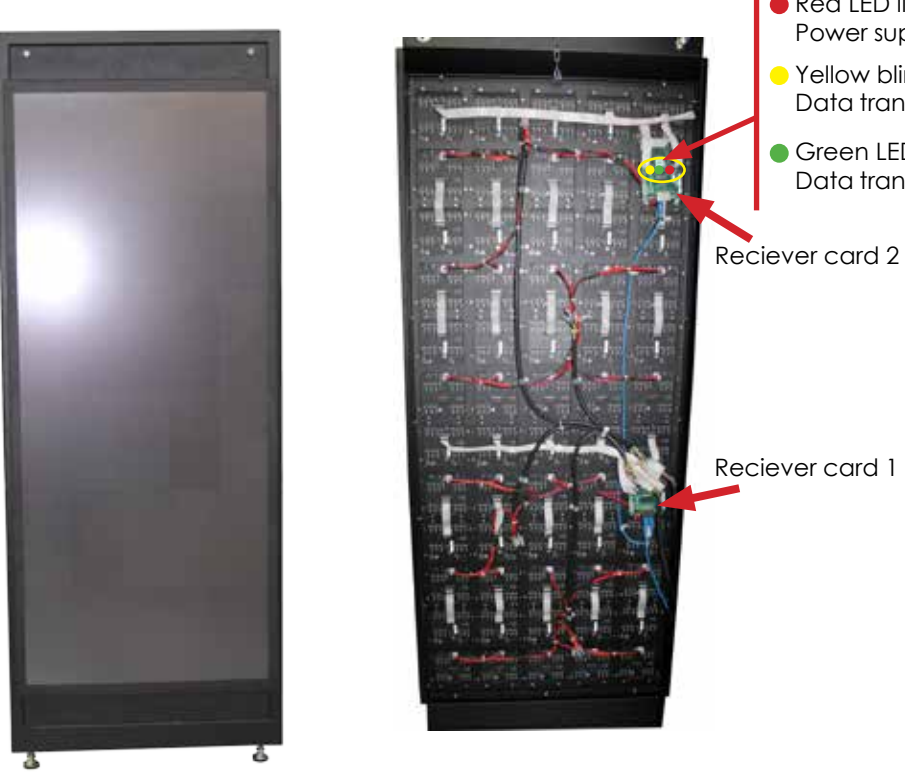

LED is black

## **CONNECTION WITH THE POWER SUPPLIES**

As we have seen Rapsberry, router, sending board and receiver cards have lights that indicate they are operating. If any of these lights are not lit, it could be that there is a problem with the power supply.

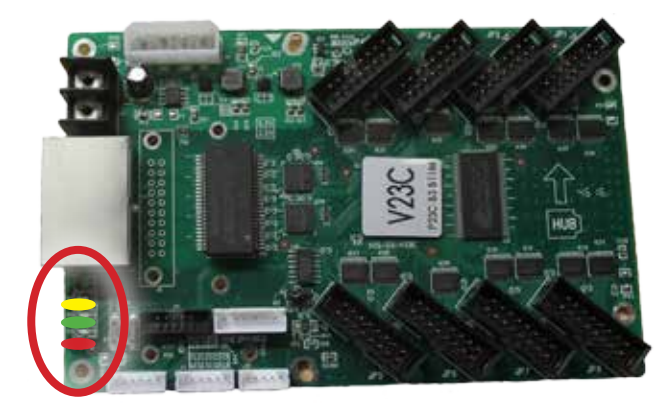

Receiver card

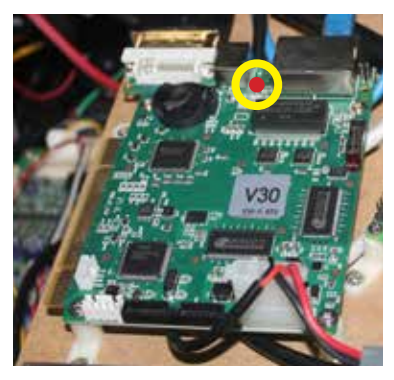

Red LED light Power supply is connected

Green LED light Data transmission is correct

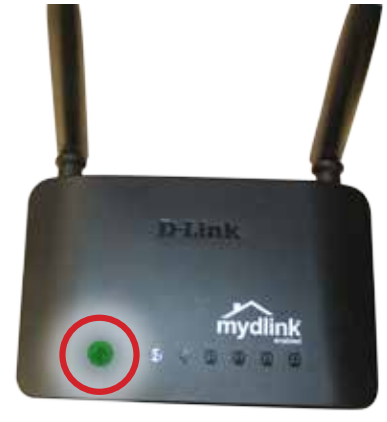

Router

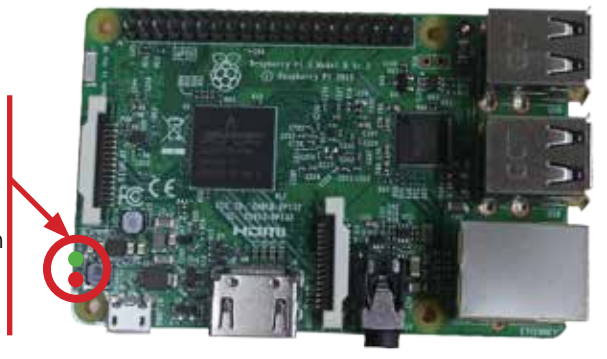

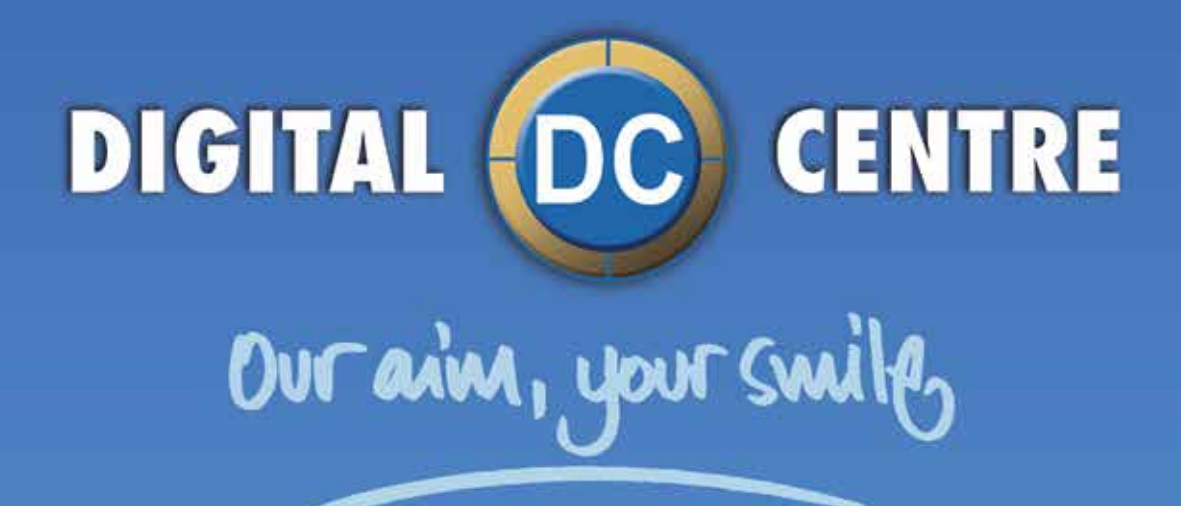

## **EUROPE**

**Digital Centre** Dr. Ferran, 27-29. Bufalvent 08243 Manresa, BARCELONA Spain +34.938.748.158 info@dc-image.com

## **AMERICA**

Digital Centre America Inc. 13651 SW 143<sup>rd</sup> CT Unit #105 Miami, FL 33186 USA +1.305.387.5005 sales@dc-image.com

www.Trital-cantexcom